# The College of Direct Support Administrator Training Manual

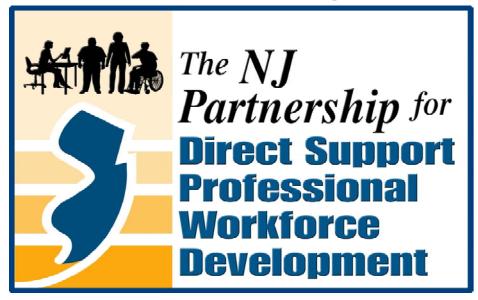

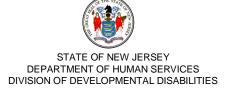

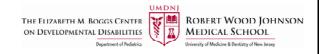

Last updated 3.3.11

For Technical Assistance on using the College of Direct Support send an email to:

CDSTA@umdnj.edu

# The NJ Partnership for Direct Support Professional Workforce Development

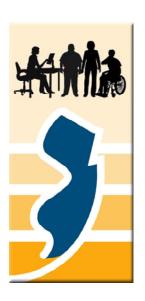

"It's about the Quality... of supports that a well-trained workforce provides."

"It's about the Value... of professionalism gained through the College of Direct Support state-of-the-art training".

"It's about the Future... of Direct Support Professionals and the lives of people with developmental disabilities"

The College of Direct Support offers online learning and education to provide the Direct Support Workforce with more opportunities to strengthen the knowledge and skills needed to support people with disabilities. The goal is to provide a variety of opportunities to support the careers of direct support professionals.

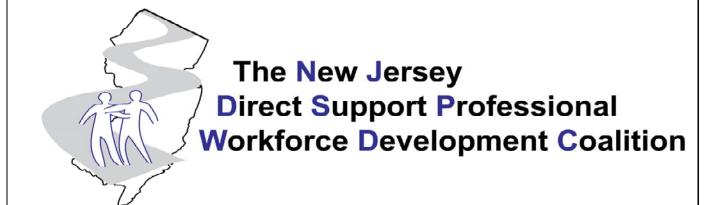

Mission: To promote the recruitment and retention of a professional workforce to enhance the quality of direct supports for people with disabilities and their families

# NJ Direct Support Professional Workforce Development Coalition

#### Organization Representation

- Alliance for the Betterment of Citizens with Disabilities (ABCD)
- The Arc of New Jersey
- Consortium for Workforce and Economic Development/Community Colleges of New Jersey
- Department of Human Services
- Division of Developmental Disabilities
- Division of Disability Services
- The Elizabeth M. Boggs Center on Developmental Disabilities
- New Jersey Association of Community Providers (NJACP)
- New Jersey Council on Developmental Disabilities
- Family Representation
- DSP Representation

## **CDS Capabilities**

- State of the Art Curriculum developed in partnership with an editorial board of national experts
- Tracking Training
  - E-Learning
  - In-Person Pre-Service Classroom training
  - Certification
- Compliance with CMS requirements through centralized tracking of the 5 pre-service trainings (First-Aid, CPR, Overview, Medication, Preventing Abuse & Neglect)

## Capabilities cont'd.

- Addition of linked content
- Announcements
  - State & Agency levels
- Tracking Hire Dates
- Reports on agency and individual levels

## **Use of the CDS for Agencies**

- Pre-Service Training Tracking Minimum Requirement
- Offering Training on a course-by-course basis –
   Benefit, Optional
- Offering the NJ Career Path Benefit, Optional

# You are a CDS Agency Administrator...

- Skills / Attributes
  - Basic computer skills
  - Attention to detail
  - Good communicator
  - Manager
  - Planner
  - Organizer
  - Instructor
  - Assertive
  - Motivational
  - Empowering

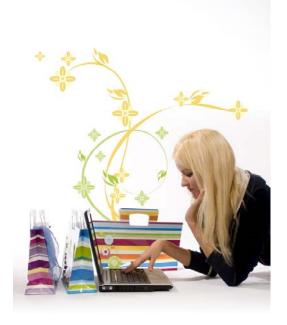

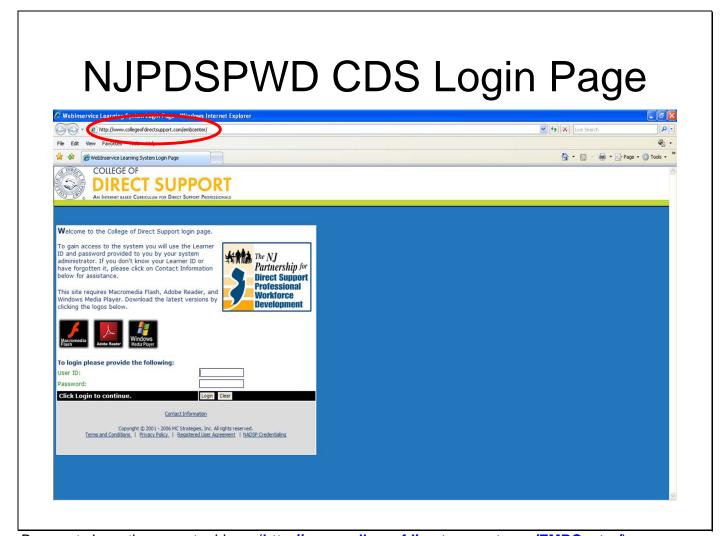

Be sure to have the correct address (<a href="http://www.collegeofdirectsupport.com/EMBCenter/">http://www.collegeofdirectsupport.com/EMBCenter/</a>)
Google may yield another CDS site.

There is also a link to the New Jersey College of Direct Support Log in page on the DDD website: http://www.state.nj.us/humanservices/ddd/home/

Once on the website scroll down until you see the New Jersey Partnership for Direct Support Professional Workforce Development logo. The link will take you to the NJ Partnership website.

User ID's are: First Initial, Last Name, Last 4 Digits of Person's Social Security # (Ex. Joe Schmoe will be: **jschmoe1234**). If the learner has two last names include them both (Ex: Joe Brown-Williams will be **jbrownwilliams1234**).

ID's are not case sensitive.

Default password is hello

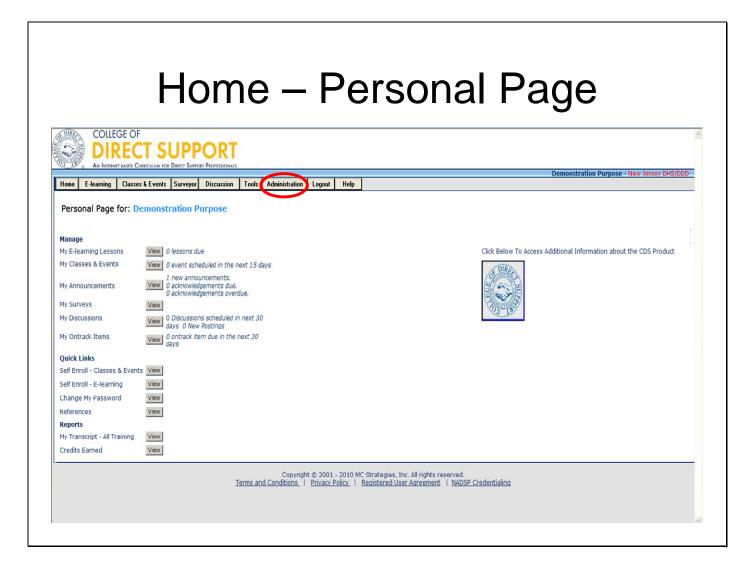

All learners will have a personal page that looks like this.

<u>Learner Page</u>: Is for your online courses. In order to do Administrative activities you need to go to Administration.

To access the **Administrator's Homepage** click on "**Administration**" on the toolbar.

Learners without administrative rights will not have the administration option on their toolbar.

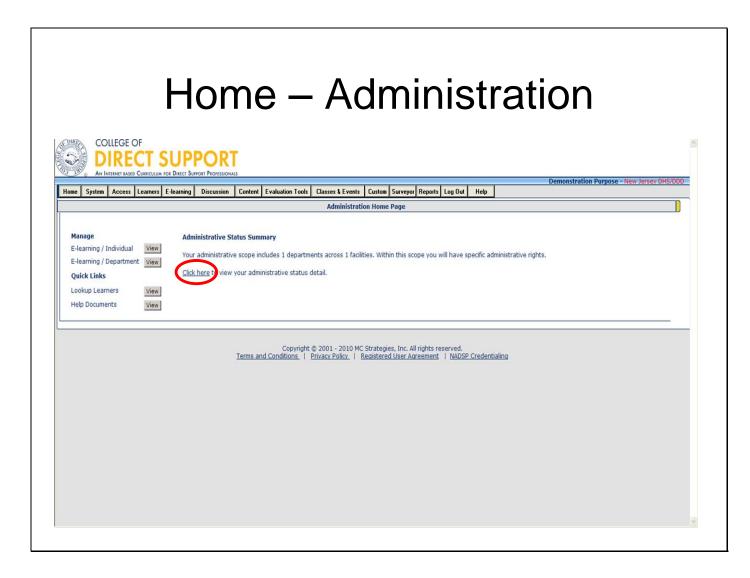

To view your Administrative Status Detail "Click Here".

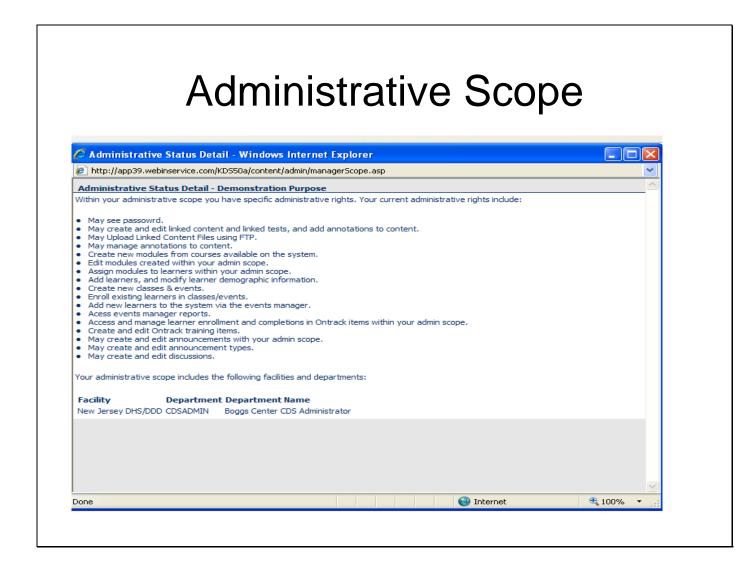

A list of your administrative rights will appear (your administrative status may vary depending on your agency).

As an Agency Administrator you will only have <u>access</u> to learners from your own agency unless otherwise specified.

**Facility**: All agencies in New Jersey are under the New Jersey DHS/DDD facility unless otherwise specified.

**Department**: This is the name of your agency.

# **Adding New Learners**

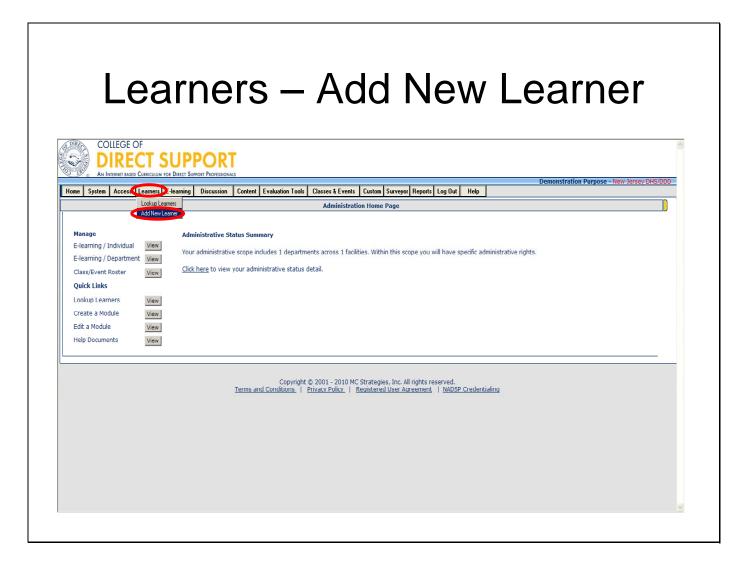

Learners form the basis for this system. Once a learner is entered into the LMS, you can assign him/her lessons and then track and report on e-learning and classroom training.

#### Working with Learners consists of:

Using the naming mechanism, which will be the same for all learners in New Jersey.

Gathering Learner information

Adding a Learner

Editing a Learner

Making Learners that no longer work for your agency 'inactive'

Looking up (finding) a specific Learner (includes finding a Learner's password)

#### **Selecting a Naming Format**

NJ DDD requires that the following format be used JDoeXXXX, where XXXX is the last four digits of a learner's social security number, using this format for all learners will eliminate the chance of duplicate learner IDs.

Each learner must have a unique identifier. If you enter a learner ID that already exists in the system, check with your System Administrator to see if this person has been added in the system by another agency. It's important that you do not attempt to put someone in the system using another user ID if they are already in the system.

All learning, both online and in-class, are attached to the learner user ID, all prior information can NOT be transferred to the new user ID. Although other information about the learner can be changed, the user ID can not be changed.

**Note**: You will only be able to add learners to your agency unless otherwise specified.

**Note**: When you add a Learner manually and include an email address, the LMS gives you the option to send an email notifying the newly added Learner.

#### Steps to Add a Learner

From the menu bar, select **Learners - Add New Learner**.

#### Learners – Add New Learner **COLLEGE OF** DIRECT SUPPORT An Internet based Curriculum for Direct Support Professional Home System Access Learners E-learning Discussion Knowledge Manager Content Evaluation Tools Classes & Events Custom Surveyor Reports Log Dut Help Add New Learner Add to Facility: 01 - New Jersey DHS/DDD V Select Facility Required Information Sort Departments by O Dept Code O Dept Name CDSADMIN - Boggs Center CDS Administrator select from the list up to 120 characters up to 30 characters up to 30 characters Optional Information Enter the following information as required for your organization. Verification Code Position Code Check this box to give this Learner access to the Change Management System. Check this box to protect Learner from auto-termination during HR download processing. Check this box to Exempt learner from automatic assignments made during HR download processing. Skills Preceptor - May Grade Skills Checklists □ Knowledge Manager Preceptor - May Grade Knowledge Manager Checklists ■ Grade Discussion Participants

The Add New Learner page opens. All entries in red lettering are required fields.

Gathering learning information before beginning will be very helpful if you have a number of Learners to add to the system. Make sure you have first and last names, the e-mail address and the last four digits of all new learners social security numbers handy. The correct spelling of first and last names and last 4 digits of the SS# is very important since they are used in creating the learner's Learner ID and in other features of the system (rosters, certificates, etc...).

**Note**: Learner IDs cannot be changed once they are saved.

#### Adding a Learner

Adding a learner is, simply, entering the learner information into the system. Learners will have no access to eLearning until they are entered into the system.

Note: When you add a Learner manually and include an email address, the LMS gives you the option to send an email notifying the newly added Learner.

From the 'Add to Facility' drop-down at the top left of the page, select a Facility for the new Learner.

(Mandatory) From above the Dept: drop-down, select how you want the departments sorted, either Dept Code or Dept Name.

(Mandatory) From the Dept: drop-down, select a department for the new Learner.

(Mandatory) Enter the following required fields. All entries in red are required.

Learner ID (up to 120 alphanumeric characters, no spaces) - *NJ DDD requires that the following format be used for Learner ID* –

User ID's are: First Initial, Last Name, Last 4 Digits of Person's Social Security # (Ex. Joe Schmoe will be: **jschmoe1234**). If the learner has two last names include them both (Ex: Joe Brown-Williams will be **jbrownwilliams1234**).

Learner's First Name (up to 30 characters)

Learner's Last Name (up to 30 characters)

Note: Names cannot contain spaces, periods, and hyphens.

The default password for every new Learner is "hello."

#### **Optional Information:**

Birth Date - optional

Verification Code **–optional** used, in combination with a learners first and last name, to provide the learner help in remembering their Learner ID and password. Usually the last 4 digits of the learner's SSN are used as a verification code. Other values may be used, but whatever your organization uses must be consistent

Sub Dept – **optional** used to provide the system a secondary sort for reporting; useful when a department contains a number of functional areas.

Position Code – **optional** (your agency may want to come up with codes for different positions within your agency)

Hire Date - MANDATORY

Recommended: e-mail address – optional (if an email address is provided, the Learner will receive a email every time they are registered for a course – online and in class)

#### The last 6 check boxes should remain unchecked.

Select the **Save** button at the top right of the page.

### Learners - New Learner - Saved

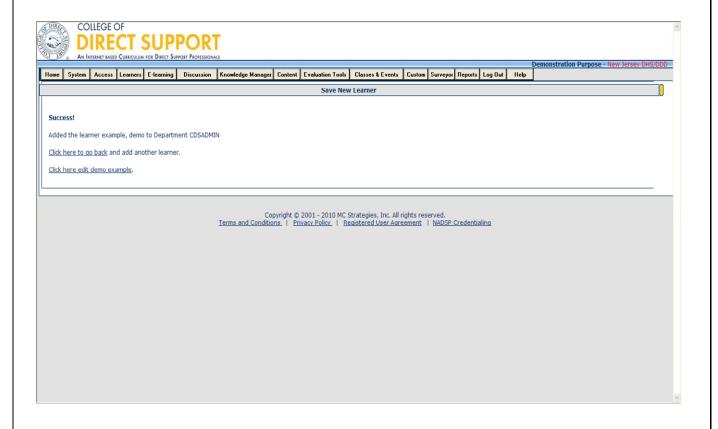

Once you have successfully added a new learner you are returned to the 'Save New Learner' page and the message "Success!" displays in the upper left and the option to "Click here to go back and add another Learner" or to return to edit the Learner you just added.

## If Learner Already Exists...

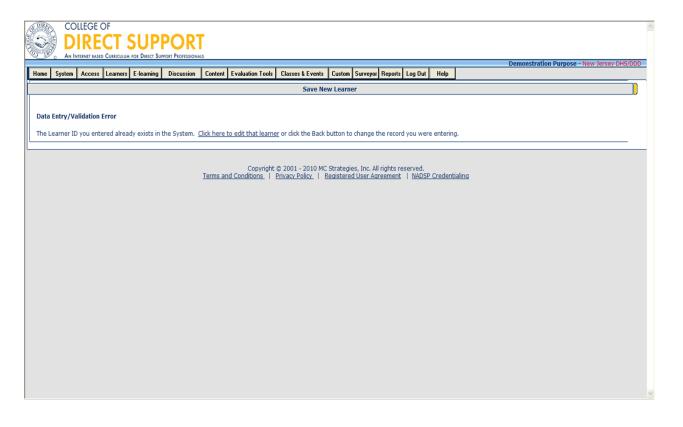

If you try to enter a Learner into the system and the Learner already exits, you will get an error message. If the Learner is in a department you have access to you can change their status from active to inactive, or change their department. It is encouraged that you find out more information about why a Learner has been marked inactive before changing their status (i.e. ask the Learner if they no longer work for the agency/department listed, contact the agency for the department they are currently in).

\*If you do not have access to the department the Learner is in, then email the System Administrator and you will be instructed on what to do next.

You will need to complete a form to have access rights to Learners. Contact your System Administrator: System Administrator Info: CDSTA@umdnj.edu

# Looking Up and Editing Learner Information

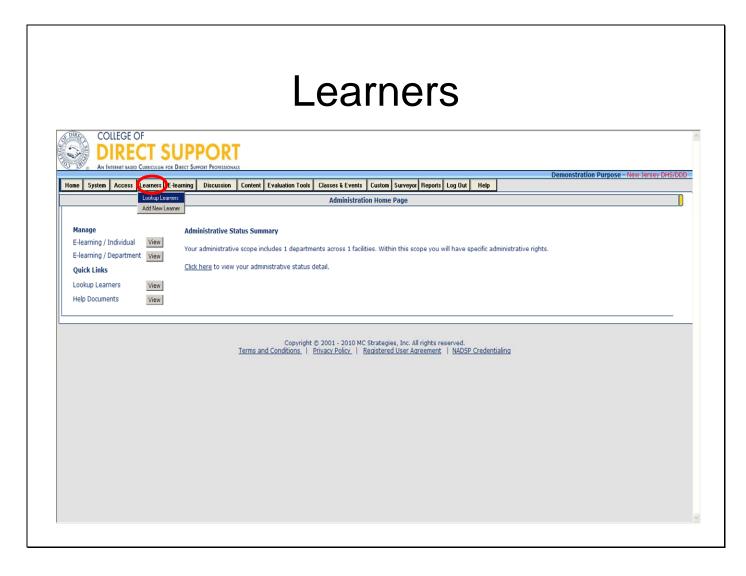

There may be an occasion when you will need to change some learner information. This could include changing the Learner's last name, changing the Learner's status between active and inactive, etc.

Note: Learner IDs cannot be changed.

From the menu bar, select Learners - Lookup Learners.

The Lookup Learner page opens.

# Learners — Look Up Learner COLLEGE OF DIRECT SUPPORT Advantarians Continue to Quart Support Programmes Lookup Learners Lookup Learners Lookup Learners Lookup Learners Search by Uself Name: Or Search by Learner (of Building and Search Building and departments for which you have been granted administrative access.) - The search is not case-densitive. Searching for Albert of Albert of Albert and Institute the same results. Copyright © 2001 - 2010 MC Strategies, Inc. All rights reserved. Terms and Conditions. | Invancifiation. | Resistered More Asserted Asserted Ass

Enter all or part of the Learner's last name. (Or you can search by Learner ID.)

**Note**: Instead of entering all or part of a learner's last name you can enter a **percent sign (%)** as a wild card. This finds a list of all the Learners in your system. Keep in mind that if you have a larger number of learners, this search could take some time.

Click the **Search** button (or press the **Enter** key).

A list of one or more Learners displays.

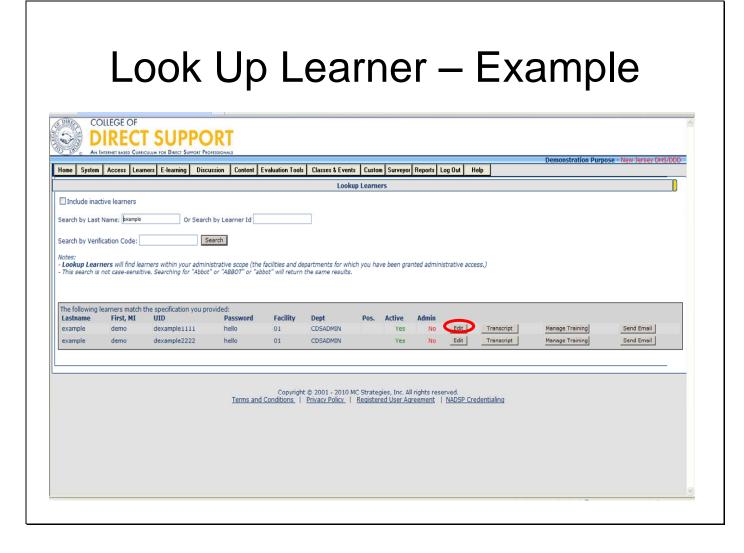

From the last name, first name and middle initial, find the specific Learner from the list.

**Note**: You may have two or more learners with the same name. Check the User ID (UID) before making changes/ checking transcript for the learner.

From the Learners information you can see the following:

Learner's password

Learner's Facility name

Learner's department name

Learner's position (optional)

From the Active column, if the Learner column displays a "Yes" then the Learner is 'Active' in the LMS, if a No displays then the Learner is considered 'Inactive.'

From the Admin column, if the Admin column displays a "yes" then the Learner is an administrator, if a No displays then the Learner is Not an Administrator on the LMS.

Click the "**Edit**" button on the right, you can make changes to the Learner's name, email, status, view e-learning, and other information.

Click the "Transcript" button on the right, you can view the Learner's Transcript.

Click the "Manage Training" button on the right, you can view and edit the Learner's lesson.

Click the "**Send eMail**" button on the right, you can open and send a registration email that contains your Learner ID, the LMS web site address, registration letter and the email address of the Learner. When you are ready to email, click the **Send** button in the upper-right of the page.

#### Look Up Learner – Change Status **COLLEGE OF** DIRECT SUPPORT Home System Access Learners E-learning Discussion Content Evaluation Tools Classes & Events Custom Surveyor Reports Log Out Help Select Learner To select a learner to edit, click the Select Learner button. Learner Status Learner is ACTIVE Make Inactive E-learning Save Changes **Required Information** Unique ID: dexample1111 Password: hello Learner has not logged in Learner ID: First Name: demo up to 30 characters Sort Departments by O Dept Code O Dept Name CDSDemo - Admin Demo select from the list **Optional Information** Group Membership Add Group g information to support organizational needs. Position Code ☐ Grant learner access to the Change Management System Protect learner from auto-termination during HR download processing. Exempt learner from automatic assignments made during HR download processing.

There may be an occasion where a learner no longer needs access to the training system and you no longer want them to show up in your reports. Learners are NOT deleted from the system instead they are made 'inactive'.

On this page you can change any information listed for the staff except their User ID and password.

**Position Code, Sub Dept., Verification Code:** You can have staff sorted by departments within your agency by giving them a position code. Your organization will have to determine what they will be and how they should be organized. You may want to have them sorted by departments in your agency: i.e. Residential, Day Hab, Res Hab, Home Care, TBI, Cambria Res, Lower Central, etc... Once the alternate identifiers have been assigned you will be able to

assign training to staff per the alternate identifier: i.e. Cultural Competence assigned to all Res Hab staff.

**Note**: Inactive Learners can be made 'active' as needed. If the Learner is in a department you have access to you can change their status from active to inactive, or change their department. It is encouraged that you <u>find out more information about why a Learner has been marked inactive</u> before changing their status (i.e. ask the Learner if they no longer work for the agency/department listed, contact the agency for the department they are currently in before changing the Learner status).

If you do not have access to the department the Learner is in, then email the System Administrator with the first and last name, SS# or User ID for the learner you need access to.

## Look – Up Learner - Transcript

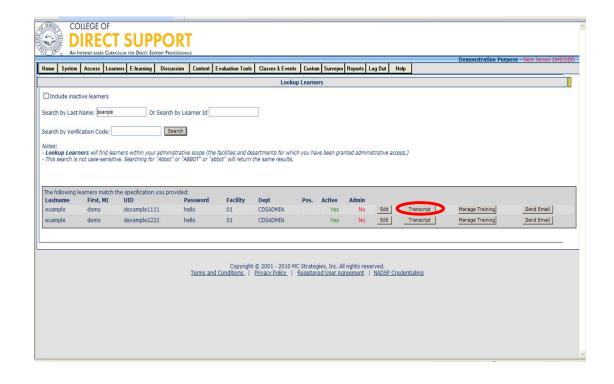

You can only view transcripts for learners that are within your administrative scope.

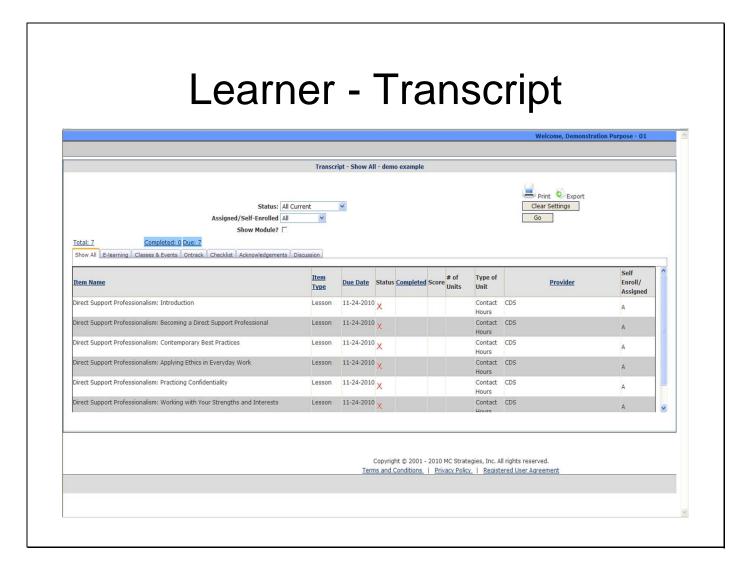

You can print specific information from the Learner's transcript. Learner transcripts can include E-Learning, Classes & Events, Ontract, Checklists, Acknowledgements and Discussions. You may choose to print transcripts that reflect all or one of these options.

## Learner Look Up – Manage Training

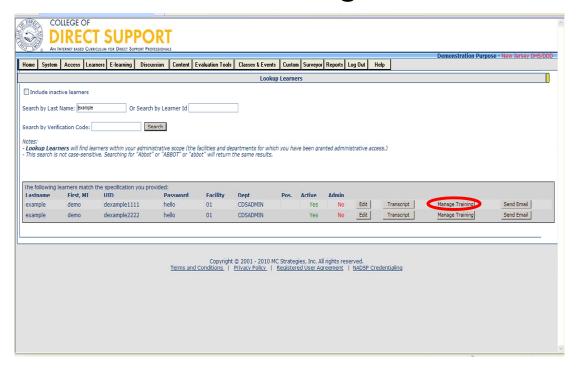

You may view, add, and/or edit all online and in classroom trainings assigned to the Learner.

# Look Up Learner – Manage Training/ E-Learning

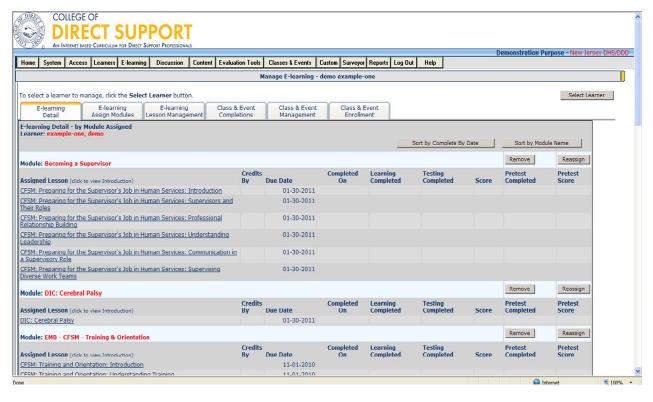

This is one way to manage/ assign E-Learning to Learners. The Manage E-Learning option will allow you to see all E-Learning that has been assigned to a Learner and assign them additional E-Learning.

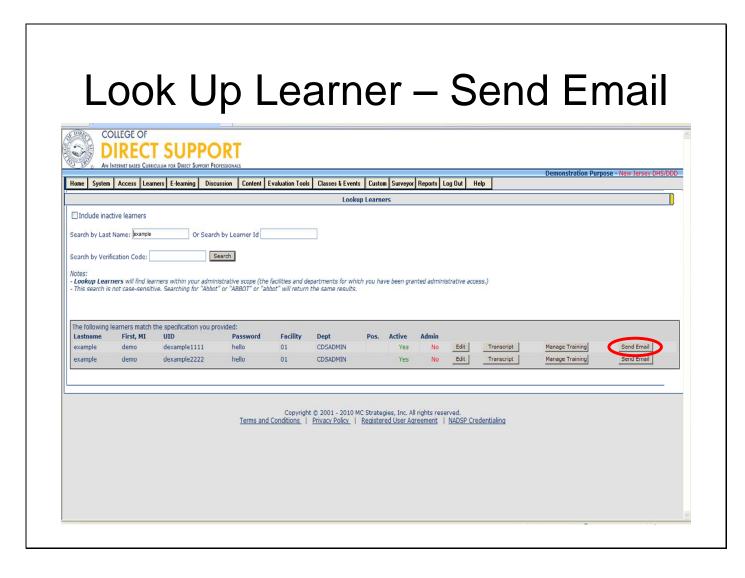

You can also send email to the Learner to let them know they have been added to the system.

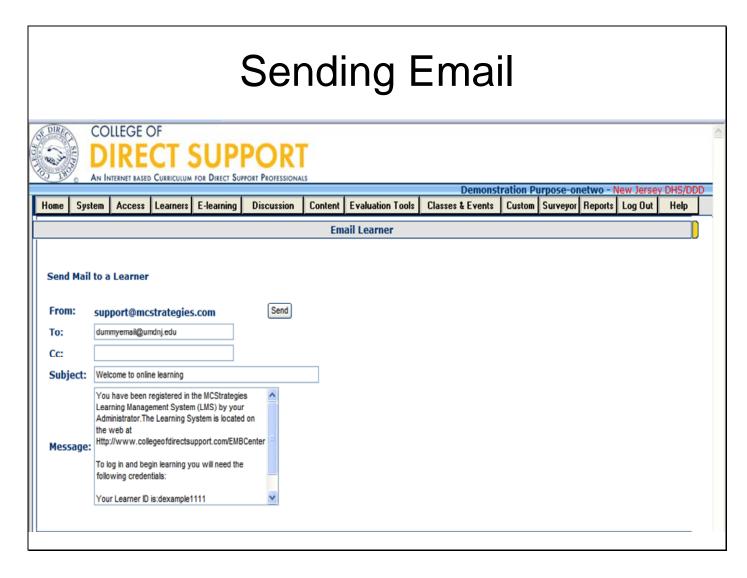

The default password for every new Learner is "hello."

**Note**: Encourage all of your Learners to change the password when they first login to the system.

**Tip**: You can change or add the following on the registration email: To, CC, Subject line, and body message. The system will automatically include the Learner's User ID and password in the body of the message.

Complete as you would an ordinary email, then click "Send".

Changing Learner Status (When a Learner No Longer Works for Your Agency )

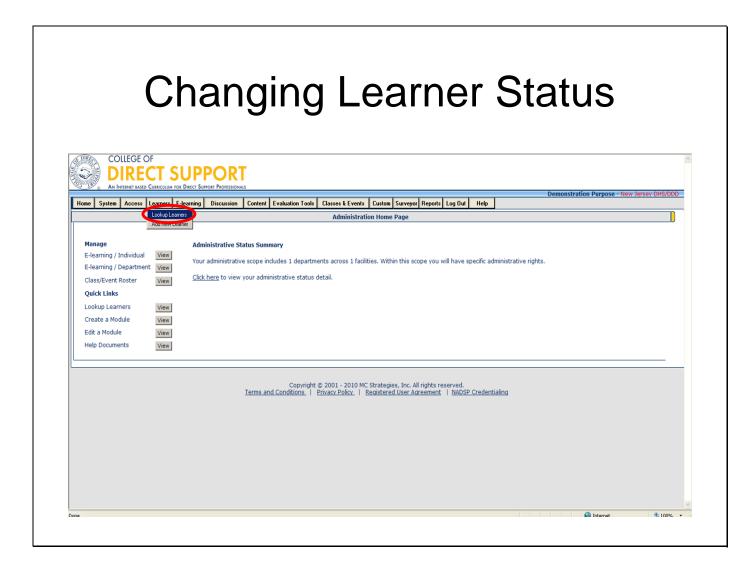

There may be an occasion when you will need to change the Learner status (i.e. if the employee resigns from your agency, if the employee is terminated, etc.). Once an employee/Learner leaves your agency their Learner Status must be changed as soon as possible.

From the menu bar, select **Learners – Lookup Learners**. The Lookup Learner page opens.

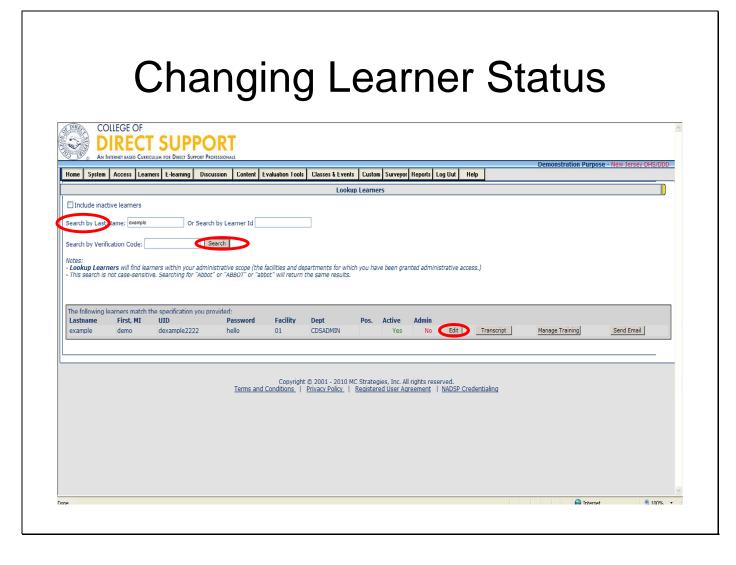

Enter all or part of the Learner's last name (or you can search by Learner ID).

Note: Instead of entering all or part of a Learner's last name, you can enter a percent sign (%) as a wild card. This finds a list of all the Learners in your system. Keep in mind that if you have a larger number of learners, this search could take some time.

Click the "Search" button (or press the Enter key).

A list of one or more Learners displays.

From the last name, first name and middle initial, find the specific Learner from the list.

Note: You may have two or more Learners with the same name. Check the User ID (UID) before making changes.

Click the "Edit" button.

#### **Changing Learner Status** COLLEGE OF DIRECT SUPPORT Home System Access Learners E-learning Discussion Content Evaluation Tools Classes & Events Custom Surveyor Reports Log Out Help Edit Learner To select a learner to edit, click the Select Learner button. Select Learner Learner is ACTIVE Make Inactive E-learning Save Changes Unique ID: dexample2222 Password: hello Learner has not logged in First Name: up to 30 characters up to 30 characters Sort Departments by O Dept Code O Dept Name CDSADMIN - Boggs Center CDS Administrator select from the list Enter the following information to support organizational needs. Group Membership Add Group Optional Information Sub Dept: Position Code: Birth Date Verification Code: shellyann.dacres@umdnj.edu Grant learner access to the Change Management System. Exempt learner from automatic assignments made during HR download processing

The page will refresh with the Learner's information.

Click "Make Inactive", then click "Save Changes".

The Learner is now inactive in the system.

**Note**: If a Learner moves from one agency to another for which you also have administrative access rights, if given permission, you may change the Learners status back to 'Active' for the new site. If you do not have administrative access for the new department, you must contact the System Administrator (**CDSTA@umdnj.edu**).

# Classroom Training

Lead and Non-Lead training agencies along with agencies that are delivering their own First Aid and CPR will <u>already</u> have a template created for them by the System Administrator for the 5-Pre Service Trainings (<u>do not</u> make changes to the Pre-Service templates):

#### **Course Code Course Name**

PSCPR Pre-Service CPR

PSFA Pre-Service First Aid
PSM Pre-Service Medication
PSO Pre-Service Overview

PSPAN Pre-Service Abuse and Neglect

To schedule a Pre-Service Training move on to the next section: Scheduling Training

# Adding/Editing Instructors

# Classes & Events – Utilities – Instructor List

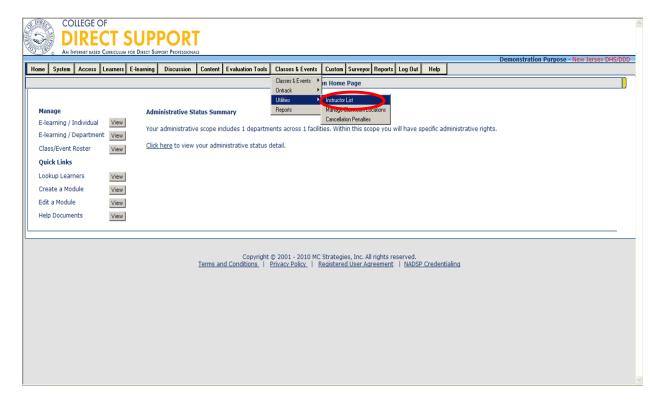

Instructors may be Lead / Non Lead Trainers already in the database of Learners or they may be individuals who are not in the CDS.

#### To Add/Delete a Current Learner as an Instructor

From the menu bar, select Classes & Events — Utilities —Instructor List.

# Classes & Events – Utilities – Instructor List

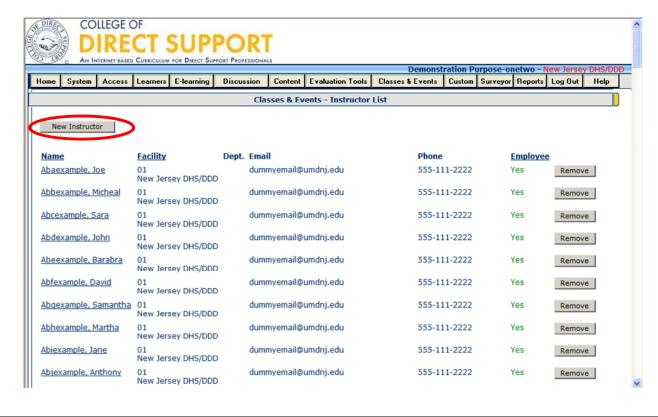

In the image above, the column titled **Employee** indicates whether or not this person is a Learner on the site. **Yes** listed in this column shows they are a Learner within the system, those with **No** listed, indicate that they are an instructor who is not yet in the system.

**Tip**: You can click the instructor's name to update his/her eMail address and work phone information.

**Tip:** You can remove the instructor by clicking the **Remove** button

To add a New Instructor - Click the **New Instructor** button.

The Instructor Demographics page opens.

**Tip**: You can click the instructor's name to update his/her eMail address and work phone information.)

Note: You are not permitted to remove or update information for an instructor that is not from your own agency.

# Classes & Events – Utilities – Instructor List

| Instructor Demographics:                                                                                                    |        |            |      | <u> </u> |
|----------------------------------------------------------------------------------------------------|--------|------------|------|----------|
| You may add instructors by:                                                                                                    |        |            |      |          |
| Searching for existing individuals in the system.     Adding names of individuals not listed in the system.                                                                |        |            |      |          |
| To search, use the search box below. Select the individual you want to add from those located in the search list. Edit as needed, then click Save to save that instructor. |        |            |      |          |
| To manually enter an instructor, enter as much of the information as you can in the fields below. Click Save to save the information.                                      |        |            |      |          |
| Search by Last Name:                                                                                                    | Search |            |      |          |
| First name:                                                                                                    |        | Last name: | Save |          |
| Email address:                                                                                                    |        |            |      |          |
| Facility:                                                                                                    | None   |            |      |          |
| Work phone:                                                                                                    |        |            |      |          |
|                                                                                                    |        |            |      |          |
|                                                                                                    |        |            |      |          |
|                                                                                                    |        |            |      |          |
|                                                                                                    |        |            |      |          |
|                                                                                                    |        |            |      |          |

#### To search for a specific instructor:

Enter all or part of the Learner's last name in the search box.

Click "**Search**" button, select the indificual you want to add from those located on the search list. Edit as needed, then click save.

#### To manually enter a new instructor:

Enter instructor information (first and last name, email address, and work phone number). Choose the facility: New Jersey DHS/DDD (Note: You may have instructors that are not employees of your agency. If the instructor is a non-employee, keep "None" in the drop down box. If you add a Facility to the non-employee, the instructor displays as an Employee on the Instructor List. This applies if you have Red Cross instructors that come to your agency to do CPR classes, but are not employed by your agency). Click 'Save'

"The instructor was added" text displays.

Click the **Close** button (**red** 'X') in the upper right to close the pop-up window.

**Note**: If you want to delete an instructor, click the Remove button to the right of the name/facility of the instructor. Click **OK**.

# Adding/Editing Classroom Locations

# Classes & Events – Utilities – Manage Classroom Locations

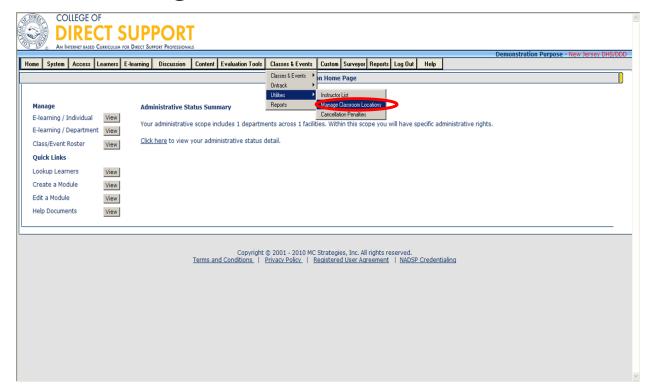

It is best to create the classroom information in advance so the locations are available to add to your events.

#### Find a classroom location for your event.

Select this feature to find and populate a classroom location and note the maximum number of occupants within the rooms that could host training sessions and meetings.

## Steps to Create a Classroom Location at a Facility:

You create the classroom locations for a facility. It is best to create the classroom information in advance so the locations are available to add to your events.

From the menu bar, select Classes & Events — Utilities — Manage Classroom Locations.

# Classes & Events – Utilities – Manage Classroom Locations

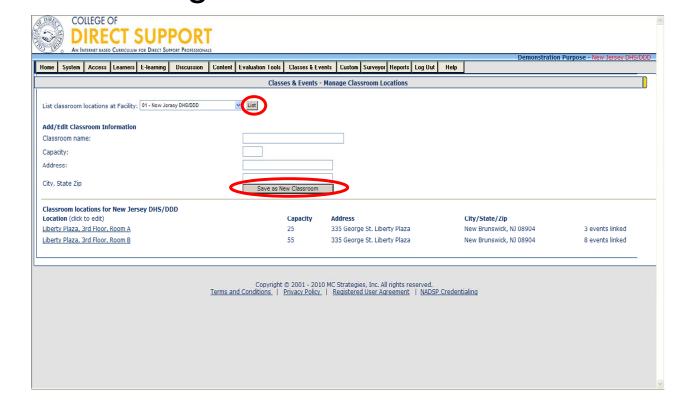

From the drop-down menu "List classroom locations at Facility" select the **facility** of the classroom, and click the **List** button. The Manage Classroom Locations page opens to Add/Edit Classroom Information and a list of the classroom locations for the selected facility display.

Add the following classroom information:

Enter a **name** for the classroom starting with your agency's name.

Enter the **Capacity** for this classroom. (The maximum capacity of students for the classroom. – once this number of Learners enrolls, a wait list starts).

**Note**: An Event may have a maximum number of learners that is less than the location's maximum capacity. If that is the case the Wait list starts with the maximum enrollment identified in the course.

Enter the **Address** of the location.

Enter the City, State and Zip of the classroom.

Click Save as New Classroom button.

The page refreshes and the new classroom displays with the existing classrooms.

**Note**: If you need to make any changes to a classroom's information, simply click on the name of the classroom, and the information populates the form above; you can then edit and save your changes.

**Tip**: If you want to see classroom information from other facilities, select another facility from the drop-down menu above and the list refreshes with the classrooms for the new selected facility (this only applies if you have access to more than one facility).

# Creating a Template for New <u>Agency Specific</u> Classroom Training

Classroom templates for the 5 Pre-Service Trainings have already been created for you (Overview of DD, Abuse & Neglect, CPR, FA, Medication). <u>DO NOT</u> create new classroom templates for <u>any</u> of the Pre-Service Trainings.

To schedule a Pre-Service Training move on to the next section: Scheduling Training Lead and Non-Lead training agencies along with agencies that are delivering their own First Aid and CPR will <u>already</u> have a template created for them by the System Administrator for the 5-Pre Service Trainings (<u>do not</u> make changes to the Pre-Service templates):

#### **Course Code Course Name**

PSCPR Pre-Service CPR

PSFA Pre-Service First Aid

PSM Pre-Service Medication

PSO Pre-Service Overview

PSPAN Pre-Service Abuse and Neglect

The Event Manager uses templates to create courses eliminating the duplication of work associated with multiple event scheduling. A single course may have multiple events each one being the same course offered on different days (e.g., CPR offered 20 times a year so there are 20 CPR events, not 20 separate templates).

\*Note: When creating a new agency specific class/event remember to name the class beginning with your agency's name (i.e. Boggs Center Orientation). Failure to adhere to the naming requirements will result in deletion of the posted class/event by the System Administrator.

**Note**: If a template for the Class/Event you would like to schedule already exists, skip ahead to Scheduling Classes & Events section.

# Classes & Events – Create Course Templates

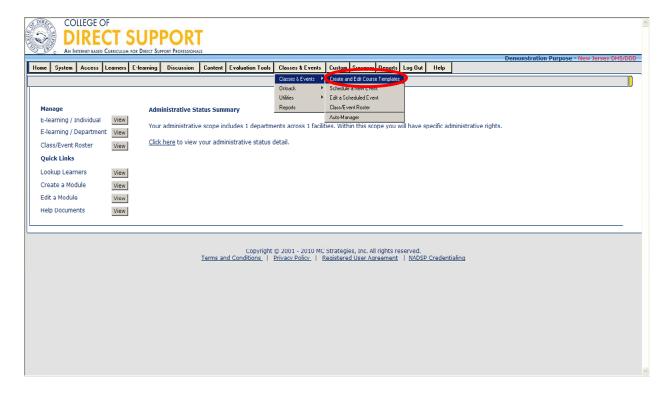

#### Creating a course template.

You can create a course template at anytime. <u>Once you make a course template; for example, for a Time Management course, you use the template each time you are ready to schedule class</u>.

From the menu bar, select Classes & Events — Classes & Events — Create and Edit Course Templates.

## Classes & Events – Create/ Edit Course Templates Classes & Events - Create/Edit Course Template New Course Edit Existing Course Entries in red are REOUIRED entries Course Code (20 characters max.): Sample Course Name (70 characters max.): Boggs Center Sample Classroom Template Track this course in CE reports? This is an example of how to create a classroom Description: To learn how to create a classroom template. Objectives: Min. class size: 2 Max. class size: 12 Type: Classroom Training # Sessions: Contact Hours Cost: \$0.00 CE Expire: eMail: Phone: Nurse Planner Phone: 555-111-2222 Location:

Addl. Materials Cost: \$0.00

\*Note: When creating a new class/event remember to name the class beginning with your agency's name (i.e. Boggs Center Sample Classroom Template). Failure to adhere to the naming requirements will result in deletion of the posted class/event by the System Administrator.

**Tip**: All items marked in red are required items for the course and event. You may only use a course code once in the system. If the course code or name you have chosen already exits, you will be prompted to select a different course code/ course name for your template.

#### Required. Add Course Code and Name

Addl. materials: Instructor's Manuel

Special Instructions: Bring a copy of the Instructor's Manuel if you can

**Course Code**: This code helps you to search for courses when you need to edit information or schedule an Event. For example, Boggs Center Sample Classroom Template is coded as Sample

**Course Name**: The course name is also the Event title that Learners see along with the scheduled dates of the event when they self-enroll.

**Note**: The course name and code is used each time you schedule an event from the course template.

Enter a description and the objectives for the course.

**Description**: Describes the course and is available on the information screen that Learners can view when self-enrolling into an event.

**Objectives**: List of the course objectives and is available on the information screen that Learners can view when self-enrolling into an event.

Enter the size and type requirements:

**Minimum class size**: Defines the minimum number of Learners required for the class to be conducted. Some classes may need to be cancelled if not enough Learners enroll.

Maximum class size: Sets the maximum number of Learners allowed in a class.

**Note**: If the maximum number is met, additional Learners attempting to enroll in the class are added to the waitlist.

**Type of event**: Shows Learners what kind of training the event will be and appears on the information screen on Learner's side of the system (e.g., Classroom Training, Teleconference etc.).

# Session (Required) – Enter the number of Sessions (days) to complete the event. This lets the Learners know how many days the event runs (e.g., a two-day class).

Enter the following as needed:

**Contact Hours**: Enter contact hours, (the total # of hours the training will be held for).

Cost: (does not apply)

CEU Expires: (does not apply)

Nurse Planner/eMail/Phone: (does not apply)

**Required**. Contact Person's name and eMail. Phone is optional.

**Contact Person/eMail/phone**: This information is listed on the event information page as the person to contact for assistance and is also listed in the eMail communications to Learners enrolled in the class (this could be the instructor of the class or the staff person's supervisor).

Enter the following optional items:

**Tip**: The following items can be defined at the course level, but are not required. This information can also be added when you schedule the event. Some of these items require information when you schedule the event.

Location – select a location when scheduling the class.

**Addl. Materials**: Allow additional materials to be outlined so Learners are aware of what might be required from the information window.

**Special Instructions**: This is an information field that displays on confirmation letters to Learners.

**Note**: This is an information item that displays on confirmation letters to Learners. Additional Material Cost: (does not apply)

Click the "Save" button in the upper right.

# Classes & Events – Create Course Templates

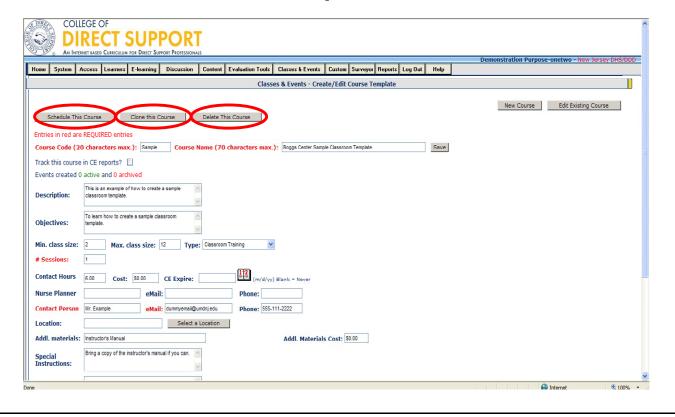

Once the course information is saved, three additional buttons display across the top of the page: **Schedule This Course**, **Clone This Course**, and **Delete This Course** and two additional items display at the bottom of the page: **Search Terms** and **Prerequisites**.

**Schedule this Course** – where you create an Event by adding a date and time for the course to be held.

Clone this Course (not recommended)- copies the current course information and you gives it a new course code and name.

Note: If you decide to clone a course you have to give it a new course code and course name.

**Delete this Course** – once learners have been enrolled in a scheduled course the template can not be deleted.

**Search Terms:** Define search terms the Learners may use when they are looking for the event to self-enroll. For example, if your organization offers CPR, but internally you all might refer to that course as CPR, Cardiac Life Support, or just Life Support. You can put each of these terms in the Search Terms field and the site displays this course if any of these terms are used when a Learner searches.

Prerequisites Course List: This is for informational purposes and should be used to identify courses that must be completed prior to enrolling into this course. This list is generated from the other courses already in the Events Manager Course list. If an item does not exist in Events Manger, it will not show up on this list.

Enter if applicable.

Click the "Save" button at top of page.

You are now ready to schedule this course.

# Scheduling a Classroom Training

# Learner Management System

## **Tracking Training**

- Minimum <u>requirement</u> of agencies is to track pre-service training of all staff
- Use of the CDS LMS to track pre-service will support DDD in meeting its CMS requirement to track these trainings in a centralized location
- Potential future benefits reduction in paper work, streamlining licensing reviews

# Tracking Roles of Agencies & Training Agencies

## **Agencies**

- Enroll all learners in the CDS
- Current Staff enrolled via bulk upload
- Enter historical pre-service training data of <u>current</u> staff into system using OnTrack
- Enroll new hires directly in CDS
- If you are a neither a lead or non-lead, but do your own CPR/First Aid you will need to use the system to track this data similar to the leads/non-leads

## **Lead & Non-Lead Training Agencies**

- Set up pre-service trainings in the system using available templates
- <u>Register</u> participants in pre-service training using CDS
- Only trainers (or their designees) can register participants into trainings they create.
- Mark final status of participant (i.e. complete, incomplete, no show...) after the training
- Use on Track to log CPR/First Aid Expiration Dates

## Classes & Events – Schedule New **Event** COLLEGE OF DIRECT SUPPORT Home System Access Learners E-learning Discussion Content Evaluation Tools Classes & Events Custom Surveyor Reports Log Out Help Schedule a New Event Utilities Class/Event Roster Manage **Administrative Status Summary** Reports Auto-Manager Your administrative scope includes 1 departments across 1 facilities. Within this scope you will have specific administrative rights. E-learning / Individual View E-learning / Department View Click here to view your administrative status detail. Class/Event Roster **Ouick Links** Lookup Learners Create a Module Edit a Module Help Documents View Copyright © 2001 - 2010 MC Strategies, Inc. All rights reserved. <u>Terms and Conditions</u> | <u>Privacy Policy</u> | <u>Registered User Agreement</u> | <u>NADSP Credentialing</u>

Scheduling an event involves adding a specific time and date along with additional required and optional items to the previously created course template.

Lead and Non-Lead training agencies along with agencies that are delivering their own First Aid and CPR will <u>already</u> have a template created for them by the System Administrator for the 5-Pre Service Trainings (<u>do not</u> make changes to the Pre-Service templates):

#### **Course Code Course Name**

PSCPR Pre-Service CPR
PSFA Pre-Service First Aid
PSM Pre-Service Medication
PSO Pre-Service Overview

PSPAN Pre-Service Abuse and Neglect

Select Classes & Events — Classes & Events — Schedule a New Event.

# Classes & Events – Schedule New Event

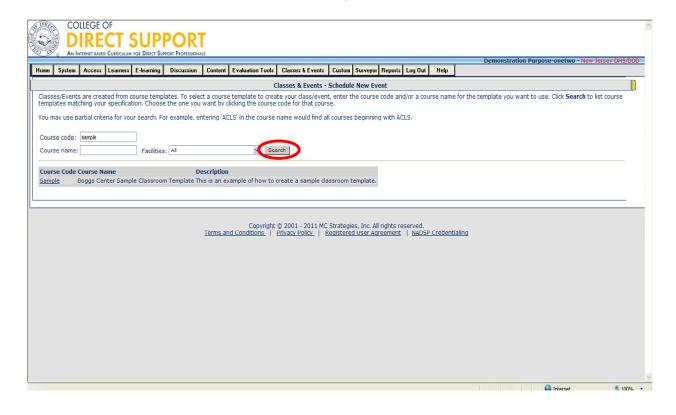

Enter a course code <u>or</u> name to locate a course template. You can also select a Facility where the course was created, or select 'All' for your facility. The more search criteria you enter, the more specific your search results.

Pre-Service templates

#### **Course Code Course Name**

PSCPR Pre-Service CPR

PSFA Pre-Service First Aid
PSM Pre-Service Medication
PSO Pre-Service Overview

PSPAN Pre-Service Abuse and Neglect

Click the **Search** button. Any Courses matching your criteria will appear on a list below.

Click the "Course Code" hyperlink to open the course you want to schedule.

### Classes & Events – Schedule New **Event COLLEGE OF** DIRECT SUPPORT System Access Learners E-learning Discussion Content Evaluation Tools Classes & Events Custom Surveyor Reports Log Out Help Classes & Events - Schedule View Course Create New Event Edit Existing Event Save Event Event Name: Sample - Boggs Center Sample Classroom Template Course Information (m/d/yy) (m/d/yy) Start Time 12:00 PM 🔻 End Time 12:30 PM V for this event does NOT confirm its availability. P r reserving this room/area. Select a Location Location: Description: Objectives: Addl. Materials: Instructor's Manual Nurse Planner: eMail: Mr. Example eMail: dummyemail@umdnj. Phone: 555-111-2222 Contact: ✓ Host Facility: New Jersey DHS/DDD Allow self-enrollment Instructor & Credits Instructors Credits and Hours

The Classes & Events – Schedule page opens with the course information added to the event you want to schedule.

Enter Start Date, End Date, Start Time, and End Time.

Click "Select a Location" button. (see next slide for popup).

# Classes & Events – Schedule New Event

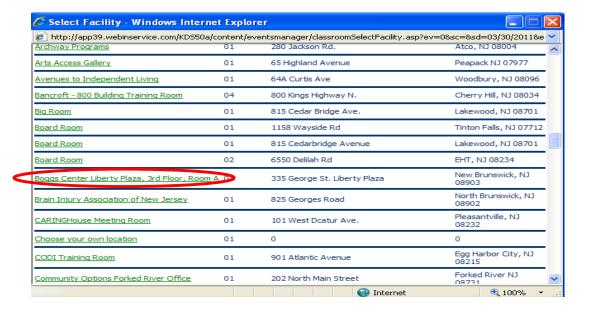

Either select a **Facility** from the drop-down or choose **all locations**. Click the "**List**" button. The Classroom list displays. Any Classroom that has any events assigned displays the event code, the name of the event, and start and end times for each event listed.

**Note**: If there is a conflict of events for a classroom, when you save the event you will be warned that the location is already assigned to another event.

Click the **Location name** and the classroom is added to the event, then close the pop-up window.

**Note**: Entering a location here does not confirm the availability of the room. Follow your normal facility procedures to reserve the classroom.

### Classes & Events – Schedule New **Event COLLEGE OF** DIRECT SUPPORT Home System Access Learners E-learning Discussion Content Evaluation Tools Classes & Events Custom Surveyor Reports Log Out Help Classes & Events - Schedule View Course Create New Event Edit Existing Event Save Event Event Name: Sample - Boggs Center Sample Classroom Templa Course Information This event is New - Not Saved 03/30/2011 (m/d/yy) 03/30/2011 (m/d/yy) 09:00 AM 💌 End Time: 05:00 PM 💌 Please Note selecting a location for this event does NOT confirm its availability. Please follow standard procedures for reserving this room/area Boggs Center Liberty Plaza, 3rd Floor, Room A Select a Location Description: To learn how to create a sample classroom Objectives: Notes: 12 Min. Capacity: 2 Capacity: Nurse Planner: Contact: Mr. Example eMail: dummyemail@umdnj. Phone: 555-111-2222 **Event Type:** Most Facility: New Jersey DHS/DDD Allow self-enrollment 🔽 Instructor & Credits Instructors **Credits and Hours**

The location you have chosen will appear in the location box on the page.

Click "Save Event" at the top or bottom of the page. (You must save the event before you can select an instructor or make visibility selections).

A pop up will appear "Saved Successfully" and the page will refresh with the new information if your event was saved.

# If unable to save event...

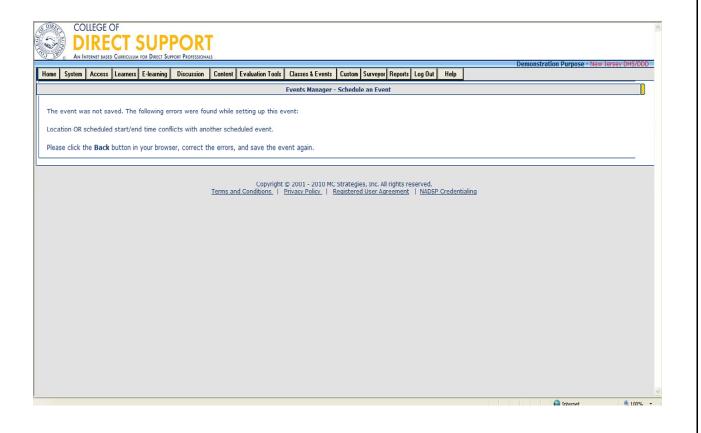

If you try to save an event and it conflicts with an already existing event for the same location, date, and/or time you will receive an error message.

Click the back button on your browser to make corrections, then try saving again.

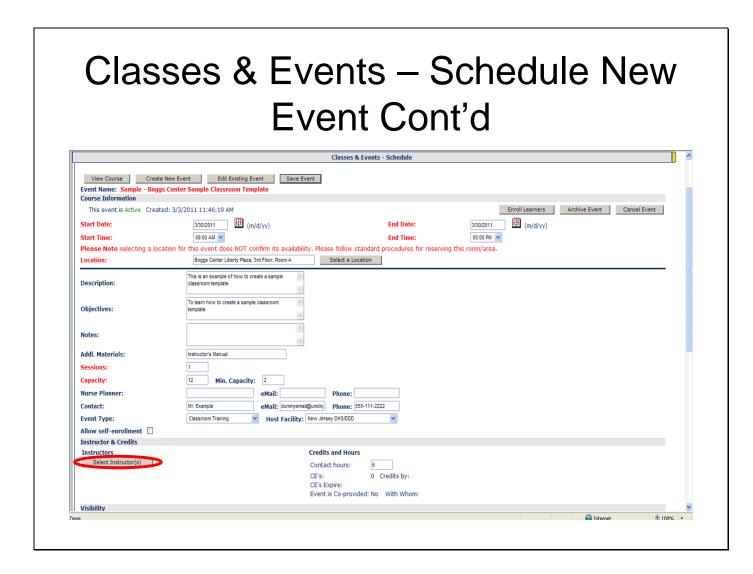

## **Selecting Instructor(s)**

Click on "Select Instructor" button. A pop up will appear.

# Classes & Events – Schedule New Event – Select Instructor(s)

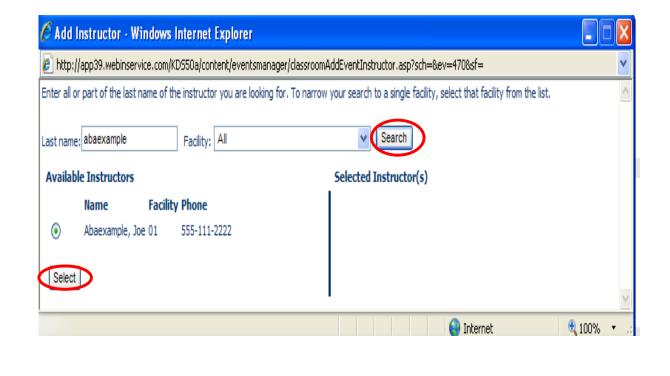

Enter the last name of the instructor you want to add to the event.

Click the **Search** button.

Select the instructor's name from the available list and click **Select**. The instructor's name will move from the left column (Available Instructors) to the right column (Selected Instructor). Close this window when complete.

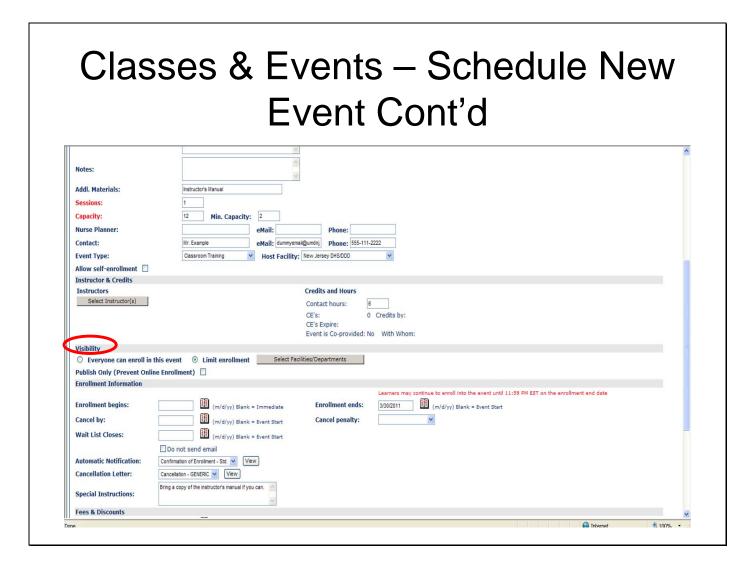

#### Select Visibility (Who can enroll in an event?)

Visibility limits who can enroll in an event. An administrator determines which facilities and/or departments can see this event for enrollment. You should limit visibility to your own department (or facility if applicable).

Click checkbox to the left of the 'Select Facilities/Departments' button then click the 'Select Facilities/Departments' button. Complete the window that opens (select facility and department and/or job code, then click add to list – see next slide for sample).

**Note**: The **Publish Only** option allows Learners to see the event being offered, but requires that each Learner contact an administrator to be enrolled (self-enrollment option must be chosen in order for Learners to see the Publish only events). If you want to allow everyone to enroll in the event, click the '**Everyone can enroll in this Event**' radio button.

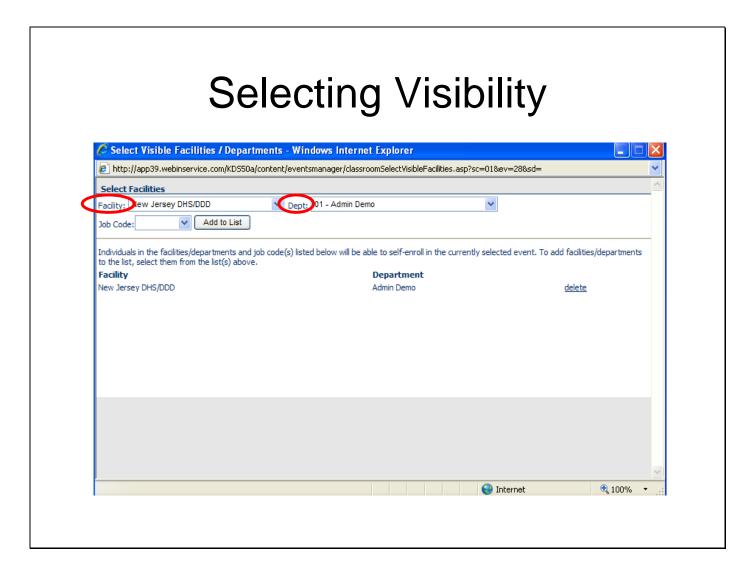

Select facility and department and/or job code, then click "Add to List".

The list of the departments you have chosen to make the event visible to will appear below.

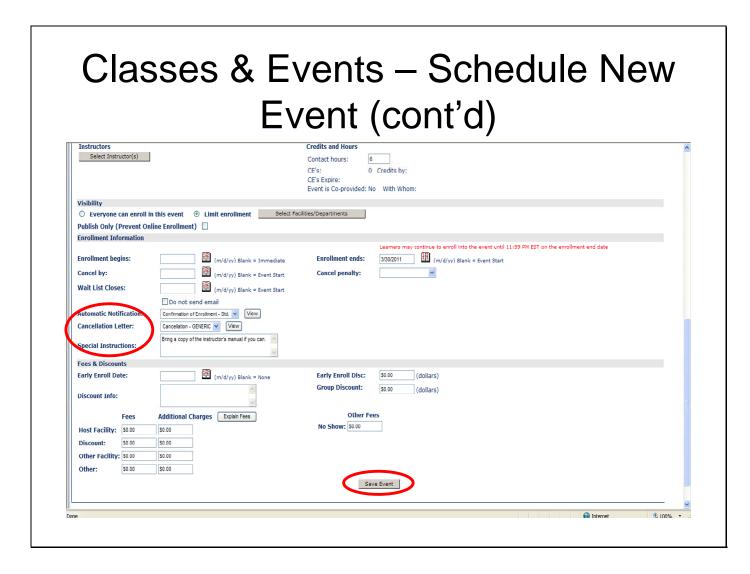

**Tip:** If you do not want to have a Wait list for an event, make the Wait List date the same date that enrollment begins.

**Do not send email**: If you do not want to send any emails for a specific event to your Learners, select the 'Do not send email' selection.

**Automatic Notification**: Enrollment confirmation emails sent by the LMS to Learners include event name, date of event, start and end times, location, any special instructions and other miscellaneous information.

Click the View button to the right, and the letter opens and you can print the letter. Only Learners that have eMail addresses in the system will be sent a registration confirmation.

**Cancellation Letter**: If an Event is cancelled, a Cancellation letter that conveys cancellation information to Learners is sent by email. Click the View button on the right to see the contents of the 'Cancellation' letter. Only Learners that have eMail addresses in the system will be sent a 'Cancellation confirmation' letter.

**Note**: If one or more Learners are 'removed' from an Event, the removed Learners are NOT notified automatically by eMail.

**Special Instructions**: Communicates instructional information to the Learners. This information is viewed by the Learners in the eMail confirmation letters that are generated during the enrollment process. Only Learners that have eMail addresses in the system will be sent a registration confirmation.

Click "Save Event".

Tip: You can now enroll Learners.

# Classes & Events – Schedule a New Event – Data Change Notification

### Events Manager - Schedule an Event

### **Event Data Change Notification**

Changes were made to this event that require notification of all enrolled individuals. The following changes were logged:

The event start time has changed. It was 1200 but has been changed to 0900. The event end time has changed. It was 1230 but has been changed to 1600.

Any enrolled learner with a valid email address listed has been notified of the change via email. Please verify that all enrolled individuals have been notified of the change as soon as possible. For a list of enrolled learners click here.

To return to the event management page for this event dick here.

When changes are made to an event Learners will be notified automatically if an email address has been linked to the Learner. If an email address has not been linked to the Learner, it is up to the Training Instructor to notify event attendees of changes.

# Enrolling Learners in a Classroom Training

Only Training Instructors that are hosting the event are permitted to enroll learners into their own classroom event. The rules for enrolling staff to a Pre-Service classroom based training has not changed, you will need to continue enrolling staff for training through the Lead or Non-Lead Training Instructor for that event as usual.

## Classes & Events – Class/Event Roster DIRECT SUPPORT Home System Access Learners E-learning Discussion Content Evaluation Tools Classes & Events Custom Surveyor Reports Log Out Help Classes & Events - Search You may select events using any or all of the criteria below. Text searches, for event names and/or course codes, will match all events having the text you enter. For example, entering the letters 'IT' in the course code search field would match all course codes beginning with the letters 'IT'. You can search for text inside an entry by preceding your criteria with a % (percent sign). Using this, a search for %CPR in the event name field would produce matches for all event names having the letters CPR in them. So, both 'CPR Training' and 'Infant CPR' would be matched. Searches are not case-sensitive, so searches for 'CPR' and 'cpr' produce identical results. Enter your Search Criteria: Search for event names like: Search for course codes like: sample (mm/dd/yyyy) (mm/dd/yyyy) Start Date: End Date: Not Archived ○ Archived ○ All Locate events WHERE classroomCourse.CourseCode like 'sample%' Color codes: Archived events Cancelled events Course Code Location Start Date Start-End Time Enroll, Begins Enroll End Boggs Center Sample Classroom Template Boggs Center Liberty Plaza, 3rd Floor, Room A 3/30/2011 0900 - 1700 3/30/2011 Sample Copyright © 2001 - 2011 MC Strategies, Inc. All rights reserved. Terms and Conditions | Privacy Policy | Registered User Agreement | NADSP Credentialing

#### Select Classes & Events - Classes & Events - Class/Event Roster

Select an event using any or all of the criteria on the page. Then click the **List** button.

Click the event 'Course name' (shows as a hyper link) that you want to assign a Learner to.

The event page will appear.

### Classes & Events – Class/Event Roster – Enroll Learners

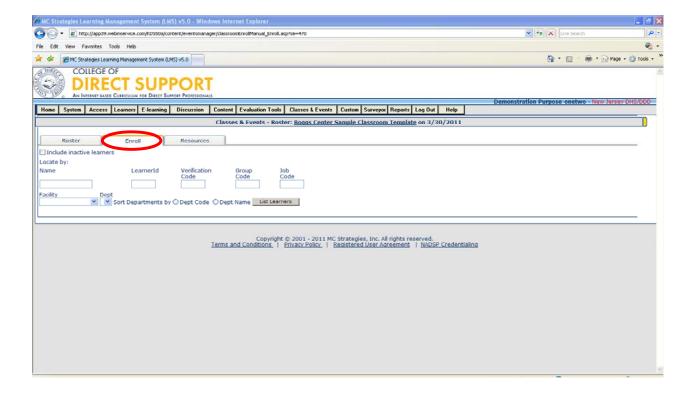

Three tabs display across the top of the Classes & Events – Roster page: Roster, Enroll, & Resources.

Click on the "Enroll" tab.

**Note**: The "Roster" contains all currently enrolled Learners in this event. It also tells you the capacity for the event, wait list if available, number canceled, and when the event is completed the number of no-shows.

### Classes & Events – Class/Event Roster – Enroll Learners

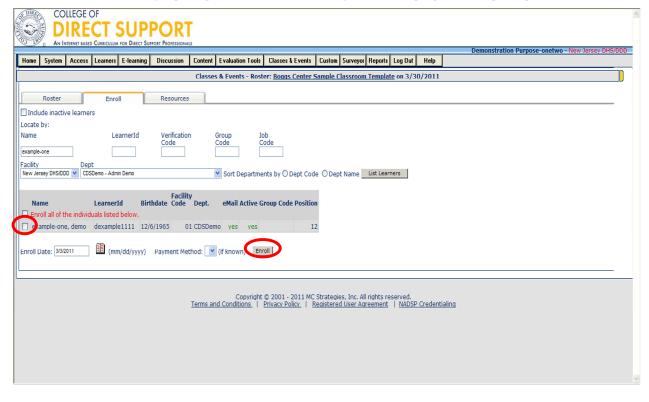

You can enroll one Learner at a time by searching for a Learner by name or by displaying all Learners by Facility and/or department.

Enter the staff name

Select the Facility: New Jersey DHS/DDD (unless otherwise specified)

Select the department: (name of the agency the staff belong to)

Click List Learners button.

Select the check box to the left of each Learner that you want to enroll.

Click the "Enroll" button when have finished choosing learners.

You can click on the Roster tab to confirm that the learner has been enrolled in the class.

**Note**: Only Learners that have email addresses in the system will be sent a **registration** confirmation and an **email reminder** (see next slide).

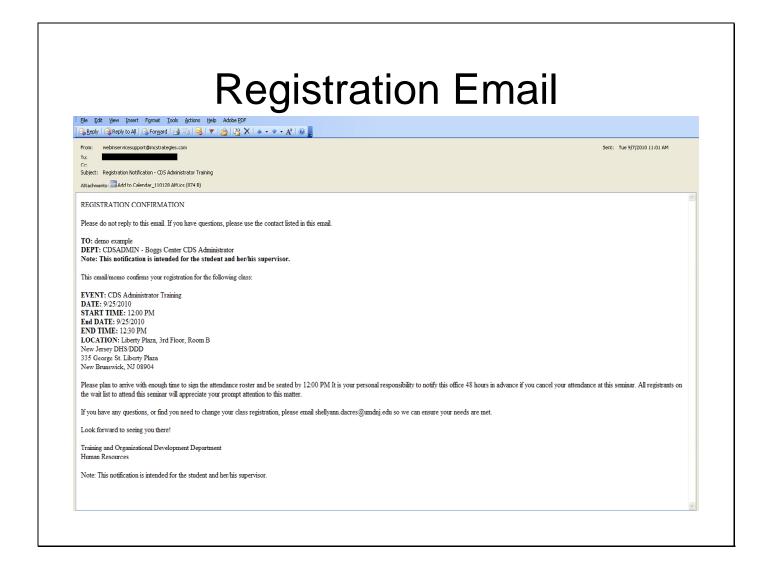

The Learner will receive a registration email, once they have been enrolled in a class.

### Classes & Events – Class/Event Roster

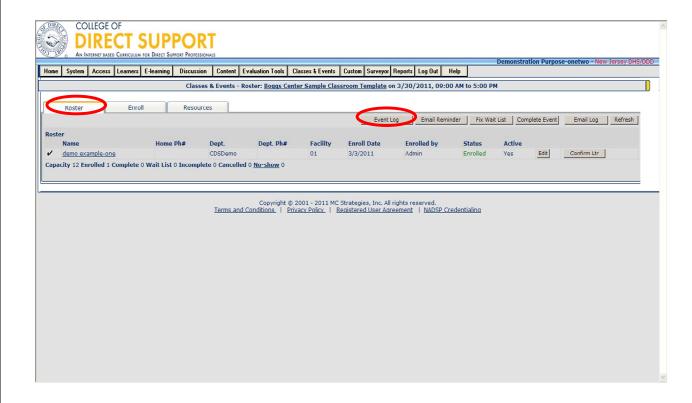

**Steps to Open the Event Log** - If you are not already in this window you can access the event log as follows:

Click Classes & Events - Classes & Events - Class Event Roster

Search for the Event that you want to open an event log for.

Select the Course name link.

Click the **Event Log** button.

## Classes & Events – Schedule New Event – Roster – Event Log

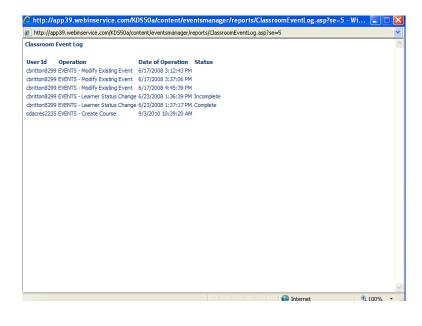

Detailed information on classroom events will be listed including User ID, the operation that was performed, the date of operation and if there was a change in status of the event.

### Classes & Events – Enroll Learners – Roster

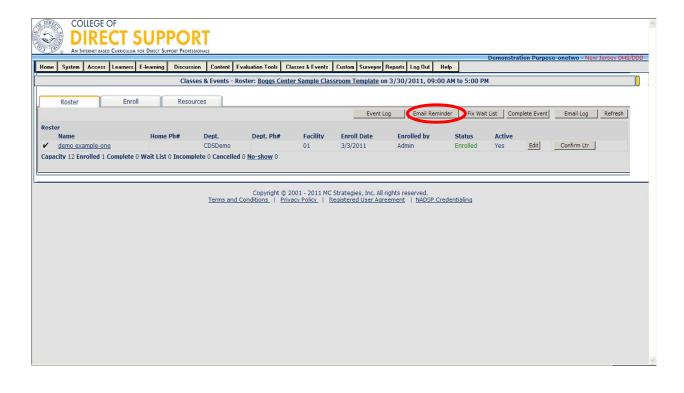

Click the Roster tab, and your selected Learners names now list on the 'Roster' tab.

You can view a list of activities by event from your Roster. The list includes the User ID, activity (added a Learner, created and/or modified the event, and so on) and the date and time the activity occurred.

**Tip**: You can use the **Email Reminder** button to remind all enrolled Learners about the scheduled event.

### Classes & Events – Schedule New Event – Roster

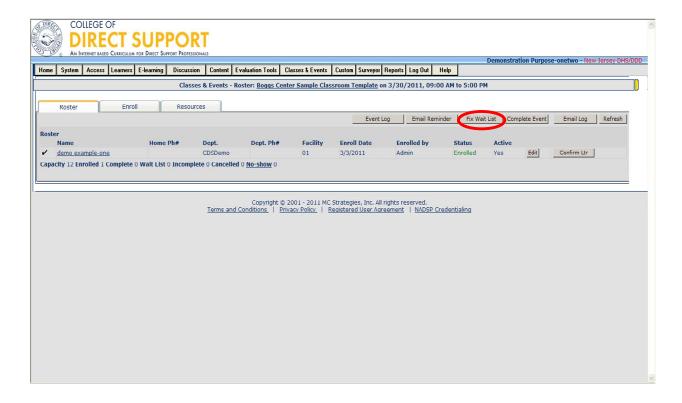

### **Managing Wait List**

As an Administrator you have control over the wait list for events.

Administrators can override the wait list option adding a Learner to an event if the Event is full.

Or an administrator can remove an Enrolled Leaner from the Roster and manually add a Learner from the roster.

If you are not already on the Roster page for your scheduled event:

Select Classes & Events — Classes & Events — Class/Event Roster.

From the Search page, enter the search criteria for the event Roster you want to open.

Click the **List** button on the right.

Click the **name** of the course. The Roster opens.

Click the **Fix Wait List** button in the upper right. Note: The wait list starts when an evernt enrollment meets the maximum capacity. The next Learner that is enrolled gets added to the wait list and the system generates an email telling the learner they are wait listed.

### Classes & Events – Schedule New Event – Resources

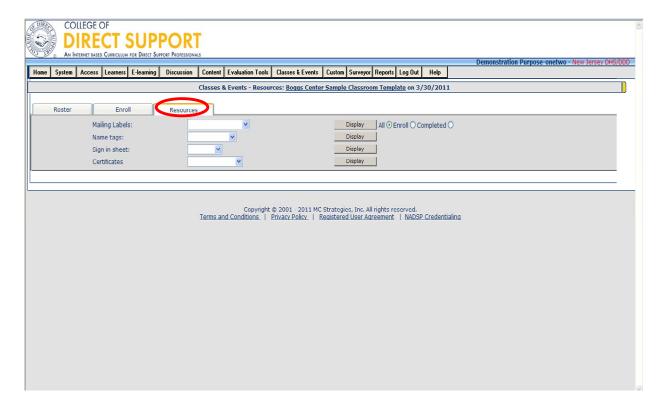

The LMS comes with default mailing labels, name tags and sign-in sheets; however, you can have your own resources available for your events.

### Resources include the following:

Mailing labels (pre-filled information on the mailing label) with several defaults you can select from or have your own customized mailing labels loaded.

Name tags (pre-filled name tags for each Learner) with several defaults you can select from or have your own customized name tags loaded.

Sign-in sheets (pre-filled information on the sign-sheet e.g., Names of Learners) with several defaults you can select from or have your own customized sign-in sheets loaded.

Select the type you want using the drop-down menu then click "display"

\*\*Note: Although certificates are listed as a resource here, your agency is still required to keep hard copies of all Pre-Service Training certificates. Certificates printed in the system for Pre-Service Trainings will not be accepted as confirmation that a Learner attended Pre-Service training.

## Classes & Events – Schedule New Event – Sign In Sheet

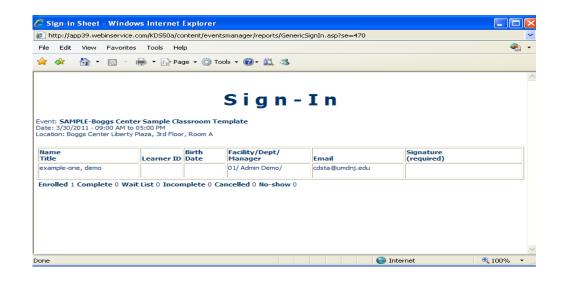

Sample Sign-in sheet.

## After the Classroom Training (editing Learner status)

\*\*Note: Only the trainer or their designee shall make changes to the status of the Learner for the classroom training they are scheduled for. Changing the status of a Learner in a training that you did not conduct will result in loss of administrative privileges and other consequences.

### Classes & Event – Editing Learner Status

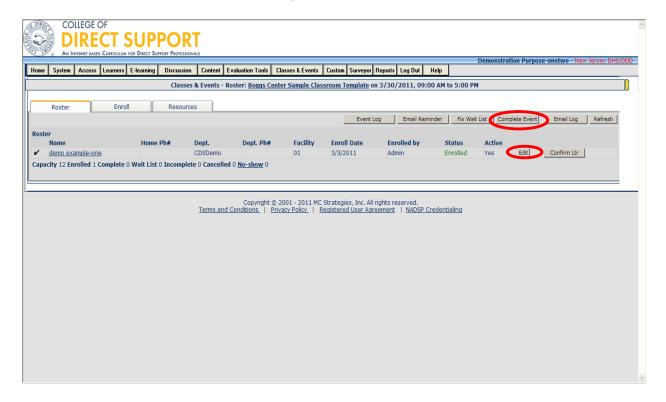

### **Updating Learner Status After the Classroom Event**

Select Classes & Events — Classes & Events — Class/Event Roster.

From the Search page, enter the search criteria for the event Roster you want to open.

Click the **List** button on the right.

Click the **name** of the course.

The Roster opens.

Find the Learner's name on the left, click the Edit button to the right of the Learner's name.

The Edit Online Student Enrollment Record opens for the selected Learner and event.

**Note**: Once the in-classroom training is over, you may change the Learner status info.: enrolled, waiting list, canceled, complete, no show, or incomplete. You could change the status of each individual Learner or edit the status for no show, incomplete or canceled learner first then click "**Complete Event**" which changes all remaining Learners status from Enrolled to Complete (**Should only be clicked when roster is finalized and no shows are removed**). This will make it easier for the trainer to update the Learner status after the classroom event.

Complete Event changes all learners status from Enrolled to Complete (Should only be clicked when roster is finalized and no shows are removed).

# Classes & Events – Wait List – Edit Learner Status Edit Enrolled Learner - Windows Internet Explorer http://app39.webinservice.com/KDS50a/content/eventsmanager/classroomlearnerEdit.asp?ev=27018ed=470

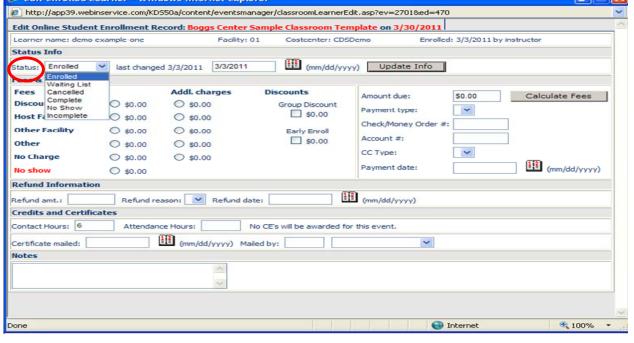

The Status column displays either "enrolled," "waiting list," "cancelled," "complete," or "incomplete."

If a Learner is canceled from a full event, the first person on the wait list is changed to the 'enroll' status. However, this automatic assignment will not occur if an administrator cancels a Learner so the administrator can manage the roster and select which Learner(s) should be enrolled.

If the wait list is allowed then when an event meets the maximum capacity the next Learner that tries to enroll gets added to the wait list and the LMS generates an email telling the Learner they are wait listed. The letter does not tell the Leaner where they are on the wait list.

Learners are added in the order they are enrolled. If there are 50 learners that get added at once then the attempt to enroll is based on the order of that list. Generally the wait list accumulates one Learner at a time so they are ordered on the date the try to enroll.

If a Learner cancels and the administrators changes their status to canceled the first person on the wait list gets enrolled and newly enrolled Learner receives a confirmation email from in the system.

If a Learner does not have an email address, it is up to the administrator that added them to notify the Learner about the event, Or if the Learner self enrolls, the Learner sees it in his/her lesson plan and calendar.

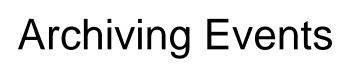

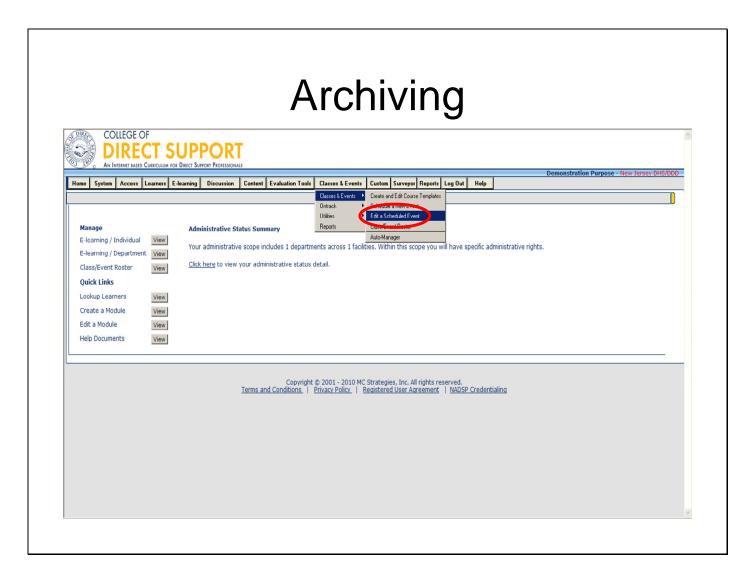

Events can be archived. As your number of completed events grow you may want to "Archive".

By archiving completed events, you can easily see events still pending.

Select Classes & Events - Classes & Events - Edit a Scheduled Event

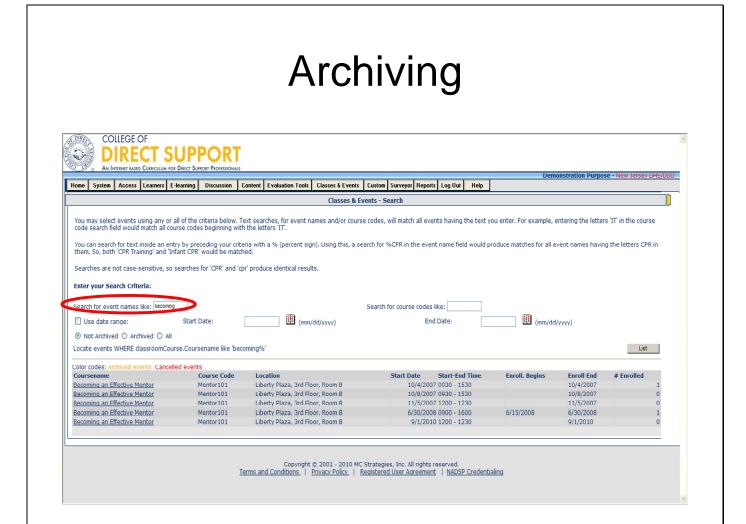

You can search for events in multiple ways:

"Search for event names like" - you can put the event name in part or all

"Use date range" - enter a start and/or end date

Then choose if you want to see events that have not been archived, or all events.

Click "List". Then click on the event hyperlink you want to archive.

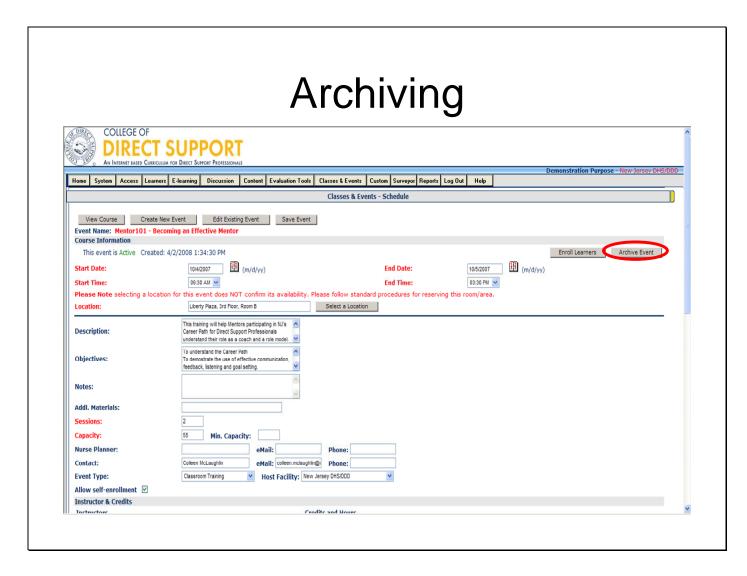

The event details will appear, then click the "Archive Event" button in the upper right Click "Ok". The message "This event is Archived" displays n the upper left. When you search for events, all archived events display in orange.

**Tip**: To remove an Event from the archives, search and open the Event, then click the Activate Event button on the right.

## Running Reports on Classroom Trainings

### Classes & Events – Reports

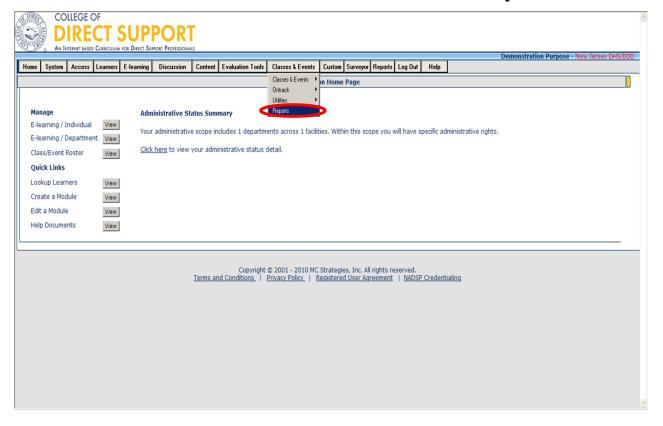

Event Manager is designed to schedule and maximize your classroom training including classrooms, personnel (Learners and Instructors), needed resources, fees and discounts. It automatically sends your eMail enrollment confirmations and alerts you to any conflicts. The Event Manager ties all your LMS classroom training together online.

There are several event and Learner reports you can use to better understand the successes of your training plans as well as keep you informed of outcomes.

Select Classes & Events — Reports.

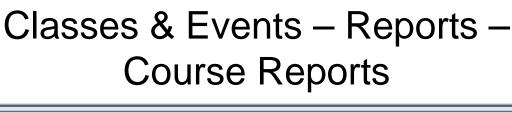

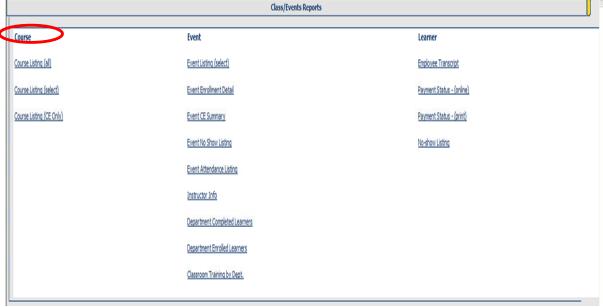

Notice that Reports are listed in three basic categories: Course, Event and Learner.

### **Course Reports:**

**Course Listing (all)** – All courses display summary and detail information regarding courses that have been created on the site.

**Course Listing (select)** – Only the courses you search for display summary and detail information regarding courses that have been created on the site.

Course Listing (CEU Only) - Only CEU courses display summary and detail information.

### Sample – Course Listing All

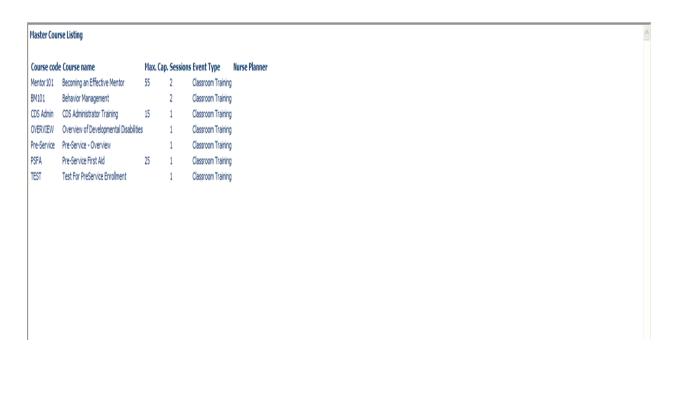

Detailed information on each course offered will appear. Click on the course you would like to run the report on and a new window will open with the report results.

## Classes & Events – Reports – Events Reports

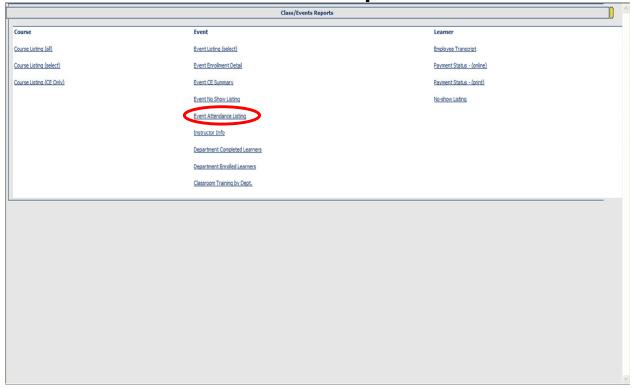

### **Event Reports:**

**Event listing (select)** - Only events you search for display and show detailed information regarding specific events that have been created.

Event Enrollment Detail - This report provides a list of Learners that are enrolled into specific events.

**Event CEU Summary** – Displays events marked as having CEU hours.

**Event Attendance Listing** - Allows administrators to see a date range of Learners that have completed an event, are incomplete, or are marked as a no-show for events.

**Instructor Info -** Provides information about which events instructors have taught.

**Department Completed Learners** - Provides information on completed Learners for events within a date range, or all results.

**Department Enrolled Learners** - Provides information on enrolled Learners for specific events or all events.

**Classroom Training by Dept** - Provides information about cost center by all Learners for a department within a facility.

### Classes & Events – Reports – Events Attendance Listing

|                                                 | Welcome to the Course Attendance Manager                     |
|-------------------------------------------------|--------------------------------------------------------------|
| Please select the Facility for                  | which you would like to generate an attendance report        |
| Facility List:                                  | New Jersey DHS/DDD                                           |
| Please select the department                    | t for which you would like to generate an attendance report  |
| Department List:                                | Level 3 Mental Health Supports Workgroup - MHSWG             |
| Please select the course listing                | ng for which you would like to generate an attendance report |
| Course Code:                                    | BM101 💌                                                      |
| Or Course Name                                  | Behavior Management 💌                                        |
| Please select the criteria                      |                                                              |
| Learners by current facilityC<br>and department | Code                                                         |
| Please enter a date range for                   | ·                                                            |
| Start Query Date:                               | 09/01/2010                                                   |
| End Query Date:                                 | 09/07/2010                                                   |
| ○ Not Archived ○ Archived                       | ⊚ All                                                        |
| Click here to generate report                   | .> Generate Report Reset                                     |
|                                                 |                                                              |
|                                                 |                                                              |
|                                                 |                                                              |
|                                                 |                                                              |
|                                                 | Copyright - 2004   Webbarenice                               |

### **Event Attendance Listing**

Choose a **course** from the dropdown Course List

Select a **facility** from the Facility List

Choose a **department** from the dropdown list

Choose List learners by Current Facility Code and Department or Learners by Facility Code and Department at the time of the event.

Choose Date Range

### Click **Generate Report**

This will give the totals of learners for the criteria selected that Completed the course, are still incomplete or were no shows. The Totals are clickable Hyperlinks that will take you to a list of the learners.

## Classes & Events – Reports – Attendance Manager

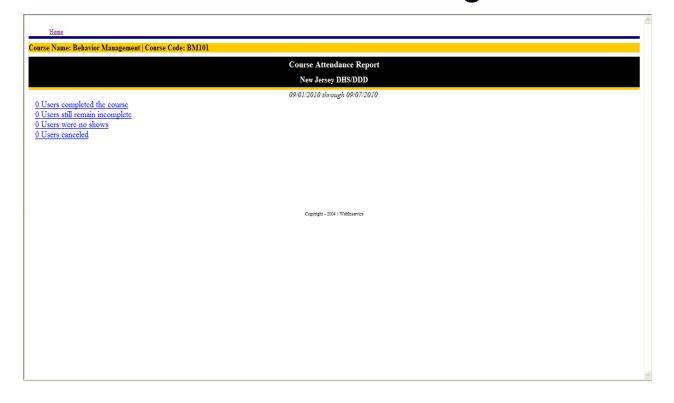

## Classes & Events – Reports – Learner Reports

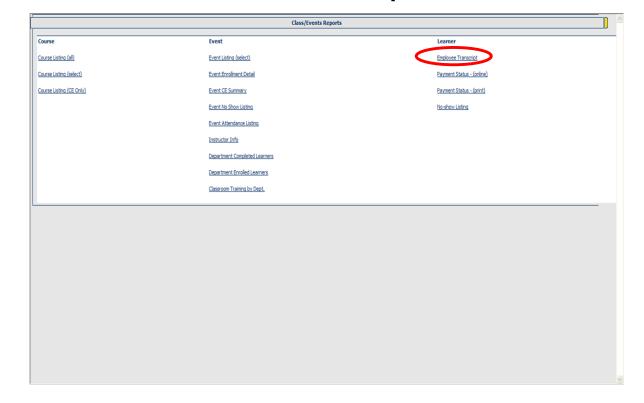

### **Learner Reports:**

**Employee Transcript** - Provides information about events that individual Learners are enrolled into or have completed.

**Payment Status Reports** - Provides information on charges that are due for events that have a related cost associated with them.

**No show Listing** - Allows an administrator to see all the no shows that have been identified from completed events.

Click the report you would like to review.

To close a report and return to the list of Reports, click the **Back** button on your browser.

### **Employee Transcript**

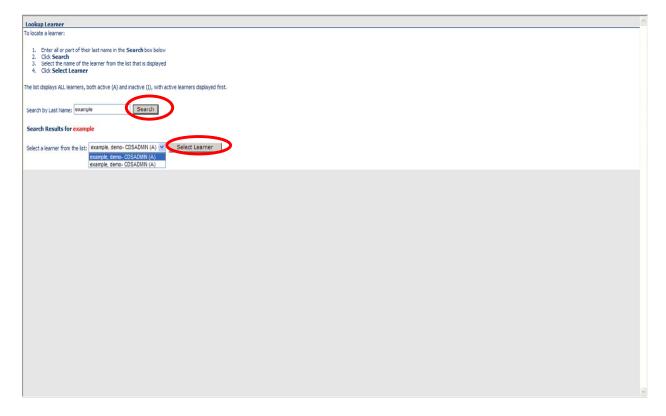

Another way to Look up Learner.

Type in Learner name, then click "Search"

Select Learner from list then click "Select Learner".

The Learner transcript will appear.

### Sample Employee Transcript

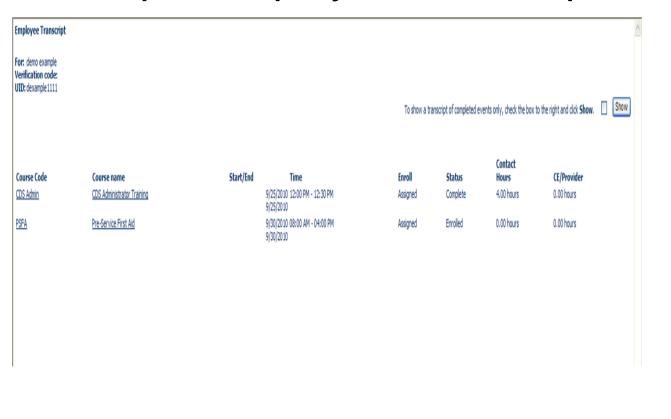

## Ontrack (historical data and certifications)

OnTrack will be used to enter historical training information for staff and manage recurring requirements for training and licensing such as CPR and First Aid certification.

\*After a training, the instructor/trainer will change the learner status for the event, then enter CPR and First Aid information into Ontrack if it applies. The system will remind the learner 15 days before the expiration date that they are approaching the end of their certification time.

If you are the home agency for your staff you must use Ontrack to enter the following Pre-Service information:

The original dates for Overview of DD, Abuse & Neglect and Medication.

The most recent dates for CPR and First Aid

## **Entering Information Into Ontrack**

There are two types of enrollment: learner enrollment and item enrollment.

Learner enrollment enrolls and schedules one learner at-a-time.

Item enrollment enrolls and schedules multiple learners simultaneously.

Ontrack: Steps to Enroll and Schedule One Leaner At-a-Time

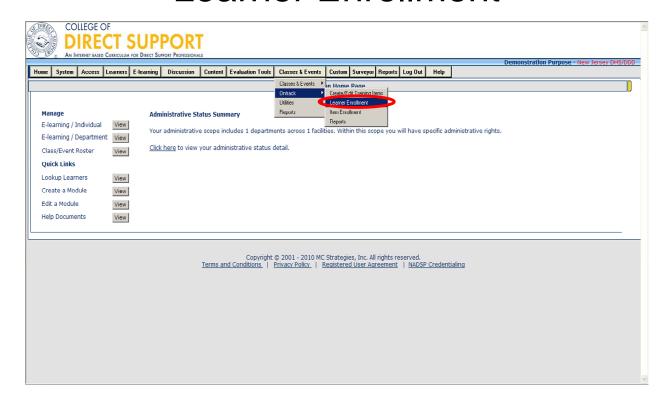

### Steps to Enroll and Schedule Items by Learner Enrollment (one learner at-a-time)

Enroll and schedule one learner at-a-time to a non-classroom item.

From the menu bar, select Classes & Events — OnTrack — Learner Enrollment.

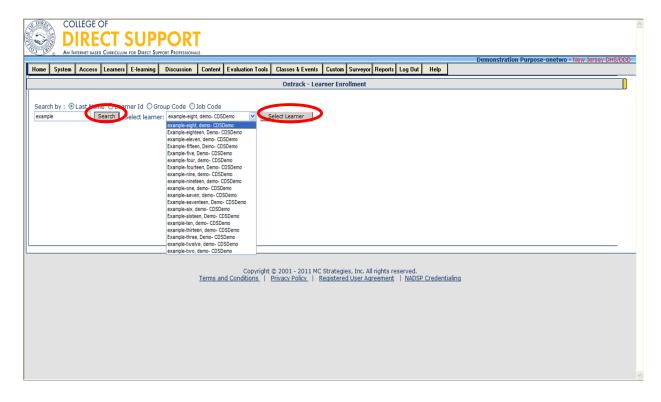

Select the radio button for how you want to search for a Learner: Last Name, Learner Id, Group Code, or Job Code.

Enter your selection in the text box (e.g., learner's last name).

Click the "**Search**" button or press the ENTER button on your keyboard. One or more Learners display on the right in a drop-down.

From the "**Select learner**" drop-down search results on the right, select the Learner from the drop-down and click "**Select Learner**" button.

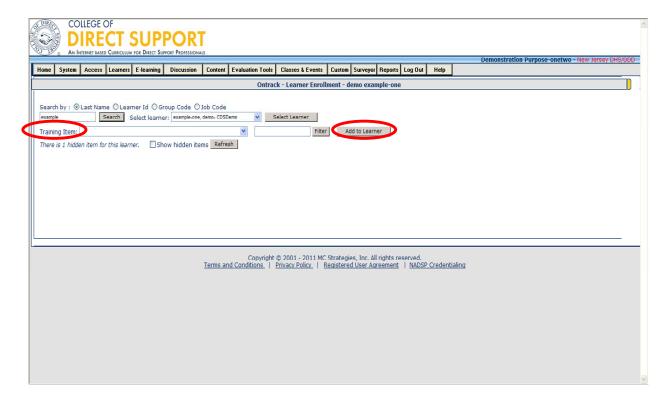

From the **Training Item** drop-down, select an enrollment item to assign the selected Learner.

The training items are listed alphabetically in the drop-down.

Pre-Service - CPR

Pre-Service - First Aid

Pre-Service - Medication

Pre-Service - Overview of Developmental Disabilities

Pre-Service – Abuse and Neglect

Highlight the training item you which to apply to the learner.

Click the **Add to Learner** button to assign the selected item to the selected learner. The selected item is added to the list of Ontrack items for this one Learner.

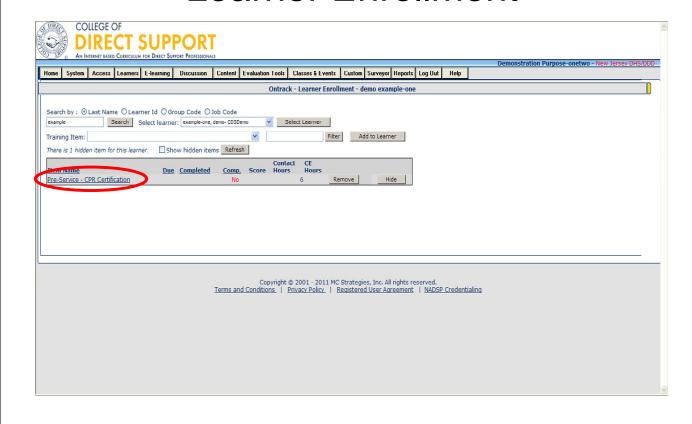

The Learner's enrollment page redisplays with the Due date and a "Comp" completed, marked as NO.

In the example above, the Ontrack item "Pre-Service – CPR Certification" was added to Learner – demo example.

Click the name of the new item (displayed as a hyperlink).

A pop-up box opens for dates and other miscellaneous information displays.

### Classes & Events – Ontrack – Learner Enrollment 🏉 Pre-Service - CPR Certification - Windows Internet Explorer http://app39.webinservice.com/KDS50a/content/trainingminder/minderEditItem.asp?se=17 Learner: demo example-one Save 5/25/10 Close Window Scheduled Date: Complete Date: 5/25/10 Completed: **V** Score: Contact Hours: 6 CE Hours: Notes: 100%

Enter the following information as needed.

**Scheduled Date**: Enter the date the item is scheduled to be completed.

Complete Date: Enter the date the item was completed on.

Check the "Completed" box.

Optional. Add Notes.

Click the "**Save**" button. A new pop-up window will appear with a reschedule date (check the date and adjust if needed). If a reschedule date is not required click "Close Window" in the <u>new</u> pop-up window.

### Classes & Events - Ontrack

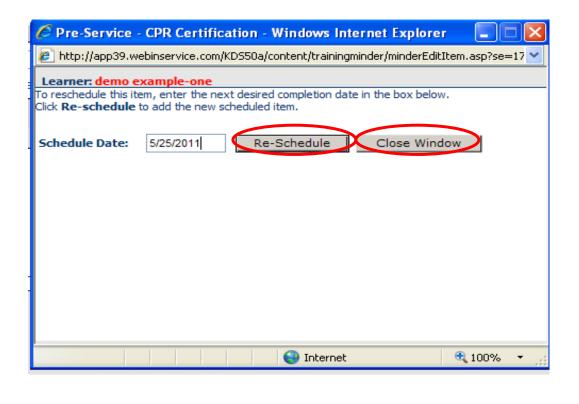

The "**Reschedule**" popup window opens. If a reschedule date is not required click "Close Window" in the <u>new pop-up window</u>.

Enter a new "Schedule Date" for the item (this date is the end of the certification period). Click the "Reschedule" button. The scheduled/complete pop redisplays Click the "Close Window" button.

Note: You must click "Close Window" to allow the page to refresh with the new information. If you "X" out of the pop-up window, the new information will not be added to the learner.

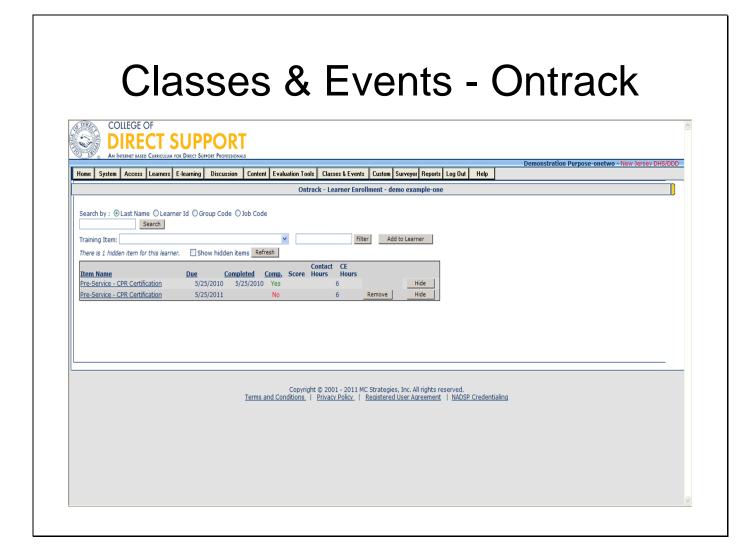

The completed date displays along with the repeat of the item with a new due date.

The example shown above has Pre-Service CPR Certification shown with the completed date and repeats with the recertification date (new due date) of one year later.

**Note:** When the learner attends a re-certification training, the trainer will look up the learner and from the item list click the item name and complete the information required for the learner (new complete date, mark the learner as complete, then add a re-schedule date).

**Note:** Once a learner has been marked as complete the option to remove the item from the learner record is no longer available.

Note: To confirm enrollment, look up learner then review transcript.

# Ontrack: Steps to Enroll and Schedule an Item for Multiple Learners

### Classes & Events – Ontrack – Item Enrollment

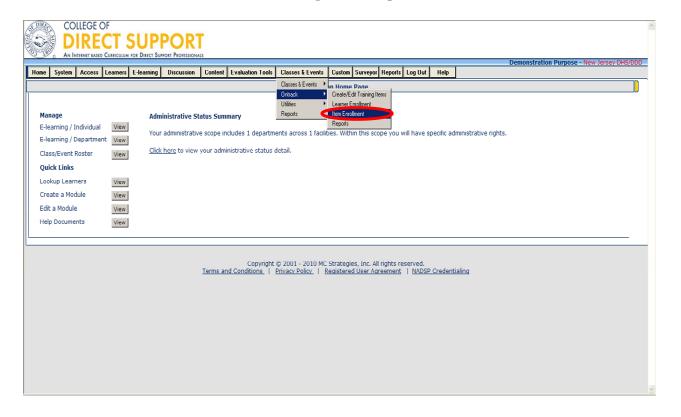

Enroll and schedule items to multiple Learners by facility, department and/or position.

From the menu bar, select Classes & Events — OnTrack — Item Enrollment.

### Classes & Events – Ontrack – Item Enrollment

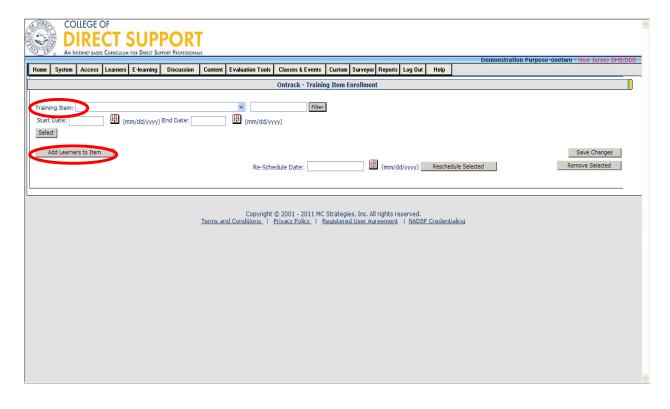

From the Training Item drop-down, select the Item you want to assign. You may use the Filter Item to refine the list of Items in the drop down. The Filter seareches on the first word in the item name.

**Note**: If you want to find a specific item and you know the date of the training, enter the date to narrow your search. You must use both the **Start Date** and **End Date**.

Click the "Add Learner's to Item" button.

The 'Add Learners to Item' pop-up window appears.

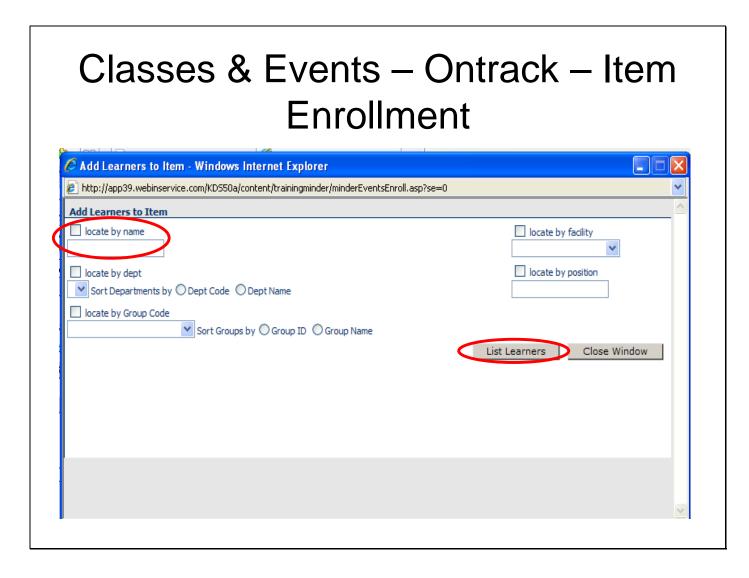

Select the checkbox from the following: 'locate by name', locate by Facility' locate by dept', 'locate by position' and/or 'locate by Group Code'. The more selections you make the more narrow you search results.

#### Search for your learner:

'locate by name', if you search using a 'Last Name', you can search with a complete or partial name.

'locate by learner id', search by learner id

'locate by facility', use the drop-down to select the facility for the Learner, then you can select locates by 'Department', 'Group', and/or 'Position'.

'locate by dept': First select the facility. Select the checkbox for 'locate by dept' and then select to sort the drop-down by either 'Dept Code' or 'Dept Name'. Finally, use the drop-down to select a department.

'locate by position': First select the facility for the department. Select the checkbox for 'locate by position' and then enter the name of the position.

Click the "List Learners" button on the lower right.

A list of Learners displays below.

#### Classes & Events – Ontrack – Item **Enrollment** 🏉 Add Learners to Item - Windows Internet Explorer | http://app39.webinservice.com/KDS50a/content/trainingminder/minderEventsEnroll.asp?se=0&sf=01&sn=&sd=&sp=&sg=&ed=&si= Add Learners to Item locate by name ✓ locate by facility New Jersey DHS/DDD ▼ locate by position locate by dept ✓ Sort Departments by ○ Dept Code ○ Dept Name locate by Group Code Sort Groups by O Group ID O Group Name List Learners Close Window Locate persons WHERE FacilityCode = '01' Name Verification Code Facility Code Dept. eMail Group Code Position example, demo 01 CDSADMIN yes example, demo 01 CDSADMIN ves Purpose, Demonstration 01 CDSADMIN Add all of the individuals listed above. Schedule Completed Completed On: Scheduled Date:

From the list of learners, select each learner by checkbox you want to add to the Item.

**Tip**: If you want to select the entire list of Learner's, scroll to the bottom of the screen and select "Add all the Individuals listed above" checkbox.

To schedule the date of the item, scroll to the bottom of the list of learners.

Schedule the training. Click the calendar and select a 'Scheduled Date' for the item, mark as 'Complete' in the check box, then enter the 'Complete Date'.

Click the "**Schedule**" button on the bottom right of the page. The pop-up window refreshes allowing you to add additional Learners; or you can close the window to return to the item.

Tip: Once you save an enrollment to an item, you can continue to add additional enrollments from other Facilities and Departments.

### Item Enrollment - Reschedule date

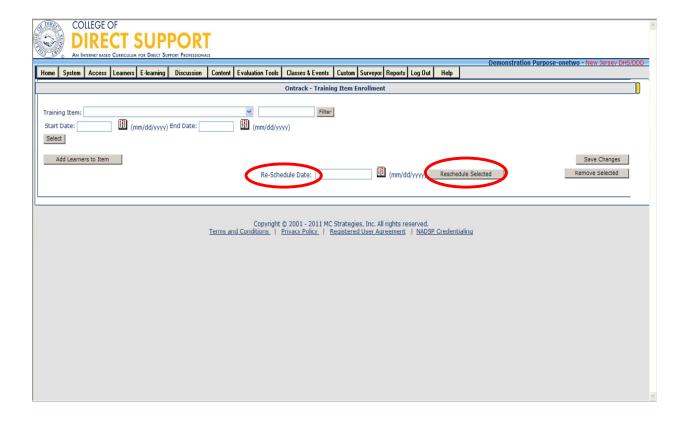

Once you close the pop up window the page will refresh and you can also choose a reschedule date (only Learners marked as complete will be rescheduled).

Enter a reschedule date then click "Reschedule Selected"

#### <u>OR</u>

If all learners assigned to the item displays

Click each box next to the learners you want to reschedule, from reschedule date enter a date, click "reschedule selected" then confirm by clicking "Ok".

**Note:** To confirm enrollment, look up learner then review transcript.

## Ontrack: Removing Items from Learners

Sometimes not all the items a Learner is enrolled in are needed. When this happens you can remove Learners from an item as long as they have not been marked as completed.

**Note**: You can **remove** the item from this list; but once removed; it will be gone and not show up on any reports. Instead, you can select to **Hide** an item and then redisplay it as needed.

## Ontrack: Removing a Single Learner from an Item

If you have only one Learner to remove from an item, the easiest way is to use 'Learner Enrollment'. Generally if you have multiple Learners to remove from an item, the easiest way is to use 'Item Enrollment'.

### Removing Learner

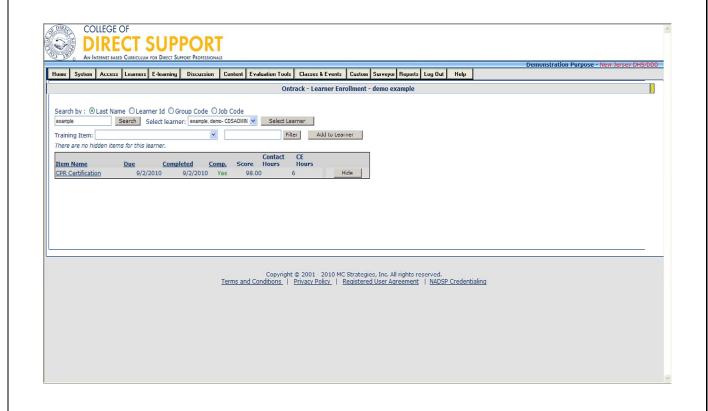

#### Steps to Remove a Single Learner from an Item

From the menu bar, select Classes & Events — Ontrack — Learner Enrollment.

**Search for the individual Learner that** you want to remove items from.

Select the radio button for how you want to search for a Learner: Last Name, Learner Id,

Group Code or Job Code.

Enter your selection in the text box (e.g., Learner's last name).

Click the **Search** button (or press the ENTER button on your keyboard).

One or more Learners display on the right in a drop-down.

From the "Select learner" drop-down search results on the right, **select the Learner** from the drop-down.

Click Select Learner button.

Click the **Remove** button to the right of the 'Item's Name'.

**Note**: Any item that it not marked as completed, displays a 'Remove' button to its right. You can only remove a Learner from an item if the item is not marked 'Completed'.

Note: Notice that in this example, the Ontrack item has already been marked as complete and the remove button is not displayed.

### Ontrack: Removing Multiple Learners from an Item

### Removing Multiple Learners

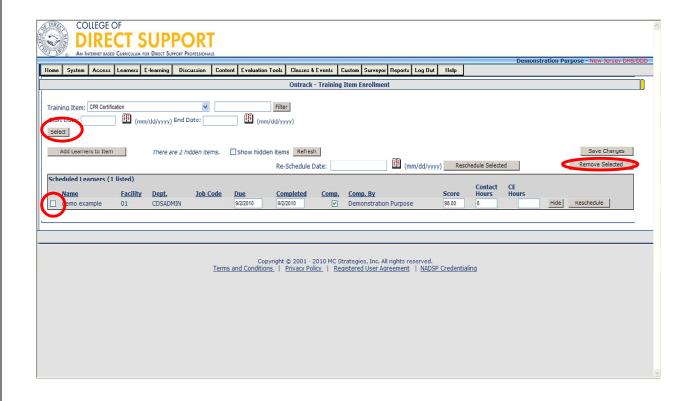

From the menu bar, select Classes & Events — Ontrack — Item Enrollment.

From the 'Training Item', use the drop-down to select the item you want to open.

**Tip**: If you want to find a specific item and you know the date of the training, enter the date to narrow your search. You must use both the **Start Date** and **End Date**.

Click the **Select** button.

A table of 'Scheduled Learners' for the item displays.

Select the checkbox to the left of each Learner's name you want to remove from the item.

Click the **Remove Selected** button. A message opens asking you to confirm you want to remove the selected Learners.

Click **OK**, and a confirmation displays across the top of the page displaying the names of the Learners that were removed from the item.

## Running Reports on Ontrack Items

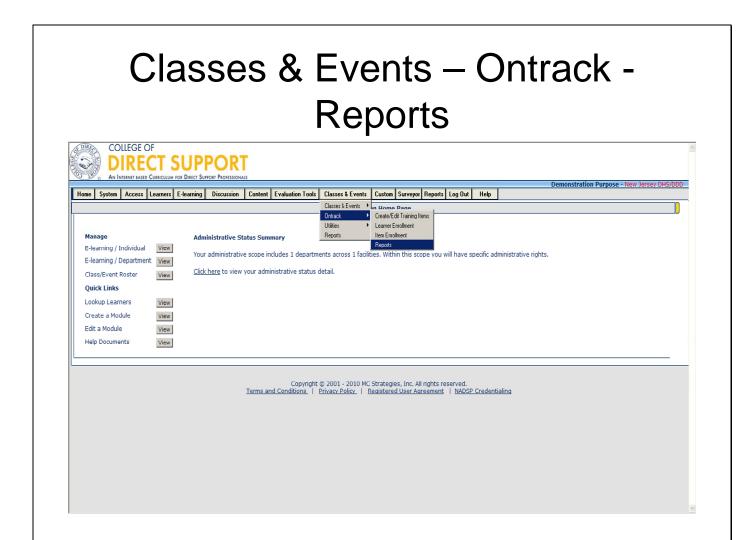

You may export your OnTrack reports into an Excel spreadsheet.

#### **Steps to Open Reports**

Click Classes and Events — OnTrack— Reports

The OnTrack Report Manager opens.

**Tip:** You may also open OnTrack reports from the Reports tab.

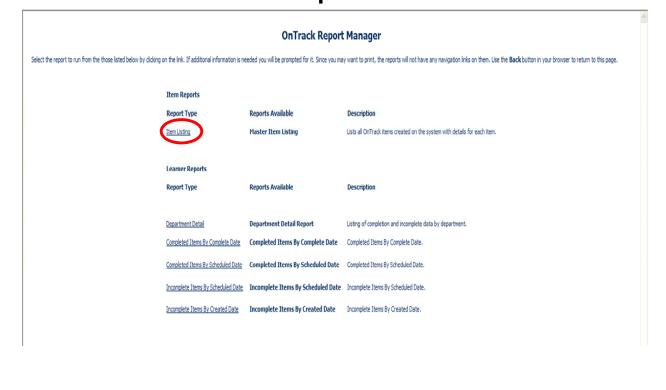

#### **Item Listing Report (about Items)**

Item listing reports list all OnTrack items created on the system with details for each item (e.g., CEU Hours, CEU Provider).

#### Steps to Use the Item Listing Report

From OnTrack Report Manager, click Item Listing.

The OnTrack Item Listing Report opens.

## Classes & Events – Ontrack – Reports – Item Listing

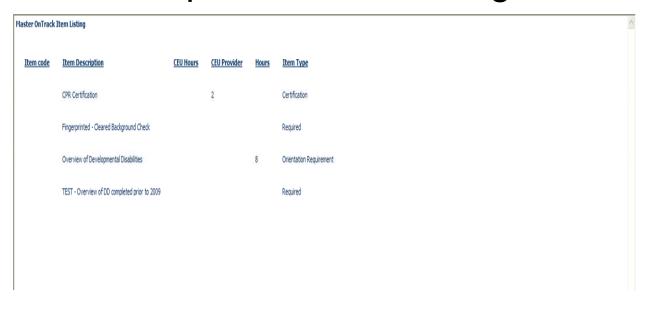

Lists all OnTrack items created on the system with details for each item.

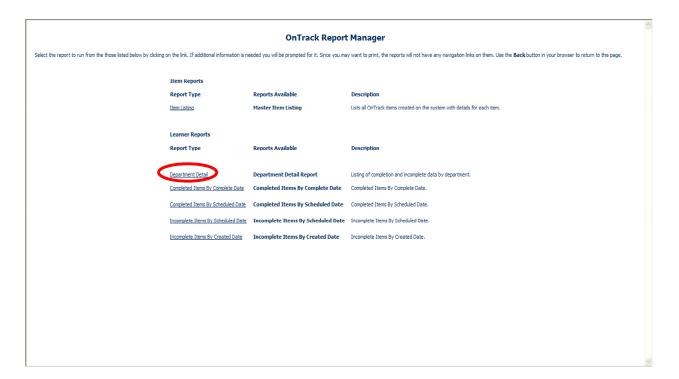

#### **Department Detail Report (about Learners)**

Displays Facility, Department, Learner Name, Scheduled and Completed dates, and Scores for any Learner that completed the selected item. Totals for each department display and at the bottom of the report the grand totals display for Assigned, Completed, and a Completion Percentage.

If you select Show Inactive Learners, the inactive Learner details display as well as all the active Learners.

**Steps to Use the Department Detail Report**Click **Department Details**.

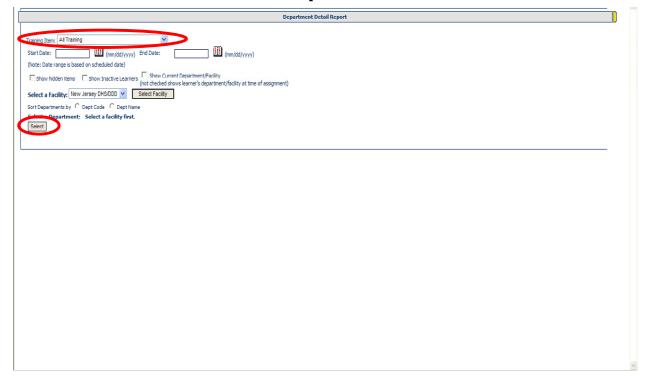

From drop-down list, select an **OnTrack item** for the report.

Optional. Select a **Start Date** to narrow your search.

Optional. Select an **End Date** to narrow your search.

Optional. Select the **Show hidden items** 

Optional. Select the **Show Inactive Learners** 

Click the **Select** button.

Your totals display for each department and then grand totals display for all departments listed for assigned, completed and a completion percentage. The example below shows one facility with two departments and one Learner in the first department and two Learners in the second department that completed the item and each Learner scored 100 on the item. At the bottom of the report, the grand totals display for the 2 departments for assigned, completed, and completion percentage.

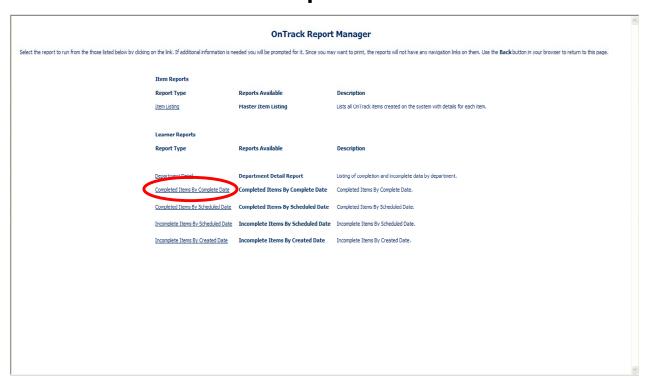

#### **OnTrack Reports (about Learners)**

Displays a detailed listing of OnTrack Reports (e.g., by complete date, incomplete by schedule date).

#### Steps to Use the (Learner) Ontrack Reports

Click "Ontrack Reports"

Select which report to run:

Department Detail – all information for the department regarding Ontrack items

**Completed, by Complete Date** – gives information on all Learners in the department that have completed specific training(s) according to date is was completed by

**Completed, by Scheduled Date** – gives information on all Learners in the department that have completed specific training(s) according to the date the training was scheduled

**Incomplete**, **by Scheduled Date** – gives information on all Learners in the department that have <u>not</u> completed specific training(s) according to the date the training was scheduled.

**Incomplete**, by Created Date – gives information on all Learners in the department that have <u>not</u> completed specific training(s) according to the date the training was created.

## Classes & Events – Ontrack – Reports – Report List

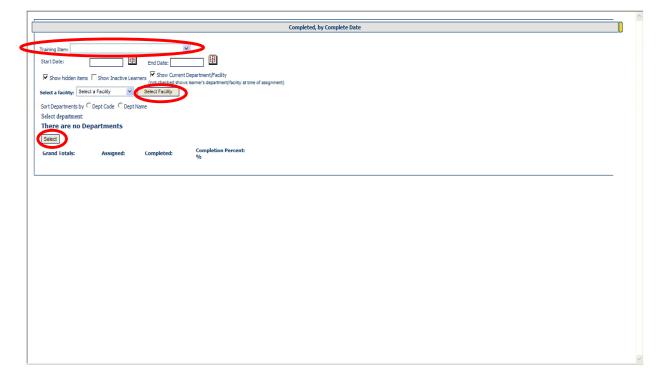

From drop-down list, select a **Training Item**.

Optional. Select a Start Date to narrow your search.

Optional. Select an **End Date** to narrow your search.

Select from the following optional selections:

Show hidden items

**Show Inactive Learners** 

Show Current Department/Facility (if you do not select this checkbox, the Learner's department/Facility at the time of the assignment displays).

From the 'Select a facility' drop-down, select a Facility's name.

From 'Sort Departments by' select either **Dept Code** or **Dept Name**.

Click the "Select" button.

This report displays Item information for those that fit the criteria selected as displays the grand totals for assigned, completed and a completion percentage.

## Assigning E-Learning (online training)

There are several ways to assign E-Learning: by Individual, by Department and by Selected Learners (choosing multiple Learners from multiple areas within an agency).

### **CDS Curriculum**

- 24 Courses in the General CDS Curriculum
  - National Best Practice
  - Multi-media and interactive
  - •4-8 Lessons Each
  - Tests
  - •Suggested On-the-Job Competency Demonstration
- Disability Intensive Courses
- •Film for Thought
- College of Frontline Supervision & Management
- More courses added and updated annually

www.collegeofdirectsupport.com

### Flexibility in Offering Coursework

- Agencies may develop their own practices for offering courses/lessons to its staff
- Agencies have utilized the CDS for its state-of-the-art curriculum in many ways. This includes: on the clock/off the clock training, external/internal computer options, creative resources and motivation, seminars, and other flexible methods.
- Using the online trainings for continuing education opportunities for DSPs is encouraged.

### **New Jersey Career Path**

- Career Path Level I & II
  - College of Direct Support
    - 7 Training Courses in each level
      - -4 to 8 lessons in each module
      - At least an 80% on tests, can take up to 3X
  - Mentors support using skills on the job
  - The Portfolio documents that learning is used on the job and activities have been completed.
  - Current Career Path requirements differ from the model used in the pilot = Greater flexibility for agencies

## College of Direct Support Courses incorporated with mentoring, on the job skill building, and portfolio completion

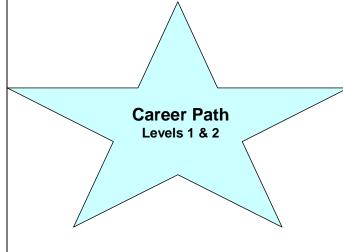

#### **Level 1 Courses Include:**

- Direct Support Professionalism
  - Safety at Home and in the Community
- Documentation
- Community Inclusion
- Individual Rights and Choices
- Teaching People w/DD
- Cultural Competence

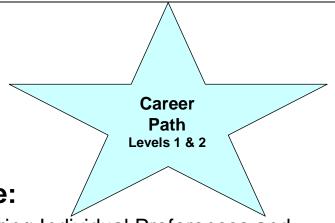

#### **Level 2 Courses Include:**

- Employment Supports: Exploring Individual Preferences and Opportunities for Job Attainment
- Person-Centered Planning
- Supporting Healthy Lives
- You've got a Friend: Supporting Family Connections, Friends, Love and the Pursuit of Happiness
- Positive Behavior Support
- Working with Families
- Everyone Communicates

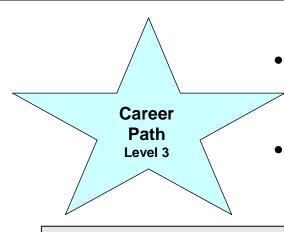

Mentoring continues with a mentor with similar concentration expertise

 Portfolio development focused around concentration.

#### Level III (Concentrations)

\*Amount of required training and mentoring TBD

Mental Health Supports\*

Aging/End of Life

Health Supports

Person Centered Planning/Inclusion

Multiple Disabilities

Traumatic Brain Injury

Autism

Supervision

Positive Behavior Supports

Leadership/Mentoring

Level 3 coursework to be completed online, using existing College of Direct Support courses and lessons uploaded to the CDS, in combination with classroom based training. NJ Specializations will align with NADSP specialization requirements, although there will be more specialization options in NJ.

\*Currently in development

### **Pilot Outcomes**

- Agency Turnover Survey Results:
  - Overall Agency reduction from 36% to 26%
  - Reduction from 38% to 12% in the part of the agency where staff could voluntarily participate in the career path training.
  - Only 16% of the people participating in the career path left their organizations.
  - Reduction in turnover leads to cost savings which maybe reinvested in the workforce and organization.
- NJ Community College faculty review committee recommended that the Career Path be accepted as 9 credits toward an Associate's Degree in Human/Social Services. Raritan Valley Community College has operationalized this. We will work with stakeholders to make this this option available at multiple community colleges throughout the state.
- 100% of responding DSPs strongly agreed/agreed that they would recommend that all DSPs participate in the Career Path and that as a result of the Career Path they are more likely to continue their careers as DSPs.

## Assign E-Learning by Individual

### E-Learning – Assign training to – Individual

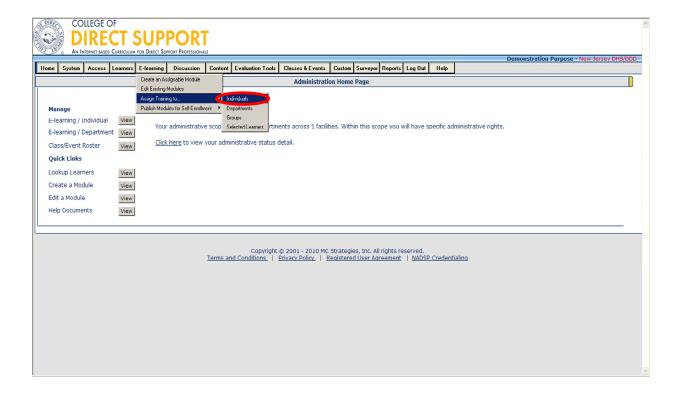

#### **Assign E-Learning to an individual Learner**

There are several different ways to assign E-Learning to an individual Learner.

**Note**: To add modules to one Learner at-a-time, you can also use the 'Manage Training' page from Lookup Learners (see Looking Up and Editing Learner Information in the manual). The advantage of using this page is that you can assign both modules and Classes & Events from the same page.

Modules can be assigned to individuals (one Learner at-a-time), department or the entire department and "selected Learners" (a group of Learners you create based on the position code you have created). The basic procedure for assigning modules is the same for each, these instructions focus on assigning a module to an individual.

From the menu bar, select **E-Learning** — **Assign Training To** — **Individuals**.

## E-Learning – Assign training to – Individual – Lookup Learner

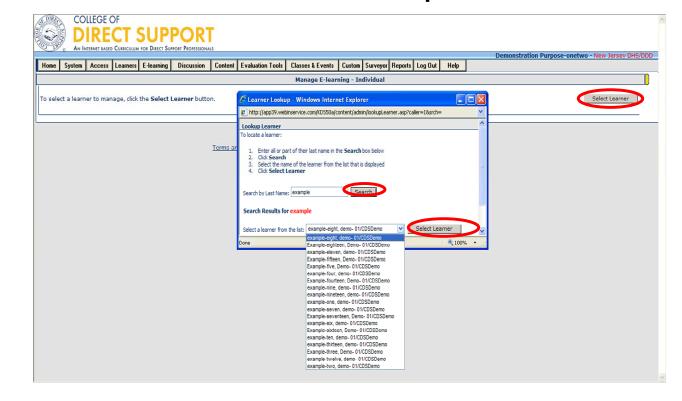

Click the **Select Learner** button on the right.

From the "Lookup Learners' pop-up, type in all or part of a Learner's last name and click the "Search" button.

From the drop-down menu, click on a specific Learner from the list.

Click "Select Learner" button.

The 'Manage E-learning' page for the selected Learner opens.

### Individual – E-Learning Assign Modules

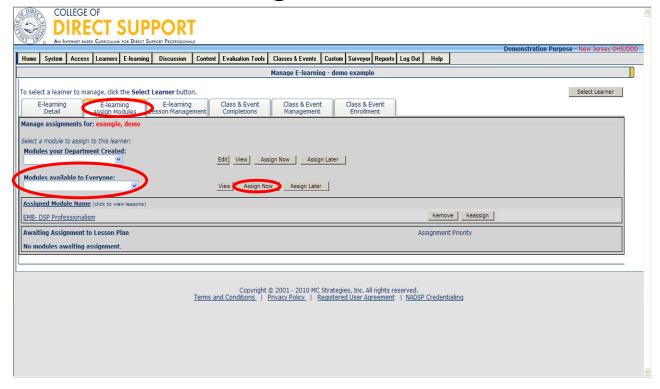

#### Select the E-Learning Assign Modules tab.

Select a module from either the drop-down for **Modules your Department Created** (including all uploaded trainings created by your agency) or the drop-down for **Modules available to Everyone.** 

Optional. If you want to see all the lessons in the module, you can click the **View** button. Optional. If you want to edit the module and lesson properties or delete lessons from the module, click the **Edit** button.

Click on either the **Assign Now** or **Assign Later** button.

**Assign Now** – Adds the selected module in the Learner's lesson plan immediately.

**Assign Later** – Adds the module in a "holding area" that keeps the module off the Learner's lesson plan until the Learner has 3 or less incomplete lessons in his/her lesson plan. The next time a Learner logs in the module in the holding area will be assigned.

**Note**: If you use **Assign Later** the lessons do not appear until the next time a Learner logs in. If they have completed all the lessons in their lesson plan and they think they have completed their training they may not log in again and will not receive the next module.

**Note**: If you selected the 'Assign Now' button, you receive a popup to make the assignment and send email to the Learner. Click OK if you want to send the assignment and the email. OR, click Cancel if you only want the assignment made no email will be sent. You do not get the option to send the email elect to assign the module later.

**Tip**: You will be directed back to the 'E-learning Assign Modules' tab where you can continue to add more modules as needed for the selected Learner.

**Tip**: From this screen you can also remove and reassign modules as well as edit a module and view the lessons within a module.

#### Email that module was assigned

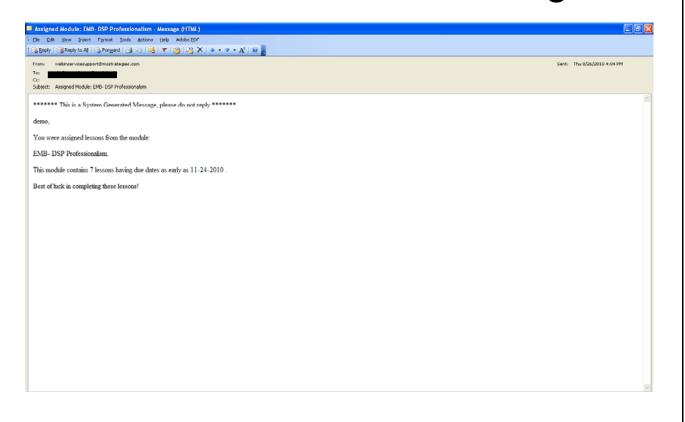

Once a learner has been assigned a module or lesson they will receive a email confirming the assignment.

### E-learning – Assign training – Individual – E-learning detail

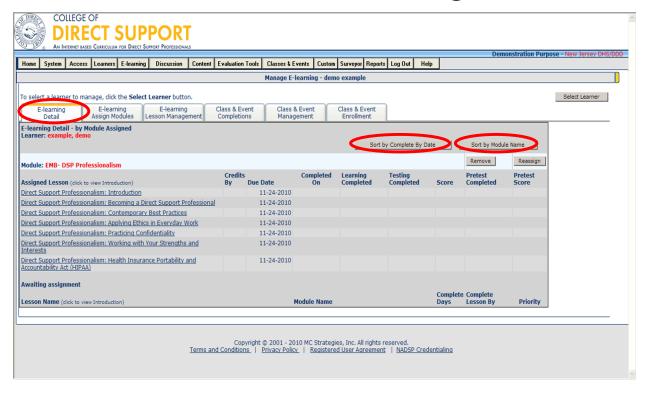

Back at the Manage E-Learning Page you can also view the E-Learning Detail – detailed description of all E-Learning lessons assigned to the Learner. On this page you can view the E-Learning Detail for the learner and sort it by complete by date or by module name.

#### Individual – E-Learning Lesson Management

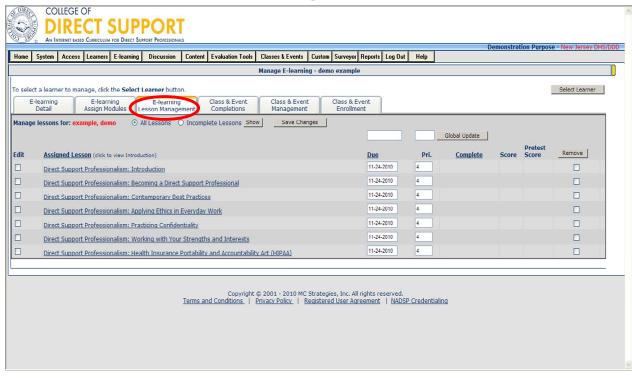

You can also view E-Learning Lesson Management which allows you to view all or incomplete lessons, lessons assigned, the date each lesson is due, priority of each lesson, dated lesson was completed, final score and pretest score for the learner. You can also remove or edit each lesson assigned to the learner. When assigning modules and/or lessons you can change the priority level and due dates.

Note: Remember to click "Save" before moving on from the current page.

# Manage Training – Class & Event Completions

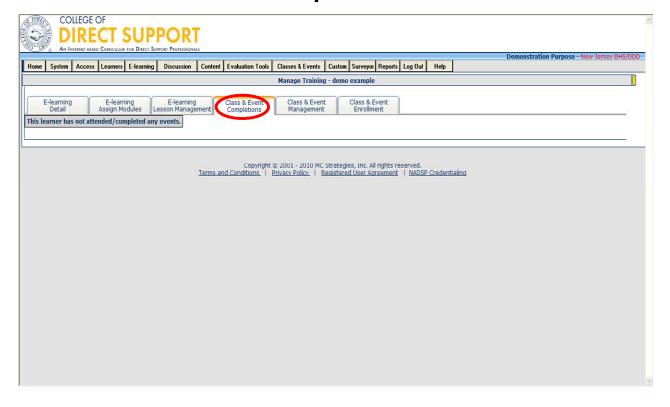

From the Manage Training tab you can view Class/Event completions for the Learner.

# Manage Training – Class & Event Management

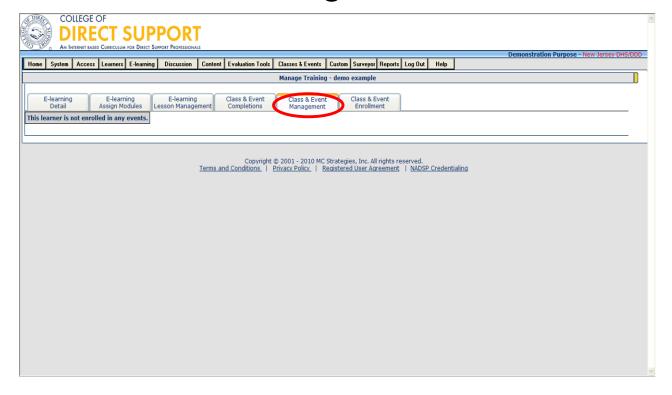

From the Manage Training tab you can manage Classes/Events...

# Manage Training – Class & Event Enrollment

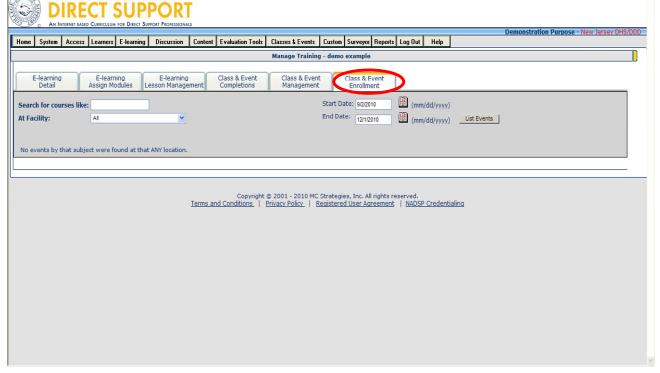

And enroll the Learner in Classes and Events.

Note: You can search for Classes & Events by course title, facility or start and end dates. Once you have entered your search criteria, click "List Events" and choose the class/event to be assigned to the Learner.

# Assign E-Learning by Department

### E-learning – Assign Training – Department

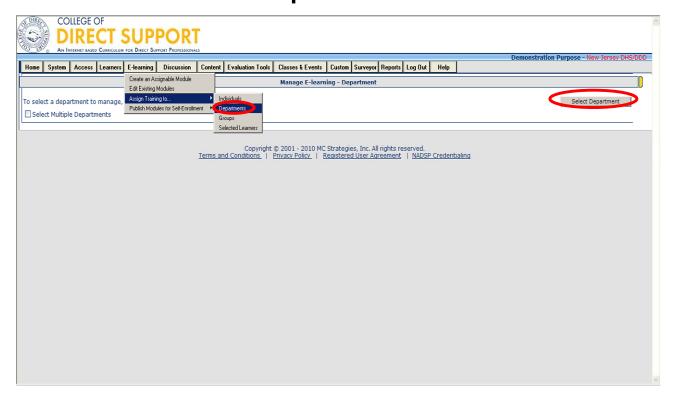

#### Assigning training to the entire department (agency)

The procedure for assigning training to the entire department is slightly different than assigning training to an individual Learner (as demonstrated earlier in the manual).

**Note**: You will only be able to assign training to your own department (agency) unless otherwise specified.

From the menu bar, select **E-Learning – Assign Training To – Departments**. Click "**Select Department**".

**Note**: If you have access to multiple departments (multiple agencies) and you want to select more than one Department, click the 'Select Multiple Departments' checkbox on the left before clicking "Select Department".

The 'Department Lookup' popup opens.

# E-Learning – Assign Training – Department

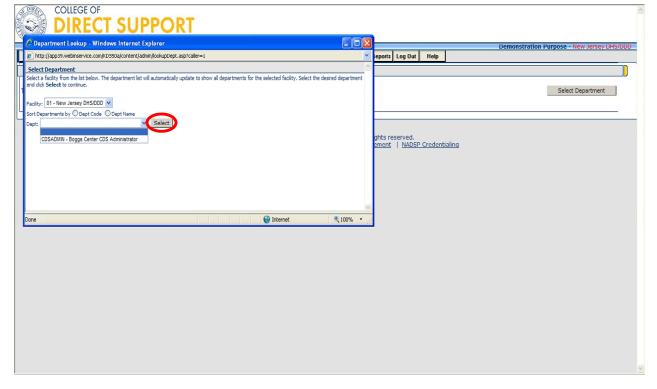

Your facility will be New Jersey DHS/DDD (unless otherwise specified) and your department will be (the name of your agency, unless otherwise specified).

Once you have chosen the facility and department, click "Select".

# E-Learning – Assign Training – Department

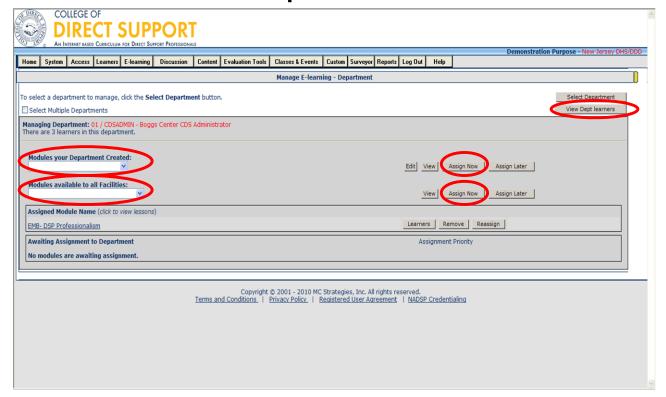

Click on the Modules you want to assign from 'Modules your Department Created' (specific modules your agency created including those uploaded into the system) or 'Modules available to all Facilities' (all modules available to all agencies through DDD).

Optional. If you want to see all the lessons in the module, you can click the **View** button.

Optional. If you want to edit the module and lesson properties or delete lessons from the module, click the **Edit** button.

**Note**: You can view the Department Learners before assigning the Modules. Click "View Dept. Learners"

Once you have chosen the Modules you want to assign to the department, click either the "Assign Now" or "Assign Later" button.

**Assign Now** – Adds the selected module in the Learner's lesson plan immediately.

**Assign Later** – Adds the module in a "holding area" that keeps the module off the Learner's lesson plan until the Learner has 3 or less incomplete lessons in his/her lesson plan. The next time a Learner logs in the module in the holding area will be assigned.

**Note**: If you use **Assign Later** the lessons do not appear until the next time a Learner logs in. If they have completed all the lessons in their lesson plan and they think they have completed their training they may not log in again and will not receive the next module..

If you selected the 'Assign Now' button, you receive a popup to make the assignment and send email to the Learner. Click "**OK**" if you want to send the assignment and the email. OR, click **Cancel** if you only want the assignment made no email will be sent. You do not get the option to send the email elect to assign the module later.

A new popup window will appear showing all Learners in the department.

#### 

You can choose to assign the training to all of the learners in a department (click "Assign lessons to ALL learners shown below"), or to select learners (click "Assign to only the learners I have selected below", then click on the box next to Learner(s) you want to assign the lessons to) to have the training assigned to from within the department.

Click "Assign Module".

#### Viewing Department Learners Before Assigning Training

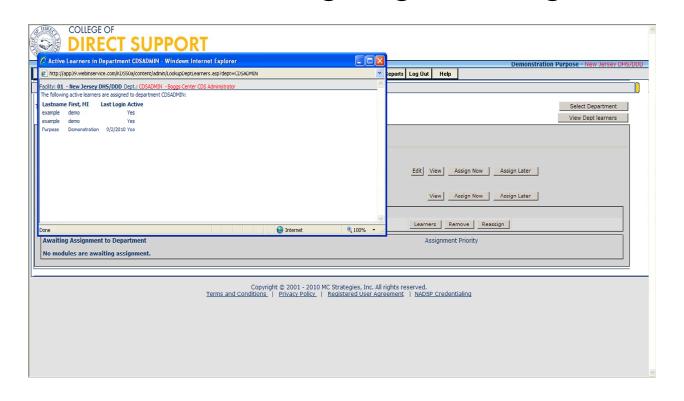

# Assign E-Learning by Selected Learners

#### E-Learning – Assign Training – Selected Learners

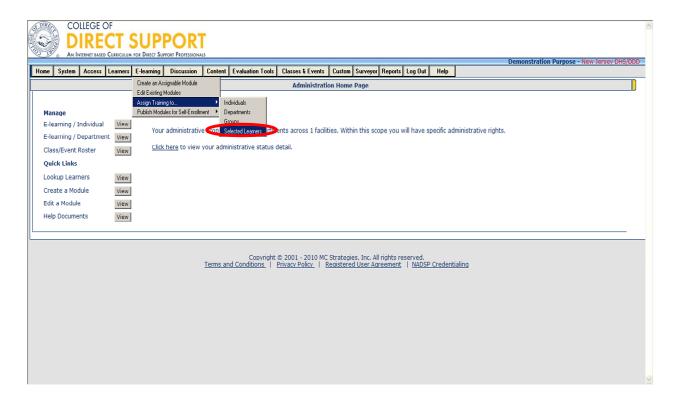

When you want to group Learners from different departments to assign training to, you might want to create a list of selected Learners. You have one list of selected Learners; however, you can easily edit the list as needed.

From the menu bar, select E-Learning – Assign Training To – Selected Learners.

#### E-Learning – Assign Training to – Select Learners

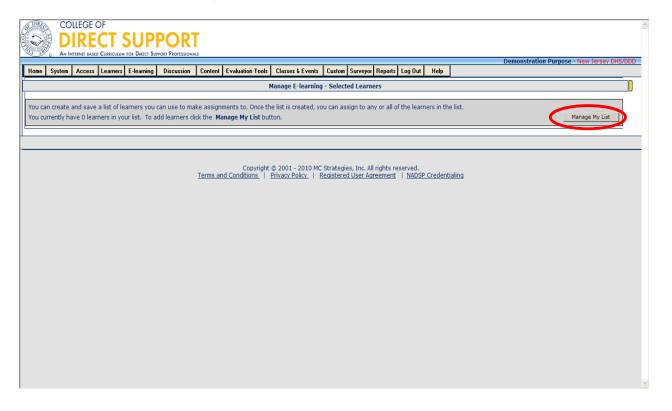

Click "Manage My List" button to add Learners to the list.

In the popup window, click "Add Learners".

# E-Learning — Assign Training — Selected Learner Your Selected Learners - Windows Internet Explorer http://app39.webinservice.com/KD550a/content/admin/elearningAddToSelectedLearners.asp?sf=01&sn=&sd=&sp=&sg=&ed=&so= Add Learners to Select List for: Purpose, Demonstration Manage Selected Learners locate by Name locate by Facility Sort Departments by Dept Code Dept Name locate by Job Code New Jersey DHS/DDD List Learners

**Note**: This is a great way to assign lesson to multiple learners all at once (i.e. assigning training to Learners by position codes). You can only create one List, but you can make adjustments to the list when necessary.

eMail Active Job Code

You can locate learners by name, facility, department, and/or job code.

Locate learners WHERE FacilityCode = '01'

Add all of the learners listed above.

Name example, demo

example, demo

Enroll

SSN-4 Facility Code Dept.

01 CDSADMIN

01 CDSADMIN yes

Enter search information to find one or more Learners. You must also select the checkbox for each of your search selections.

**Tip**: If you want one specific Learner, enter the last name of the Learner. If you want to narrow your search, enter a Facility. Department and/or Job Code.

**100%** 

Internet

**Tip**: If you want to return multiple Learners, use a '%' sign to return all names from your other selected items.

#### Click "List Learners"

Check the boxes of each Learner's name you would like to include, then click "Enroll".

**Tip**: If you want to include all the Learners listed, click the 'Add all of the Learners listed above' checkbox.

# Learners Setting to Purpuse, Connected data. | Security Purpuse, Connected data. | Security data. | Security data. | Security data. | Security data. | Security data. | Security data. | Security data. | Security data. | Security data. | Security data. | Security data. | Security data. | Security data. | Security data. | Security data. | Security data. | Security data. | Security data. | Security data. | Security data. | Security data. | Security data. | Security data. | Security data. | Security data. | Security data. | Security data. | Security data. | Security data. | Security data. | Security data. | Security data. | Security data. | Security data. | Security data. | Security data. | Security data. | Security data. | Security data. | Security data. | Security data. | Security data. | Security data. | Security data. | Security data. | Security data. | Security data. | Security data. | Security data. | Security data. | Security data. | Security data. | Security data. | Security data. | Security data. | Security data. | Security data. | Security data. | Security data. | Security data. | Security data. | Security data. | Security data. | Security data. | Security data. | Security data. | Security data. | Security data. | Security data. | Security data. | Security data. | Security data. | Security data. | Security data. | Security data. | Security data. | Security data. | Security data. | Security data. | Security data. | Security data. | Security data. | Security data. | Security data. | Security data. | Security data. | Security data. | Security data. | Security data. | Security data. | Security data. | Security data. | Security data. | Security data. | Security data. | Security data. | Security data. | Security data. | Security data. | Security data. | Security data. | Security data. | Security data. | Security data. | Security data. | Security data. | Security data. | Security data. | Security data. | Security data. | Security data. | Security data. | Security data. | Security data. | Security data. | Securit

A message displays at the top of the page telling you how many Learners were added.

Note: You can continue to add additional Learners from the search boxes above.

Click the 'Close' button in the upper right of the page when you're done.

# Selected Learners – Choose Training to Assign

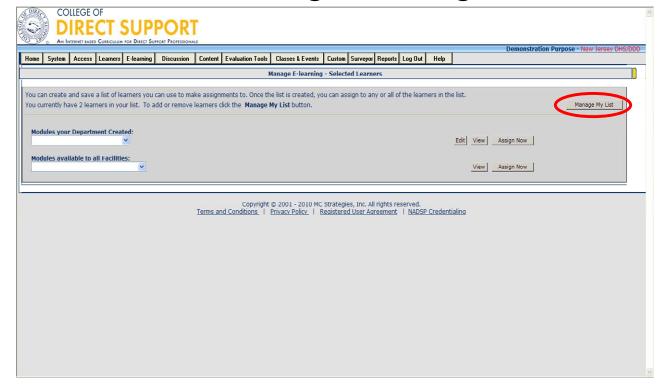

From the menu bar, select E-Learning – Assign Training To – Selected Learners.

The 'Selected Learners' page opens and tells you how many Learners are attached to the list. The example below shows that 7 Learners at attached to the list.

To see the names, click the "Manage My List" button, also from 'Manage My List', you can add and remove names after clicking 'Manage My List' and choosing from the buttons in the upper right corner – remove selected, remove all, and add learners.

Select a module from either the drop-down for **Modules your Department Created** or the drop-down for **Modules available to Everyone**.

Click on either the **Assign Now** or **Assign Later** button.

Optional. If you want to see all the lessons in the module, you can click the **View** button.

Optional. If you want to edit the module and lesson properties or delete lessons from the

module, click the **Edit** button.

Click either the **Assign Now** or **Assign Later** button.

**Assign Now** – Adds the selected module in the Learner's lesson plan immediately.

**Assign Later** – Adds the module in a "holding area" that keeps the module off the Learner's

lesson plan until the Learner has 3 or less incomplete lessons in his/her lesson plan. The next

time a Learner logs in the module in the holding area will be assigned.

Note: If you use Assign Later the lessons do not appear until the next time a Learner logs in. If

they have completed all the lessons in their lesson plan and they think they have completed

their training they may not log in again and will not receive the next module.

If you selected the 'Assign Now' button, you receive a popup to make the assignment and send

email to the Learner(s). Click **OK** if you want to send the assignment and the email. OR, click

Cancel if you only want the assignment made no email will be sent. You do not get the option to

send the email elect to assign the module later.

From the 'Assign Module to Select List' popup opens. Either assign the lessons to ALL Learners

listed, or select individual Learner names using the checkboxes to the left, then click the Assign

**Module** button in the upper right.

The names list in alphabetical order that were assigned the module.

Then close window to return to the 'Manage E-Learning – Selected Learner' page.

#### E-Learning: Allowing for Learner Self Enrollment

#### E-Learning – Publish Modules for Self-Enrollment

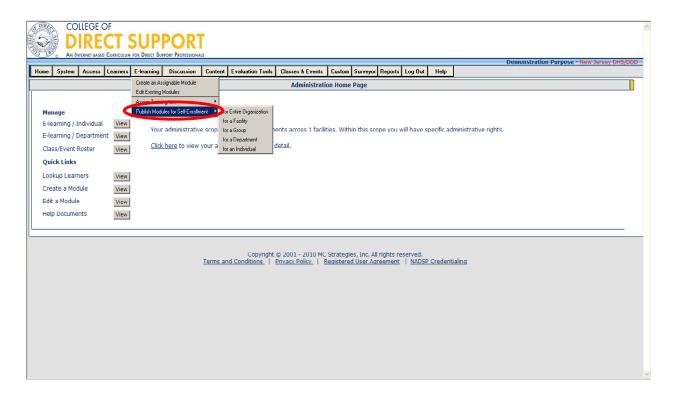

The LMS allows you to add self-enrollment lessons for your Learners. Self-enrollment allows the Learners the option to take a module of lessons or select individual lessons from within the module. This is convenient for you because it allows you to make training available to a defined demographic of Learners but not actually assign the training. This is useful for training that may not be mandatory but should be made available for Learners to educate themselves or get extra credit.

#### Click E-Learning – Publish Modules for Self-Enrollment.

Select a publishing scope. This is the 'scope' of publication for the module (e.g., department). If you want everyone in a given facility to have the option to enroll in a module, you would click "for a Facility. Or, you only want the module to be available to a specific department then you would select "for a Department," and so on.

#### E-Learning – Publish Modules for Self-Enrollment

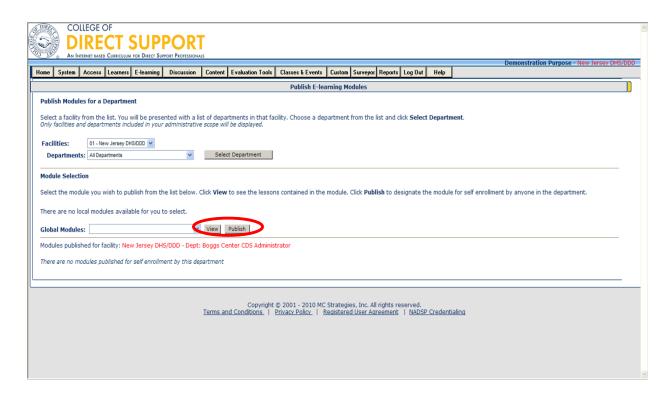

Depending on the publishing option you selected (e.g., for a Department") you next must define the demographics of the Learners you want to have the ability to self-enroll using a series of drop-down menus.

Before publishing you may also view the lessons that are in a module. Select the module to be published from one of the drop-down menus. You can select a module from 'Local Modules' and 'Global Modules,' then click either "**View**" button to see the lessons in the selected module.

Click the "**Publish**" button to the right of the select module.

The module displays at the bottom of the page with the name of the module, the publishing date and time, and a "Remove" button.

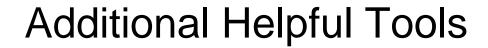

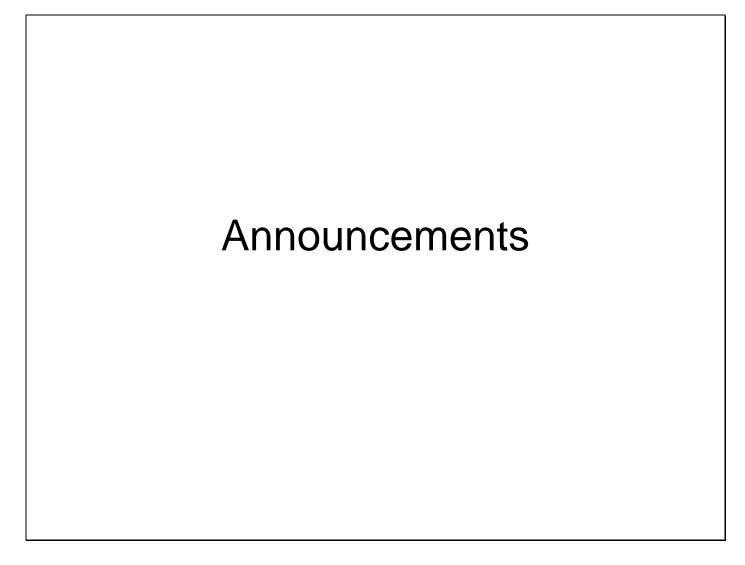

#### Manage Announcements

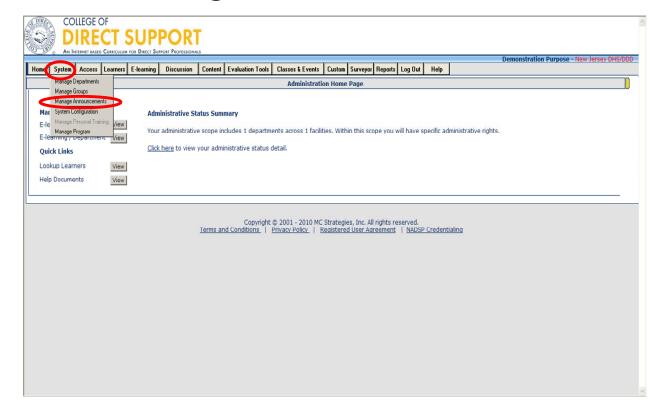

As an Administrator you can create announcements and then assign them to your Learners. You can manage the start date and end date for each announcement as well as edit, copy and delete announcements as needed.

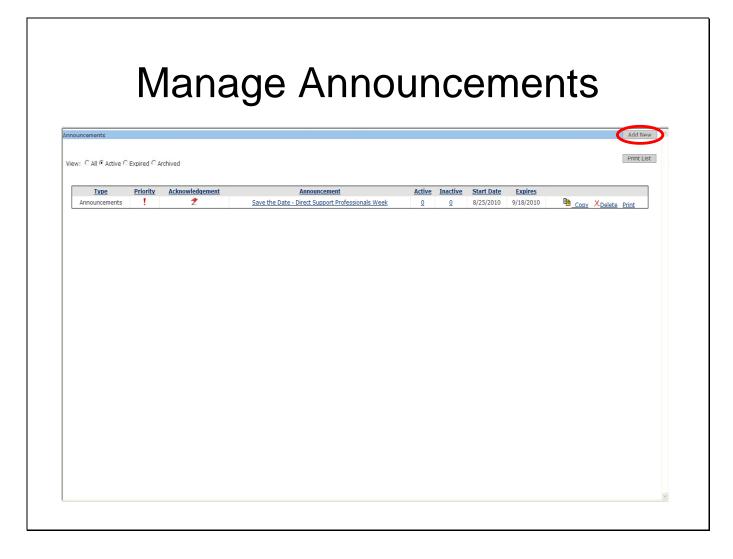

Once you create the announcement you can assign the announcement to one or more of your Learners, facilities, departments or all Learners.

Announcements have a start date that the each announcement was sent to the assigned Learners and a date set to expire each announcement.

You can view your announcements three ways. By default the announcements display only the active (current) announcements. You can also view 'All' or "Expired." "All" includes both expired and active announcements and "Expired" includes only expired announcements.

**Tip**: When an announcement expires, it automatically removes from the Learner's list of announcements.

#### Add New Announcements Here you can create, edit, and assign announcements. An announcement will not be viewable by a learner until it has been published. Once published, an announcement's Return to Announcements List properties cannot be changed. You can only extend the end date and add new assignments to a published announcement. Title: Starting Date: **Expiration Date:** 8/25/2010 9/1/2010 **Announcement Properties** ☐ ! High Importance ☐ Ž Acknowledgement Required Persistent Note: Persistent announcements will always remain visible to assigned learners regardless of the announcement expiration date. Acknowledgement Text: Announcements Add/Edit Announcement Types Default MADDE Add/Edit Acknowledgement Text Display announcement on: Paragraph V Font B I U abe x' X, O

When you create an announcement you have the option to select a date the announcement is to display for the Learners (Start date), the date they the announcement is to expire from the Learners view (Expires date), write a title that informs the Learners what the announcement is about and add body text that gives more details about the announcement. The body text can be typed into an area that works like a typical word processor.

If you create an announcement with a current date, it's available for learners to see the next time each Learner in your group(s) logs on. You can also set the date to a future date so the announcement waits to run automatically on that date.

Acknowledgements- Administrators may require learners to acknowledge they read and understand the announcement. The acknowledgement will be documented on the learner's transcript.

Announcement Type - Administrators may add, edit or delete Announcement types Ex: General information, Meeting minutes, Practice Change.

**Tip**: If you have a similar existing announcement you might want to copy it and edit it instead of making a new announcement from scratch.

**Tip**: The text fields do not have a spell-checker.

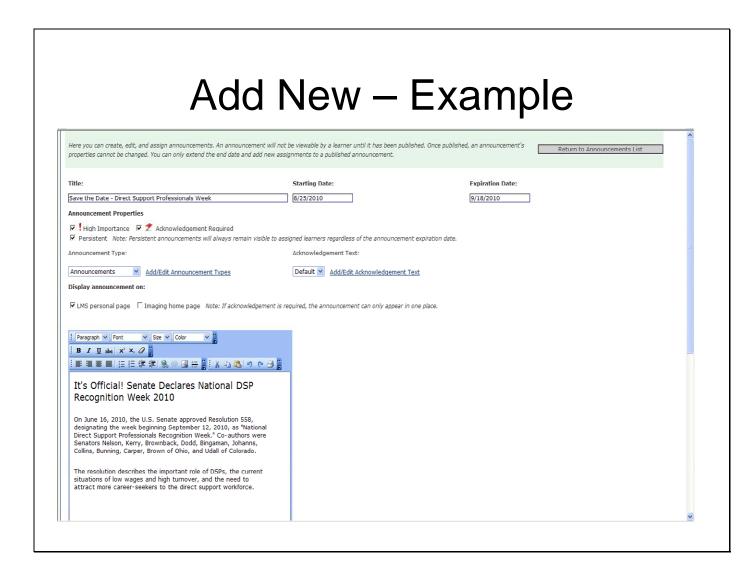

Enter the **message** for the announcement using the word processing area as shown below. You can use the editing tools to format the content within the announcement (e.g., bold, italics, underline, font size).

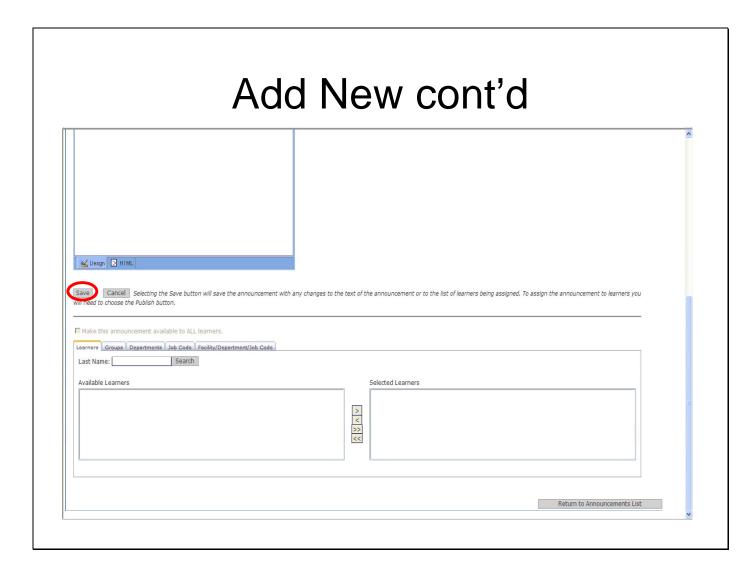

Click the Save button below.

You must save the announcement before you can publish it to learners.

You are now ready to assign Learners to the announcement.

# Announcement - Publish | Chapter | Prince | Selectory the Unders Button will under the announcement with any changes to the tent of the announcement or to the list of learners being sestinged. To sesting the announcement with any changes to the tent of the announcement or to the list of learners being sestinged. To sesting the announcement with any changes to the tent of the announcement or to the list of learners being sestinged. To sesting the announcement with any changes to the tent of the announcement or to the list of learners being sestinged. To sesting the announcement with any changes to the tent of the announcement or to the list of learners being sestinged. To sesting the announcement or being a sesting to the control of the announcement or to the list of learners being sestinged. To sesting the announcement or being a sesting to the control of the announcement or being the control of the announcement or being a sesting to the control of the announcement or being a sesting to the control of the announcement or being the control of the announcement or being a sesting to the control of the announcement or being a sesting to the control of the announcement or being a sesting to the control of the announcement or being a sesting to the control of the announcement or being a sesting to the control of the announcement or being a sesting to the control of the announcement or being a sesting to the control of the control of the control of the announcement or being a sesting to the control of the announcement or being a sesting to the control of the control of the control of the announcement or being a sesting to the control of the announcement or being a sesting to the control of the announcement or being a sesting to the control of the announcement or being a sesting to the control of the announcement or being a sesting to the control of the announcement or being a sesting to the control of the control of the control of the control of the control of the control of the control of the control of the control

Once you have created an announcement, you can assign it to all Learners, one or more individual Learners, one or more groups of Learners, or to the entire department.

All assignments are made from the 'Edit Announcement' page. You may need to scroll down the page to assign the announcement.

There are several buttons used to assign and unassign announcements between the left and right panes.

Move one or more selections to the left pane so they are not selected to receive an announcement. Move one or more selections from the left pane to the right pane where they <u>are</u> selected to receive an announcement. Move all items listed in the right pane to the left pane so they are not selected to receive an announcement. **Move all items listed in the left pane to** the right pane where they <u>are</u> selected to receive an announcement.

Whatever is added to the right pane (e.g., group name), receives the open announcement. More than one item may be listed on the right.

**Note**: To see the left and right panes, you must make sure that the "make available to all" checkbox is **not selected**. If it is selected, **remove the checkmark** from the checkbox with a click, then click OK to clear.

Click "Update" then "Publish".

Click "Return to Announcements List to view your new announcement.

## **Running Reports**

Reporting tools effectively collect data on all aspects of learning by several different criteria. Reports can gather information by Facility, Department, Single Learner, Lesson, Module (Group of Lessons) and/or other criteria.

#### Access to:

Online Learning

Classes & Events

Ontrack

Acknowledgments

Discussion

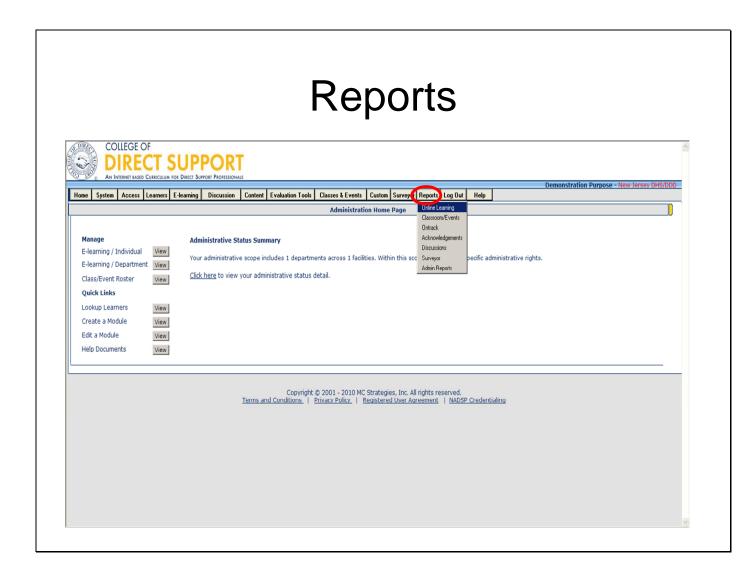

Select Reports - Online Learning

## Reports - Online Learning

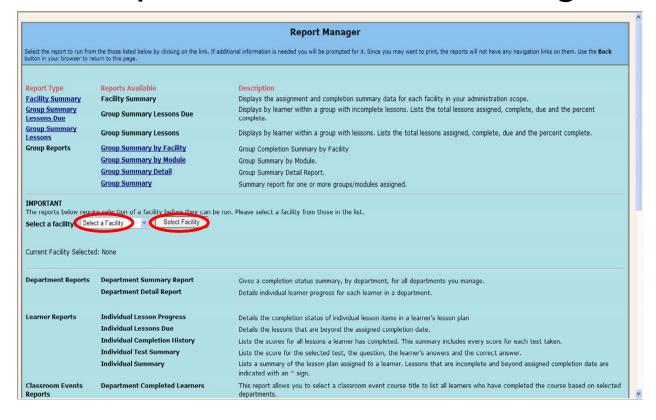

The Report Manager is the starting point for reports regarding online learning.

**Facility Summary** - Displays the assignment and completion summary data for each facility in your administration scope.

This report displays Facility Name and Code, Total Learners Enrolled, Total Lessons Assigned, Total Lessons Completed, Percent Completed, and Credit Hours.

Select a facility from the drop down menu and click **Select Facility (unless otherwise specified use New Jersey DHS/DDD...)** 

## Reports – Online Learning-Department Reports

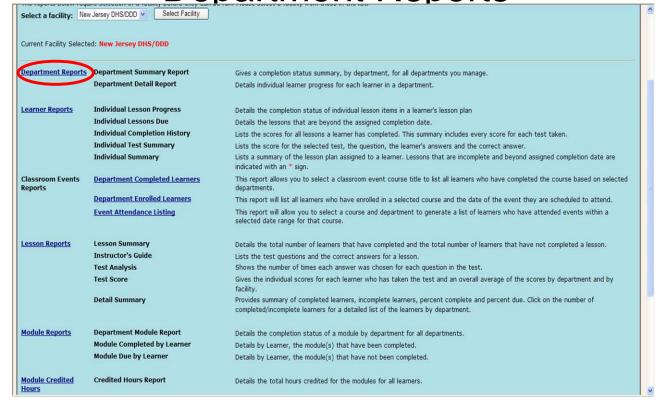

# Online Learning – Report Manager – Department Reports

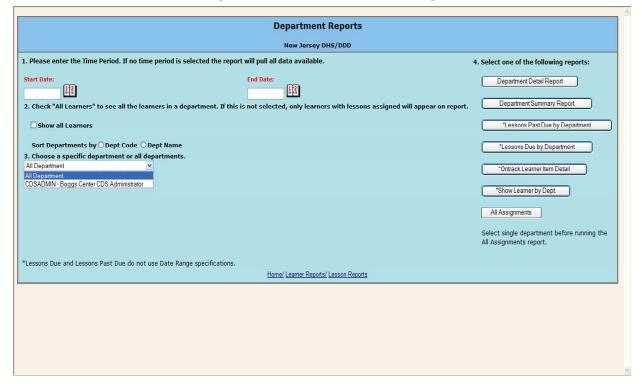

#### **Department Reports**

#### Click on **Department Reports** link

Select a Time Period if desired - if no time period is selected the report will pull all available data.

Select the check box next to **Show all Learners** if desired. If chosen this will pull all learners in the database that meet the criteria you select, regardless if they have been assigned anything or not.

Choose a specific department from the list if desired, the default is **ALL DEPARTMENTS** (You must find your dept./agency in this drop down)

**Department Detail Report** - Details individual learner progress for each learner in a department. This includes total lessons assigned, total completed, completed this period and complete percentages and percentages still due. Department totals for each and a grand total for all departments listed, (If more than one)

**Department Summary Report** – Gives a completion status summary, by department, for all departments you manage. This includes total lessons, total completed, those completed this period and the percent completed for each department and a grand total.

**Lessons Past Due By Department** – Shows all learners in each department who have not completed lessons by their due date. Gives hire date (if available) lessons assigned, lessons due, lessons PAST due and the percent that are past due. Also gives totals for each department.

**Lessons Due By Department** - Shows all learners in each department who have not completed lessons Gives hire date (if available) lessons assigned, lessons due and the percent that are past due. Also gives totals for each department

**OnTrack Learner Item Detail** — Shows all OnTrack Items for learners in each department. This report gives all items for each learner, a description of each, the completion date, hours earned and any notes left by the facilitator.

**All Assignments** – Shows all learning for each learner. Separated by learner, everything assigned to each learner is listed, Online Lessons, Events, OnTrack Items or Evaluator items. It shows a description of each item, the scheduled date, the completed date, any hours or CEU's and has an Icon to denote which type of item it is.

**Note:** You will only be able to see the department (or facility) to which you have administrative access to.

## Reports – Online Learning – Learner Reports

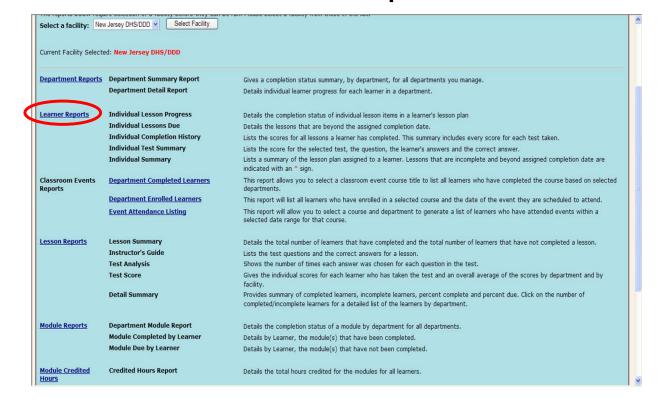

# Online Learning – Report Manager – Learner Reports

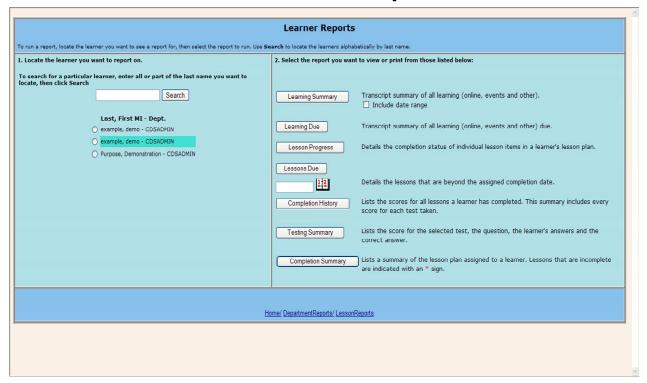

#### Learner Reports

Select a facility from the drop down menu and click Select Facility

#### Click on Learner Reports link

Search for a learner by typing their last name in the search field and then clicking **Search**.

Click the radial button to the left of the learner you want

Then click report you want to view or print:

**Learning Summary -** Shows all assigned to each learner. Shows Online Lessons, Events, OnTrack Items or Evaluator items. It shows a description of each item, the scheduled date, the completed date, test scores, any hours or CEU's and has an Icon to denote which type of Item it is.

**Learning Due** – Shows all lessons, Events, OnTrack Items and Evaluator items assigned to a learner that have not yet been completed. Gives a description for each, the scheduled date and has an icon to denote which type of item it is.

**Lesson Progress** – Shows completion Status of individual lesson items for a selected learner. This report gives the lesson name, start and complete date, scores and credits. Also gives total credits earned.

**Lessons Due** – Shows all lessons incomplete past a selected completion date. If the date field is left blank this report will pull all incomplete lessons.

**Completion History** – This report shows all tests taken by the learner for lessons the learner has successfully completed. This gives the lesson name, the Test Date and time, and the score. If the learner takes the test more than one time it will have an entry for each attempt- also gives an average of all tests.

Testing Summary – Displays test questions with the answers given by the selected Learner. All instances of a test appear.

Completion Summary – Focuses on the total number of lessons assigned, completed and due.

# Reports – Online Learning – Classroom Events Reports

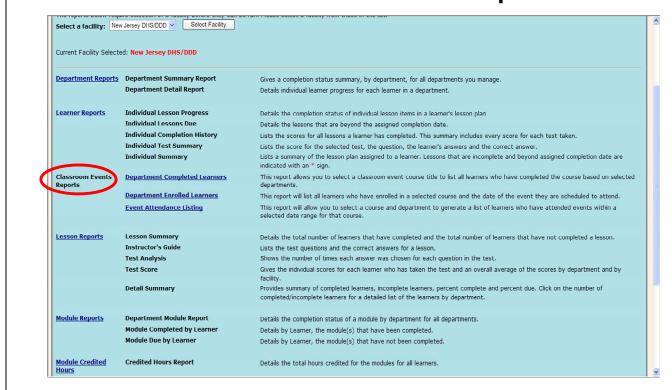

# Online Learning – Report Manager – Department Completed Learners

|                                                             | Department Reports    |  |
|-------------------------------------------------------------|-----------------------|--|
|                                                             | New Jersey DHS/DDD    |  |
| . Please enter the Time Period you require the reports for  | •                     |  |
| . Fredse enter the filler entod you require the reports for |                       |  |
|                                                             | Start Date: End Date: |  |
|                                                             | <u> </u>              |  |
| . Select department to run report:                          |                       |  |
| All Department                                              |                       |  |
| . Select Course:                                            |                       |  |
| All courses                                                 |                       |  |
| Completed Learners                                          |                       |  |
| Completed Edulitors                                         |                       |  |
|                                                             |                       |  |
|                                                             |                       |  |
|                                                             |                       |  |
|                                                             |                       |  |
|                                                             |                       |  |
|                                                             |                       |  |
|                                                             |                       |  |
|                                                             |                       |  |
|                                                             |                       |  |
|                                                             |                       |  |
|                                                             |                       |  |
|                                                             |                       |  |
|                                                             |                       |  |
|                                                             |                       |  |
|                                                             |                       |  |
|                                                             |                       |  |

#### **Department Completed Learners**

**Enter Time Frame** 

Select **Department** fro Drop Down menu

Choose Course Code from Drop Down menu

This report displays Department, Code Name, Course Code, Learner Name, Learner ID, Start Date and any credits, contact hours or CEUs for learners in Events that meet the criteria selected.

## Online Learning –Report Manager – Department Enrolled Learners

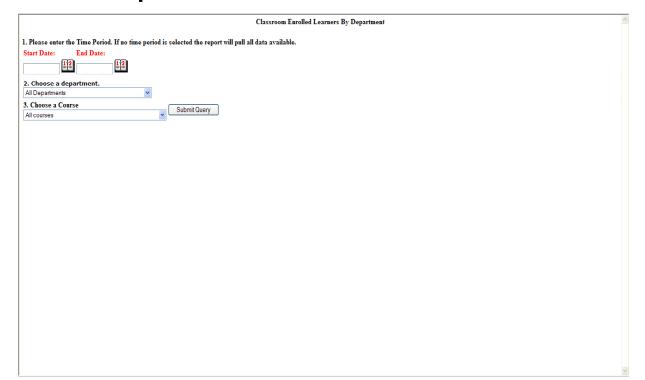

#### **Classroom Enrolled Learners by Department**

**Enter Start and End Dates** 

Choose a department

And then choose a course

Click "Submit Query"

# Online Learning – Report Manager – Event Attendance Listing

|                                                 |                                                                    | ٩ |
|-------------------------------------------------|--------------------------------------------------------------------|---|
|                                                 | Welcome to the Course Attendance Manager                           | ı |
| Please select the course listing for whi        | ich you would like to generate an attendance report                | 1 |
| Course List                                     | Becoming an Effective Mentor - Mentor101                           |   |
|                                                 | u would like to generate an attendance report                      |   |
|                                                 |                                                                    |   |
| Facility List                                   | New Jersey DHS/DDD V                                               |   |
| Please select the department for which          | h you would like to generate an attendance report                  |   |
| Department List:                                |                                                                    |   |
| Please select the criteria                      |                                                                    |   |
| Learners by current facilityCode and department | O Learners by Facilitycode and department at the time of the event |   |
| Please enter a date range for the repo          |                                                                    |   |
| Start Query Date:                               |                                                                    |   |
| End Query Date:                                 |                                                                    |   |
| Click here to generate report ->                | Senerate Report Reset                                              |   |
|                                                 |                                                                    |   |
|                                                 |                                                                    |   |
|                                                 |                                                                    |   |
|                                                 |                                                                    |   |
|                                                 | Copyright - 2004   Weblinservice                                   |   |
|                                                 |                                                                    |   |
|                                                 |                                                                    |   |

#### **Event Attendance Listing**

Choose a **course** from the dropdown Course List

Select a facility from the Facility List

Choose a **department** from the dropdown list (If Desired)

Choose List learners by Current Facility Code and Department or Learners by Facility Code and Department at the time of the event.

Choose Date Range

#### Click Generate Report

This will give the totals of learners for the criteria selected that Completed the course, Are still incomplete or were no shows. The Totals are clickable Hyperlinks that will take you to a list of the learners.

# Reports – Online Learning – Lesson Reports

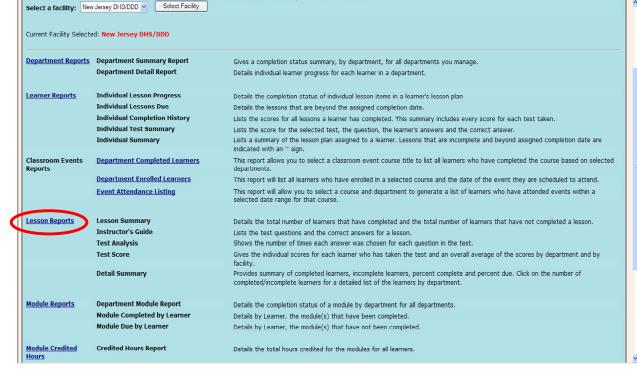

The Lesson reports contain completion information by lesson including scores for individual Learners as well as test questions and correct answers for each lesson.

**Note**: From the Report Manager you must first **select a Facility** and click the **Select Facility** button.

#### Steps to Run Any of the 'Lesson Reports'

Click **Reports** – **Online Learning** – the Report Manager opens.

Scroll down to 'Select a Facility drop-down, select a Facility – click the Select Facility button. Scroll-down, and click Lesson Reports.

Enter any part of the lesson name. OR, you can click the radio button to the left of the lesson you want to run the report for. Use the Next button on the bottom to display more lessons.

**Tip**: You can list all lessons by leaving the search box blank and then click Go.

Click the **Go** button.

Click the radio button of the lesson you want to run the reports for.

Click one of the report buttons:

**Summary Report** – You can view two totals: the total the number of Learners that complete the selected lesson and the total number of Learners that have not completed the selected lesson.

**Instructors Guide** – You can view the test questions and the correct answers for the selected lesson.

**Test Analysis** – You can view the number of times each answer was selected for each question in the test. You can set a date range for this report.

**Test Score** – You can view individual Learner scores for each Learner that has taken the test as well as an overall average of scores by department and by facility.

**Detail Summary** – You can view Learners that have completed and Learners that did not complete the selected lesson, percent complete and percent due.

You can also click the total number due for a detailed list of the name of each Learner for Complete date and score by department.

**Tip**: To close an open report and keep the Report Manager open, click the **Back** button on your browser as many times as needed to return to the Report Manager menu.

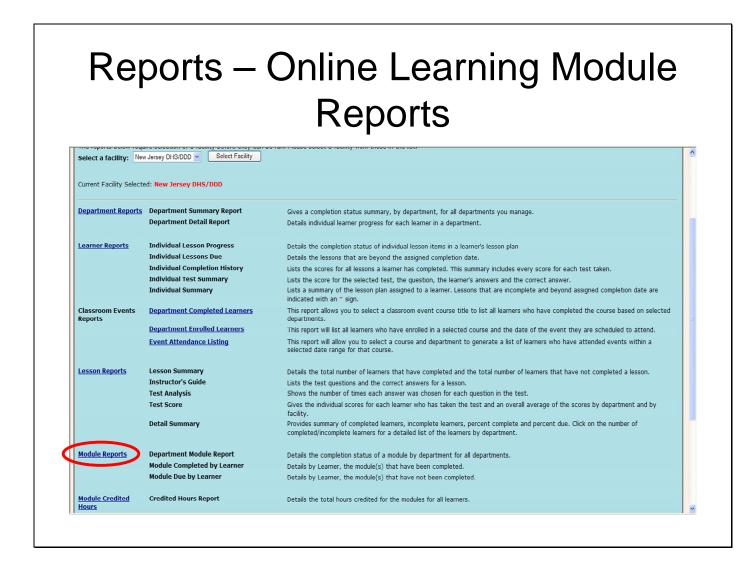

The Module reports focus on lesson completion by module. All these reports can be exported to Excel.

The reports below the Group Reports require you to first select a Facility to get started, and click the Select Facility button.

**Department Module Report** – Focuses on completion status of lessons in a module by department. Totals display by department; however, you can drill-down to more specific information (e.g., list of all lessons in the module, list of learners assigned the module).

**Module Completed by Learner** – Focuses on all lessons from the module that have been completed.

**Module Due by Learner** – Focuses on Learners who have not completed a module. It includes both modules where due dates are in the future and those that are past due.

Module Past Due by Learner – Focuses only on Learners where modules are past due.

#### **Steps to Open and Select a Module Report**

Click **Reports** – **Online Learning** – the Report Manager opens.

Scroll down to 'Select a Facility drop-down (below IMPORTANT), **select a Facility** – click the **Select Facility** button.

Scroll-down, and click Module Reports.

A new page opens up.

Optional. Date range for the report. If you don't select a date range, it returns all results.

Click the 'Start Date' calendar for the report and select a date for the start of the time period.

Click the 'End Date' calendar for the report and select a date for the end of the time period.

From the scrolling text box, select a module. (or you can select 'All Modules')

You are now ready to select from the reports listed below.

## Reports – Online learning – Module Credited Hours

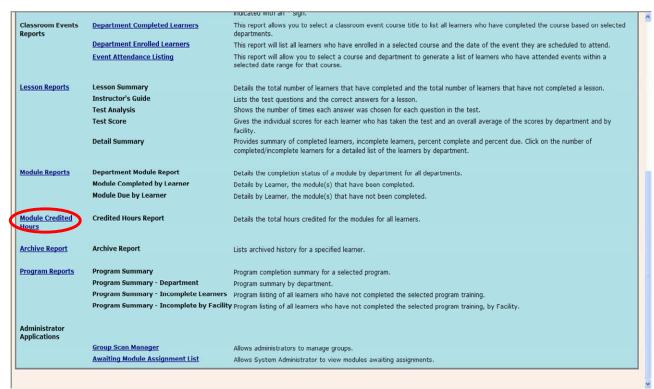

This report displays credit hours where available to all Learners by module. It shows the Learner's Name, Department and Module Name. And includes if applicable, Start Date, Complete Date and Total Hours. If the module is completed, the column displays a 'Y' and if not completed it displays an 'N'.

#### Steps to Run the 'Credited Hours Report' for Modules

Click **Reports** – **Online Learning** – the Report Manager opens.

Scroll down to 'Select a Facility drop-down, **select a Facility** – click the **Select Facility** button. Scroll-down, and click **Module Credited Hours** report.

# Reports – Online Learning – Archive Report

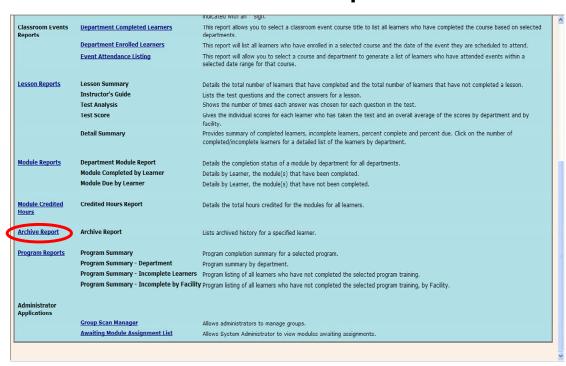

You can retrieve archived lesson data for either active or inactive Learners using this report. If you select 'archive', you can display all archived lessons along with due date complete date, scores, number of credits and the provider. There is also summary information (e.g., total number of lessons assigned) at the bottom of the report.

After you open the Report Manager, you need to move below the Group Reports to **select a** Facility to get started.

#### Steps to Open a Learner's Archived Report

Click **Reports** – **Online Learning** – the Report Manager opens.

Scroll down to 'Select a Facility drop-down, **select a Facility** – click the **Select Facility** button. Scroll-down the page, click **Archive Report**.

A page opens with directions for using the report.

Enter the **Learner ID**, you can type this, or use the **Select Learner** button on the right to find a specific Learner.

From the right of the Leaner ID, select Archive if not selected.

From the 'Select Department' drop-down, click a department, if you do not select a department the default is **All Departments**.

Click the **Report** button.

The archived history opens for the specified Learner, and summary information displays across the bottom of the report.

## Reports – Acknowledgements

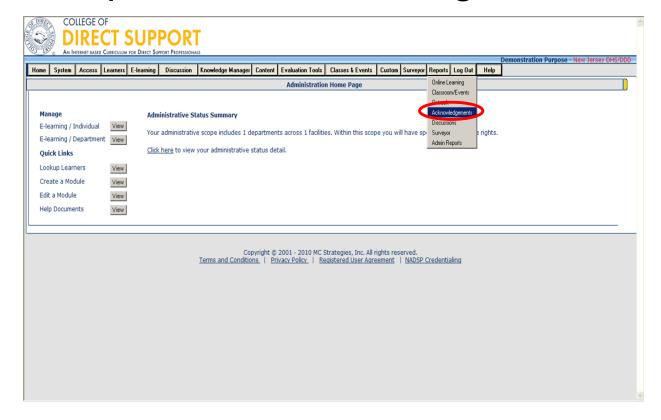

Reports - Acknowledgements lists all Announcements that require acknowledgements.

You open the Acknowledgments Report from the Reports menu on the Administrator home page. You can select from a Facility and all or one of the Department in that facility. Acknowledgements display by announcement name for all announcements that require an acknowledgment. The expiration date displays to the right of each announcement.

#### Steps to Open the Acknowledgement Report

#### Click Reports — Acknowledgements

From the Facility drop-down, select a Facility for the report.

From 'Department' drop-down select either one Department or 'All' departments.

Click the **Go** button.

The 'Acknowledgements Report' opens. From this report you can drill-down for more details from the following: title of Announcement, # Active Assigned, # Inactive Assigned, #Active Acknowledged, # Inactive Acknowledged, and # Active Due.

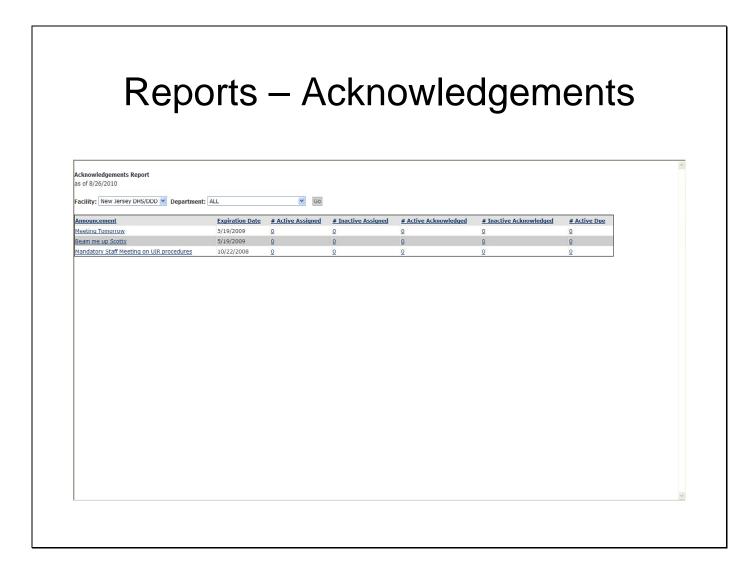

It shows the number of learners it was assigned to the number acknowledged and the number due.

The numbers are hyper links to a detailed list of the learners.

# E-Learning: Adding Agency Specific Online Training to the CDS

Note: The name for the document you are linking to the CDS must start with the name of your agency, (i.e. Boggs Center Orientation). Linked content that do not follow the naming rule will be deleted by the System Administrator.

It is very important that you decide where your document will be hosted, or stored. You will need to work with your System Administrator if you would like your document stored on MC Strategies' servers. Should you decide to store your document on your own servers, please make sure you note where the document is located. You'll hav eto know the URL (web address) where the file is saved.

Example: http://www.yourwebaddress.org.com etc or whatever link you have the web page stored in. Your IT department should be able to help you with this in the event you choose to store on your own page.

## Content - Upload Files

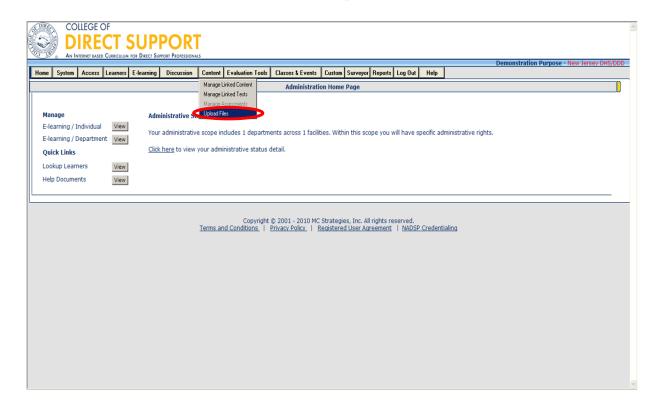

\*Note: When uploading content to the system remember to name the lesson beginning with your agency's name (i.e. Boggs Center Orientation). Failure to adhere to the naming requirements will result in deletion of the posted class/event by the System Administrator.

You can "upload" and "link" your own content/lessons (web based) using the Content Upload Files feature. This means you no longer need the assistance of Client Services to create the URL for linked lessons. Your lessons can be created in PowerPoint, Microsoft Word, or a web-authoring product you may already have (see the complete list below). Selecting Upload Files presents administrators the option to browse their desktop to upload a file to the MCS server for use as a lesson in the LMS. The files upload from your computer to a MCStrategies FTP site.

What File Types (Content) You Can Upload

The following is a list of allowed content file types: .txt, .ppt, .html, .pdf, .jpg, .gif, .doc, docx, .xls,

.bmp, .png, .tiff, .swf, .CSV, .csvx, .wps, .xlsx, wav, .wmv, .mp3.

**Uploading Files and Modules** 

You can upload one or more files and/or folders. You can also make folders (See 'Creating a

New folder on the Remote System' later in this document) to organize your uploads on the FTP

site as well as remove files from the FTP site.

**Tip:** Create folders to organize your uploaded content.

Note: You cannot remove linked content that has been assigned.

Note: After you upload your content, you must 'link' the content. Once linked, it can be added to

a module.

**Steps to Upload One or More Files** 

Click **Content** – **Upload Files**. (The page may take several moments to load)

205

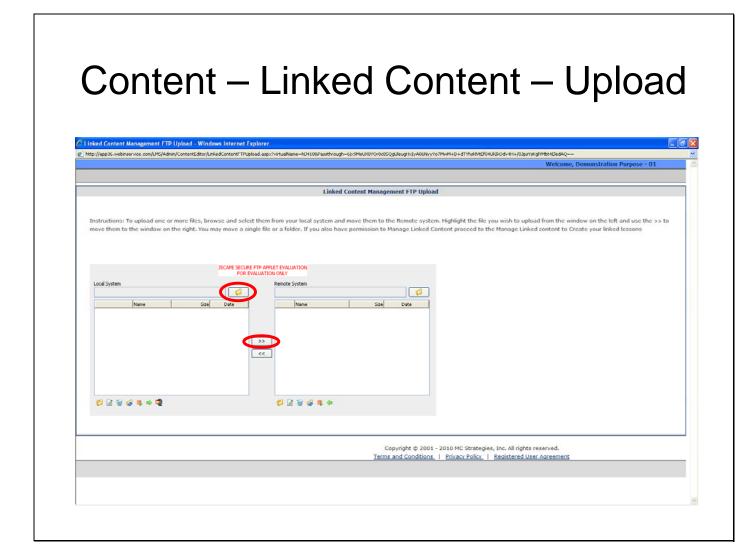

Click "Browse" button, and find the file/folder you want to upload

**Note**: Your folders and files list on the left. If you do not see the file you are looking for, you may need to open your folders. Or, if you need to move up one-level at-a-time, while searching for the file/folder, click the ".." and your search moves up one level.

After you find the file, **highlight the file**. Optional. If you want to upload more than one file at this time, browse for the additional files and select.

Click the Upload icon (a green arrow) below or the (double-arrows). The selected file(s)/folder(s) uploads to the remote site.

**IMPORTANT**: Now that the file/folder is uploaded, you must now manage the linked content by adding the new uploaded lesson(s) by naming the file/folder a lesson name a description of the lesson, and link to the uploaded file. See linked content information.

#### Creating a New Folder on the Remote System

You can create folders to organize your uploads on the FTP site.

**Tip**: If you need to move up one-level at-a-time, while searching for the file/folder you want to upload, click the ".." and you search moves up one level.

From the 'Remote System' window on the right, **click anywhere on the right window** of the Remote System.

Click the **yellow folder (MKDIR)** from the lower left corner of the 'Remote System' window on the right.

A popup opens: 'Create remote directory'.

Enter the name for the new folder.

Click OK.

Click the **Upload** icon (green arrow) below or the (double-arrows)

You selected file/folder uploads to the remote site.

## Content – Manage Linked Tests

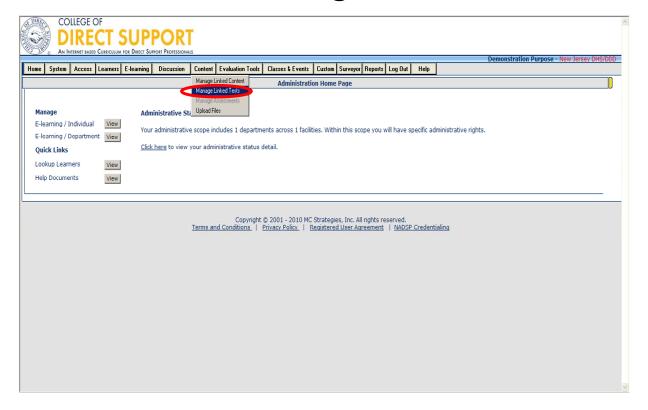

You can create tests to go with the lessons you want to link. These tests can be either multiple choice with either single answers or multiple answers (up to six answers on a single question) or true/false type questions.

\*Note: When creating tests remember to name the test beginning with your agency's name (i.e. Boggs Center Orientation Test). Failure to adhere to the naming requirements will result in deletion of the posted class/event by the System Administrator.

**Note**: If you do not want to add a test to the Linked Content, move ahead to Manage Linked Content.

Select Content — Manage Linked Tests from the main menu.

The 'Manage Linked Tests' page opens.

## Content - Manage Linked Tests

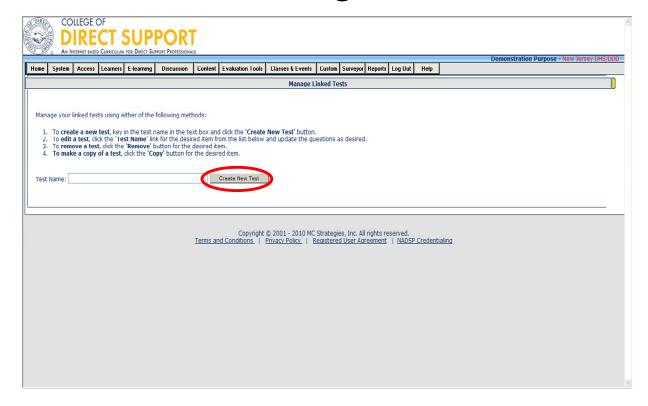

Note: The same naming rule applies when adding tests to the CDS, (i.e. Boggs Center Orientation Test). Tests in the system that do not follow the naming rule will be deleted by the System Administrator.

From 'Test Name' enter the **name** for the **test** (i.e. Boggs Center Orientation Test).

**Tip**: Consider titling the test the same as the lesson but also adding the word "**test**" to differentiate between the lesson name and the test name – they cannot be titled the same. (e.g., medsurg\_test)

**Note:** If you attempt to save a new test with a name that already exists you will get a message stating "The name you selected already exists, please select another name".

Click "Create New Test". The name of your new test will be displayed on the list.

**Tip**: To list the test names alphabetically, click the column name 'Test Name'. And you can click the column name 'Created' to list the test names in numerical order.

## Content - Manage Linked Tests

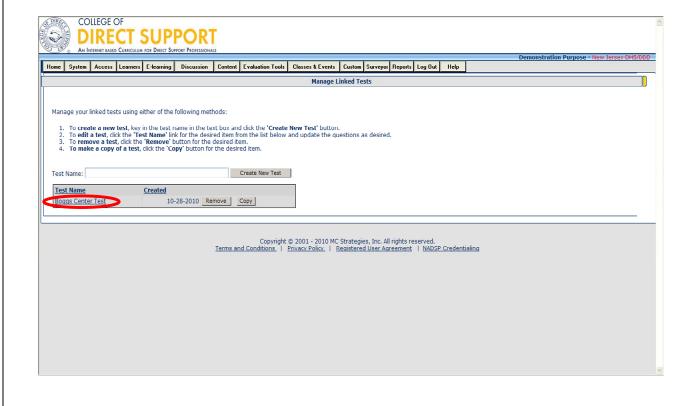

Click the title's link for the new test (i.e. Boggs Center Test).

The Managed Linked Tests - Create Test Questions page will open.

# Content – Manage Linked Tests

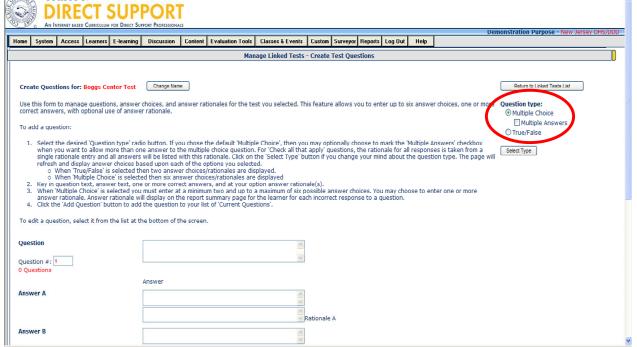

From 'Question Type' in the upper right, select either 'Multiple Choice' or 'True/False'. If you select Multiple Choice, and if your question is going to have more than one answer, select 'Multiple Answers'. Click the "Select Type" button.

If you selected True/False or Multiple Choice with Multiple Answers, your page refreshes to accommodate true and false question types or the Multiple Answers types.

If you want the multiple choice type question to have multiple answers, select the 'Multiple answer'.

From 'Question', enter the question for the test.

(Optional) If you want to include a rationale, enter the rationale as needed. If the multiple choice question has one answer, each of the six answers can have a rationale.

If this is a multiple choice question, enter the six possible **Answers** below.

When you have finished adding answers, click the correct answer.

Click the **Add Question** button in the lower right corner of the page. The page refreshes and the second question opens. From the Question # a 2 displays, for question number two, and '1 Questions' displays beneath, telling you one question is currently complete for the test.

**Note**: Your question appears at the bottom of the page. Click the Edit button to change/update this question or the Delete button to delete the question from the test. Numbering is automatically recalculated if you delete a question.

IMPORTANT: \*\*Any changes to the test questions or lesson content itself, will automatically be updated in the lessons/tests assigned to Learners.

### Content – Mange Linked Content

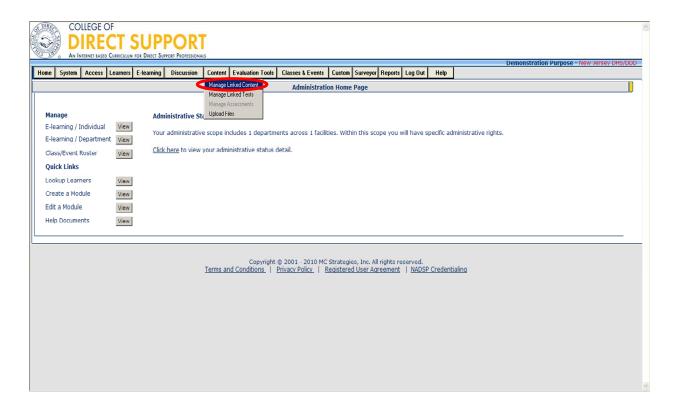

Linking Content – You can make your own lessons and "link" these lessons using the Content Linking feature. Your lessons can be created in PowerPoint, Microsoft Word, and just about any web-authoring product you may already have.

From the menu bar Select Content - Manage Linked Content

# Content — Linked Content Management — Add New Lessons Red Content Management — Windows Internet Explorer | Part | Part | Part | Part | Part | Part | Part | Part | Part | Part | Part | Part | Part | Part | Part | Part | Part | Part | Part | Part | Part | Part | Part | Part | Part | Part | Part | Part | Part | Part | Part | Part | Part | Part | Part | Part | Part | Part | Part | Part | Part | Part | Part | Part | Part | Part | Part | Part | Part | Part | Part | Part | Part | Part | Part | Part | Part | Part | Part | Part | Part | Part | Part | Part | Part | Part | Part | Part | Part | Part | Part | Part | Part | Part | Part | Part | Part | Part | Part | Part | Part | Part | Part | Part | Part | Part | Part | Part | Part | Part | Part | Part | Part | Part | Part | Part | Part | Part | Part | Part | Part | Part | Part | Part | Part | Part | Part | Part | Part | Part | Part | Part | Part | Part | Part | Part | Part | Part | Part | Part | Part | Part | Part | Part | Part | Part | Part | Part | Part | Part | Part | Part | Part | Part | Part | Part | Part | Part | Part | Part | Part | Part | Part | Part | Part | Part | Part | Part | Part | Part | Part | Part | Part | Part | Part | Part | Part | Part | Part | Part | Part | Part | Part | Part | Part | Part | Part | Part | Part | Part | Part | Part | Part | Part | Part | Part | Part | Part | Part | Part | Part | Part | Part | Part | Part | Part | Part | Part | Part | Part | Part | Part | Part | Part | Part | Part | Part | Part | Part | Part | Part | Part | Part | Part | Part | Part | Part | Part | Part | Part | Part | Part | Part | Part | Part | Part | Part | Part | Part | Part | Part | Part | Part | Part | Part | Part | Part | Part | Part | Part | Part | Part | Part | Part | Part | Part | Part | Part | Part | Part | Part | Part | Part | Part | Part | Part | Part | Part | Part | Part | Part | Part | Part | Part | Part | Part | Part | Part | Part | Part | Part | Part | Part | Part | Part | Part | Part | Part | Part | Part | Part | Part | Part | Part | Part | Part | Part

Copyright © 2001 - 2010 MC Strategies, Inc. All rights reserved.

Terms and Conditions | Privacy Policy | Registered User Agreemen

#### Click "Add New Lessons" tab

Test

From 'Lesson Name' enter a name for the lesson

Link a test to this lesson.

Enter a description. The learner sees the description as an introduction before going into the lesson. Optional. You may use HTML this window if you want.

∏ Allow anyone to assign this course. Leave it un-checked if only you will use it.

 Popup Window Width 640 ♥ Popup Window Height: 480 ♥

 □ Enable web browser toolbar and controls in your lesson popup window.

Click the radio button for "link to upload file". The drop-down refreshes with selections from the upload.

Click the drop-down and **select the uploaded lesson** to register your lesson in the system.

Optional. Check **Link a test to this lesson** and use the '**Test name**' **drop-down** to select the test that you want to link to this lesson.

Check or leave blank the box "Allow anyone to assign..." depending on whether you would like for anyone to be able to assign this lesson to Learners.

Enter values for the Popup Window size. This value determines how large a window your lesson will display in. You can come back and change this later if you would like. The system will default to 640 for the width and 480 for the height if no value is entered. You can come back and change this later if you would like. Another option to insure that when a lesson opens it is full size of the learner's window you may type the following in the intro to your lesson "TO ENLARGE THIS LESSON WINDOW, PLEASE CLICK ON F11 ON THE TOP OF YOUR KEYBOARD".

Check or leave blank the box "Enable web browser..." depending on whether you want the Learner to see the web browser menu. The browser menu consists of "Back", "Forward", "Stop", "Refresh," etc. Remember most training has controls for the user already in it.

Click the "Save" button.

# Content – Manage Linked Content – Manage Lessons

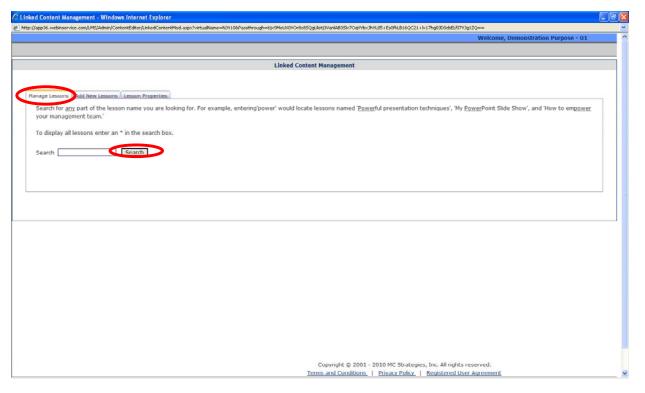

#### **Removing Linked Content**

You can remove linked content, however, the following applies:

**Linked Lesson:** If you attempt to remove a linked lesson that has been assigned, you will receive a message stating that the lesson is assigned and may not be removed.

**Linked Test:** If you attempt to remove a linked test that is linked to a lesson, you will get a message noting the tests is linked to a lesson and may not be removed.

#### Where to Find Your Linked Lesson

In order to use your new linked lesson it must now be put into a module. Your new lesson lists under the course: **Linked Content – CBT/WBT**.

**Note**: Always test your linked lessons before assigning to other learners. Assign the lesson first to yourself and make sure all pages display properly.

# Discussion - Create a Discussion

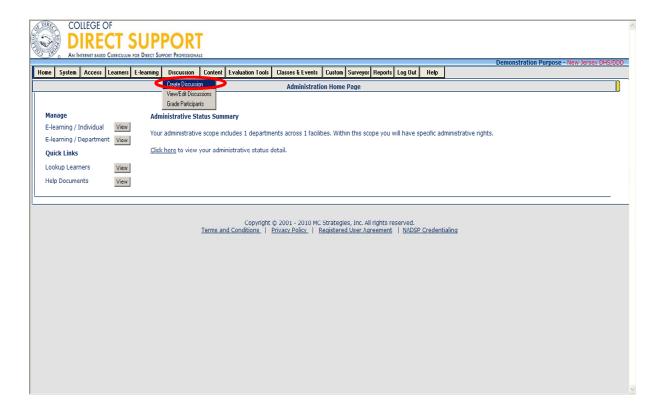

Discussions can be used for both training-related and organization-related activities where you want to discuss/ exchange ideas related to training and or organizational needs in an online environment. As an administrator with Discussions permission you can act as the Moderator of the Discussion.

Discussions can be graded or ungraded.

#### **Ungraded Discussion Requirements**

Create the Discussion and choose Not Graded.

Create the at least one topic and question.

Assign one or more Moderators to manage and respond to the postings.

Change the Assignable' radio button to 'Yes' from the Discussion Modification page General tab. when you are ready to add the Discussion to a module. (Must have at least one topic to be available for assignment.

Add the Discussion to a new or existing module. Important: Once you use a Discussion in a module, it is no longer available for use; it can be copied and renamed for use in another module.

#### **Graded Discussion Requirements**

Create the Discussion and choose the Points Assigned option.

Create the Topics and questions you wish learners to discuss.

Assign one or more Moderators to manage and respond to the postings.

Change the Assignable' radio button to 'Yes' from the Discussion Modification page General tab. when you are ready to make the Discussion available to add to a module. Note a Discussion must have at least one topic to be available to assign. Add the Discussion to a new or existing module (Important: Once you use a Discussion in a module, it is no longer available for use in another module; If you wish to assign the discussion at a later date you may copy and rename the discussion.)

Assign graders the Discussion when you Edit the module.

Assign the Module with the Discussion(s) to Learners.

Moderator(s) manage postings by editing and answering postings from participating Learners as needed.

Change the Discussion Status' to 'Locked' when the Discussion is completed and you are ready for it to be graded. The Discussion is graded for each participating Learner.

Change the Discussion 'Status' to 'Closed', when grading is complete.

Note: If you are going to grade the Discussion, you should include instructions for the participating Learners about how they will be graded (e.g., number of times a Learner posts to a topic).

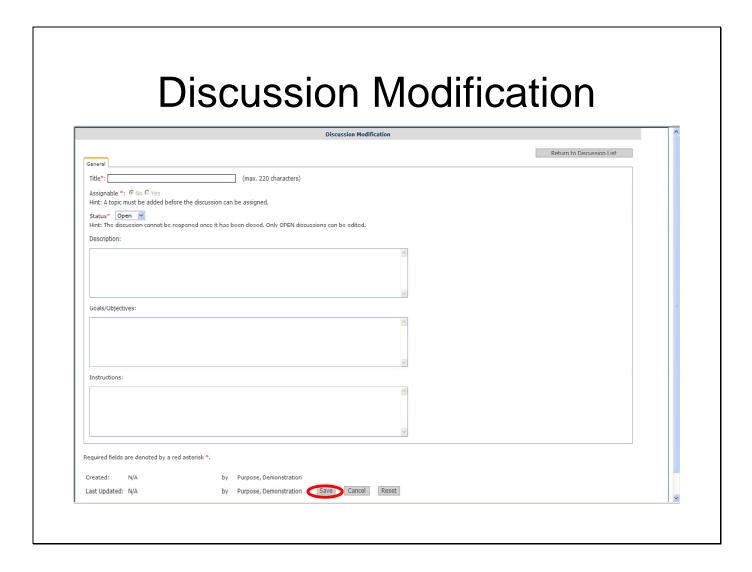

Enter the title, description and goals/ objectives for the discussion. Also include any specific instructions you may have regarding the discussion then click "Save".

Once you have written your discussion you can assign it to individual learners or groups of learners (identified by job code).

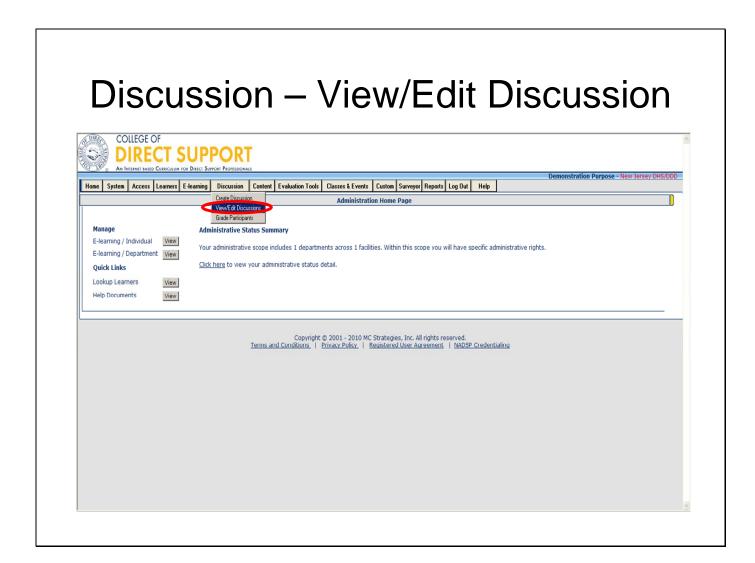

Moderators manage Discussions including monitoring participants postings including responding to and/or editing each participant's posts.

# Discussion – View/Edit Discussions

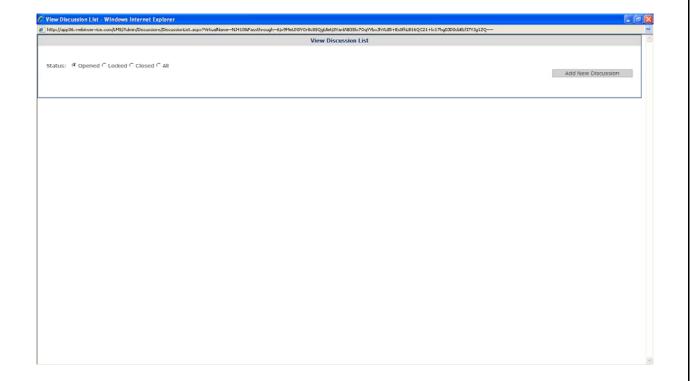

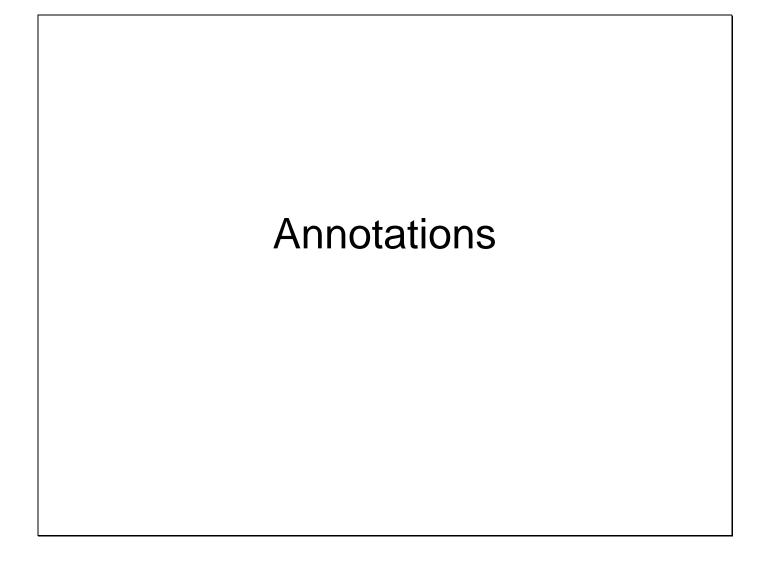

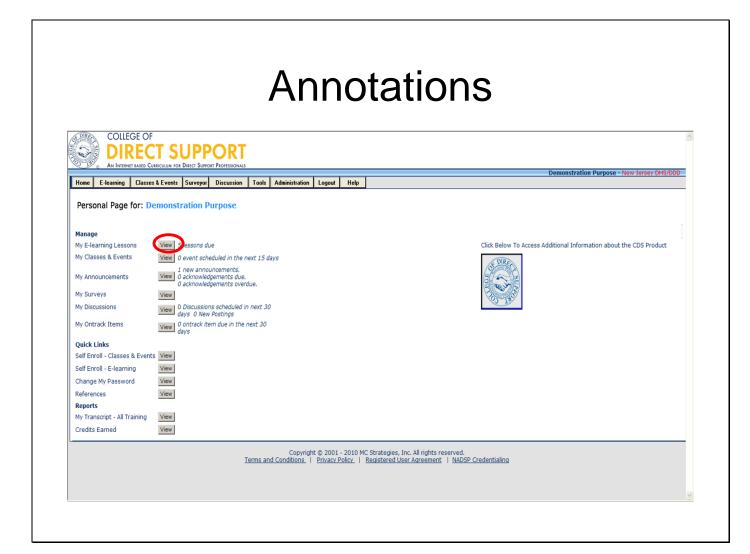

Annotations allow you to put additional content specific to your department directly into a lesson. Since lessons are copyrighted material, changing the actual lesson is not allowed. Adding an annotation does not change the lesson, but allows you to add information related to your organizational needs.

Note: Annotations display automatically at the bottom of any page where annotations have been added.

Tip: You can add images and web addresses to the annotations.

Click on the "My Learner Home Page" from the home tab, then click on the "My E-Learning Lessons".

Click on the lesson you wish to add an annotation to. The lesson will open up in a new window. Move to the page where you want to add an annotation.

Click the "**Annotation**" button on the toolbar that runs across the top of the page. A new window will appear.

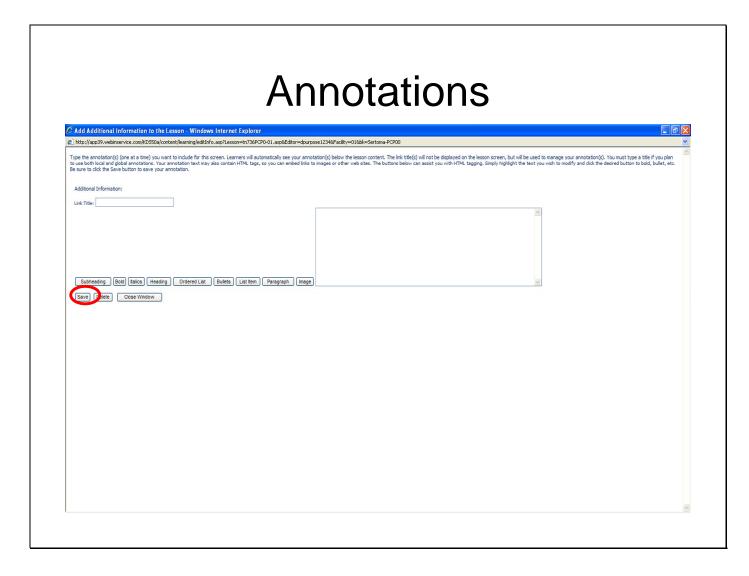

Enter the "Link's Title". Enter the information you wish to add to the lesson in the box, click "Save", then "Ok".

Click the "Close" window at the bottom of the screen. Annotations will appear automatically a the bottom of the content page for your learners.

Note: You can edit any part of an annotation by going to the page where you wan to edit an annotation. Click the "Annotation" button on the tool bar and click the "Edit" button. Make the edit(s) to the annotation then click "Save", "Ok", then "Close Window".

Note: You can also delete an annotation by opening the lesson to the page where you want to remove the annotation. Click the "Annotation" button, then "Edit", "Delete", "Ok", then "Close Window".

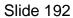

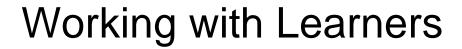

### What Learners See - 1 **COLLEGE OF** DIRECT SUPPORT AN INTERNET BASED CURRICULUM FOR DIRECT SUPPORT PROFESSIO Welcome to the College of Direct Support login page. To gain access to the system you will use the Learner ID and password provided to you by your system administrator. If you don't know your Learner ID or The NJ Partnership for have forgotten it, please click on Contact Information below for assistance. Direct Support **Professional** This site requires Macromedia Flash, Adobe Reader, and Workforce Windows Media Player, Download the latest versions by Development To login please provide the following: User ID: Password: Click Login to continue. Contact Information Copyright © 2001 - 2006 MC Strategies, Inc. All rights reserved. Terms and Conditions | Privacy Policy | Registered User Agreement | NADSP Credentialing

#### **Quick Reference Guide for Learners**

#### Accessing the MC Strategies Learning Management System (LMS)

The LMS is an Internet-based application, getting there is as simple as getting to any page on the Internet.

#### **Getting Started**

Double click the **Internet Explorer** icon on the Windows Desktop

Type <a href="http://www.collegeofdirectsupport.com/embcenter/">http://www.collegeofdirectsupport.com/embcenter/</a> on the address line (URL) and press <a href="https://www.collegeofdirectsupport.com/embcenter/">https://www.collegeofdirectsupport.com/embcenter/</a> on the address line (URL) and press <a href="https://www.collegeofdirectsupport.com/embcenter/">https://www.collegeofdirectsupport.com/embcenter/</a> on the address line (URL) and press <a href="https://www.collegeofdirectsupport.com/embcenter/">https://www.collegeofdirectsupport.com/embcenter/</a> on the address line (URL) and press <a href="https://www.collegeofdirectsupport.com/embcenter/">https://www.collegeofdirectsupport.com/embcenter/</a> on the address line (URL) and press <a href="https://www.collegeofdirectsupport.com/embcenter/">https://www.collegeofdirectsupport.com/embcenter/</a> on the address line (URL) and press <a href="https://www.collegeofdirectsupport.com/embcenter/">https://www.collegeofdirectsupport.com/embcenter/</a> on the address line (URL) and press <a href="https://www.collegeofdirectsupport.com/embcenter/">https://www.collegeofdirectsupport.com/embcenter/</a> on the address line (URL) and press <a href="https://www.collegeofdirectsupport.com/embcenter/">https://www.collegeofdirectsupport.com/embcenter/</a> on the address line (URL) and press <a href="https://www.collegeofdirectsupport.com/embcenter/">https://www.collegeofdirectsupport.com/embcenter/</a> on the address line (URL) and press <a href="https://www.collegeofdirectsupport.com/embcenter/">https://www.collegeofdirectsupport.com/embcenter/</a> on the address line (URL) and press <a href="https://www.collegeofdirectsupport.com/embcenter/">https://www.collegeofdirectsupport.com/embcenter/</a> on the address line (URL) and press <a href="https://www.collegeofdirectsupport.com/embcenter/">https://www.collegeofdirectsupport.com/embcenter/</a> on the address line (URL) and press <a href="https://www.collegeofdirectsupport.com/embcenter/">https://www.collegeofdirectsuppor

You can now add this page to your Favorites or create a Desktop shortcut to quickly access your Log-in page in the future.

Enter your **Learner ID** – this should have been provided by your manager

Enter your password. If this is the first time you have logged in your default password is hello.

Click the **Log In** button

The first time you log in you will see the **Registered User Agreement** 

Read the agreement and check the agree checkbox located at the bottom of the page

Note: You cannot continue until you accept the agreement.

Click the **Send My Response** button

Your **Personal Page** should now be open

#### **Change Your Password**

Once you are logged in your Personal Page opens. If this is the first time you have logged in it is a good time to change your password.

Click the View button next to Change My Password at the bottom of your screen

Enter current password

Enter new password

Enter new password again in Confirm Password

Click **Submit** button

# What Learners See – 2

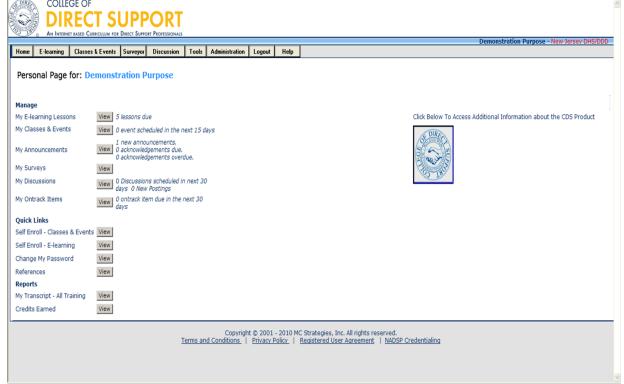

#### **Personal Page**

Each time you log your Personal Page opens. There is a series of Menu Tabs across the top of the page and a set of Quick Links down the left side of the page. The quick links take you directly to the page they describe while the menu tabs offer you additional options.

#### E-Learning

**My E-Learning Lessons** – takes you to your Lesson Plan and the ability to view and sort you lessons a variety of ways.

**E-Learning Not Completed** - This page lists only your incomplete lessons.

**E-Learning All My Lessons** – This page lists all of your online lessons both complete and incomplete.

**E-Learning by Program** - This page sorts all of your lessons by a Program. If your manager has asked that you complete all of your HIPAA lessons, you could use the Program sort to

ensure you have completed all lessons assigned by the HIPAA program. Not all managers assign lessons by Program so this page could be blank even though you have lessons assigned.

**E-Learning by Module** – This page sorts all of your online lessons by the module used for assignment. A module is group of lessons assigned together by the administrator based on training objectives. Your manager may ask you to complete all of the lessons in the Mandatory module. Click on the tab for E-Learning by Module to locate these lessons.

**E-Learning Self Enroll** - This page lists all on line lessons that are available for you to choose to assign to yourself. On this page you have the choice to see what lessons are available to the entire organization, only your facility, only your department, only groups that you belong to, or just for you. You may remove any incomplete lessons from your lesson plan that you added by the self enroll process.

**E-Learning Self Enrollment** – takes you directly to the **E-Learning Self Enroll** page. **Calendar** – shows what days you have lessons due and the number of lessons due

#### **Classes & Events**

My Classes and Events -

Class & Events Not Completed – a list of any Classroom Events you are scheduled to attend Class & Event All My Events – a list of all Classroom Events both scheduled and completed Class & Event Completed – a list of all Classroom Events that you have already attended Class & Event Self Enroll –allows you to register for classes and events that are open for registration

Class & Event Self Enroll – takes you directly to the Class & Event Self Enroll page

#### What Learners See – 3 COLLEGE OF DIRECT SUPPORT Home E-learning Classes & Events Surveyor Discussion Tools Administration Logout Help Personal Page for: Demonstration Purpose My E-learning Lessons View | 5 lessons due Click Below To Access Additional Information about the CDS Product My Classes & Events View 0 event scheduled in the next 15 days 1 new announcements. 0 acknowledgements due. 0 acknowledgements overdue. My Announcements View 0 Discussions scheduled in next 30 days 0 New Postings My Discussions My Ontrack Items View 0 ontrack item due in the next 30 Quick Links Self Enroll - Classes & Events View Self Enroll - E-learning View Change My Password View References Reports My Transcript - All Training View Credits Farned View Copyright © 2001 - 2010 MC Strategies, Inc. All rights reserved. <u>Terms and Conditions | Privacy Policy | Registered User Agreement | NADSP Credentialing</u>

#### Calendar

A monthly calendar identifies the days you have lessons due or events scheduled.

#### Surveyor

Displays a list of all surveys you have completed as well as not completed.

#### Reports

**Transcript all Training** - Transcripts include due dates, start and complete dates, scores and CEUs.

**Show all** – lists all training, e-learning, classroom and On-track events whether complete or incomplete.

**E-learning** – lists only E-learning lessons, complete and incomplete.

Classes & Events – lists only classroom training items, complete and incomplete

OnTrack – lists all items, complete & incomplete entered through OnTrack

#### E-learning Credits Earned

Lists completed e-learning lessons that are approved for credit by one or more providers also includes a link to the certificates for each lesson for learners to print.

#### Tools

#### References & Links

**My Reference List\_**- page lists all personal (added by learner) and global (added by administrator) references.

**Add & Edit References** - allows a learner to add a new personal reference or edit an existing personal reference by adding/editing the URL and description

**Personal Journal** – a journal for you to write in and is only visible to the learner and accessible from any lesson page except the lesson test.

**View My ID Profile** – lists the learner's basic information as provided by the administrator or facility HR system. Also allows the learner to update or add his/her e-mail address.

Change password – page allows a learner to change his/her password

**Log Out** – Exit the system

**Help** – Access to a list of detailed instructions for each item on your LMS. (e.g., Step-by-step instructions for How to Create an OnTrack Item.)

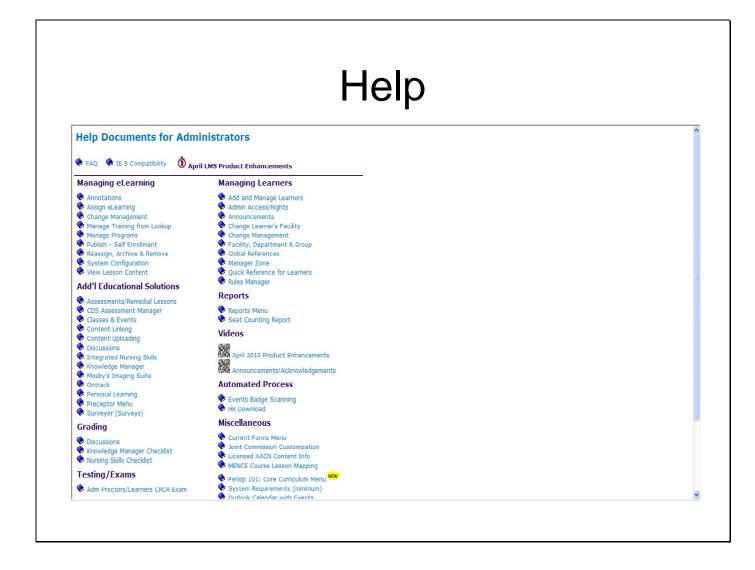

# **Additional Training**

- Overview of the Career Path will be offered each quarter
- Becoming an Effective Mentor and Mentor Train-the-Trainer will be offered throughout the year.
- Additional Trainings Available: NADSP Certification, CDS info Sessions as requested.
- Boggs Center will provide TA at no charge Agencies will have the option to pay \$2800 for a facility and direct TA from MC Strategies

## Additional Information

 For an electronic copy of the manual and more information about the New Jersey Partnership for Direct Support Professional Workforce Development visit:

www.state.nj.us/humanservices/ddd/programs/cds.html

 For Technical Assistance on using the College of Direct Support email:

cdsta@umdnj.edu

## The College of Direct Support Administrator Training Manual

#### Index

| Topic                                                                    | Page number     |
|--------------------------------------------------------------------------|-----------------|
| New Jersey Partnership for Direct Support Professional Workforce Develop | ment (NJPDSPWD) |
| general information                                                      | 2 – 4           |
| System capabilities, requirements                                        | 5 – 8           |
| Login information                                                        | 9               |
| Personal page                                                            | 10              |
| Administration page                                                      | 11 – 12         |
| <u>Learners</u>                                                          |                 |
| Adding New Learners                                                      | 13 – 19         |
| Looking Up and Editing Learner Information                               | 20 – 32         |
| Changing Learner Status (Active/ Inactive)                               | 33 – 36         |
| Classroom Training                                                       |                 |
| Pre-Service information page                                             | 37              |
| Adding/Editing Instructors                                               | 38 – 42         |
| Adding/ Editing Classroom Location                                       | 43 – 46         |
| Creating a Template for New Agency Specific Classroom Training           | 47 – 54         |
| Scheduling a Classroom Training (including Pre-Service Trainings)        | 55 – 70         |
| Enrolling Learners in a Classroom Training                               | 71 – 82         |
| After the Classroom Training (editing Learner status)                    | 83 – 87         |
| Archiving Events                                                         | 88 – 91         |
| Running Reports on Classroom Trainings                                   | 92 – 101        |
| Ontrack (historical data and certifications)                             |                 |
| Historical data and certifications information page                      | 102 – 103       |
| Enroll and Schedule One Learner At-a-Time                                | 104 – 111       |
| Enroll and Schedule an Item for Multiple Learners                        | 112 – 118       |
| Removing Items from Learners                                             | 119             |
| Removing a Single Learner from an Item                                   | 120 – 122       |
| Removing Multiple Learners from an Item                                  | 123 – 124       |
| Running Reports on Ontrack Items                                         | 125 – 133       |

#### Index continued....

##